#### **Кафедра ВТ ИВТИ НИУ МЭИ || AR for IIoT**

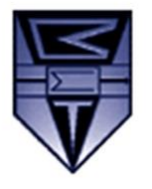

111250, Россия, г. Москва, Красноказарменная улица, дом 13

# **ЛАБОРАТОРНАЯ РАБОТА №3 Vuforia Studio: Создание приложения дополненной реальности (часть II из III)**

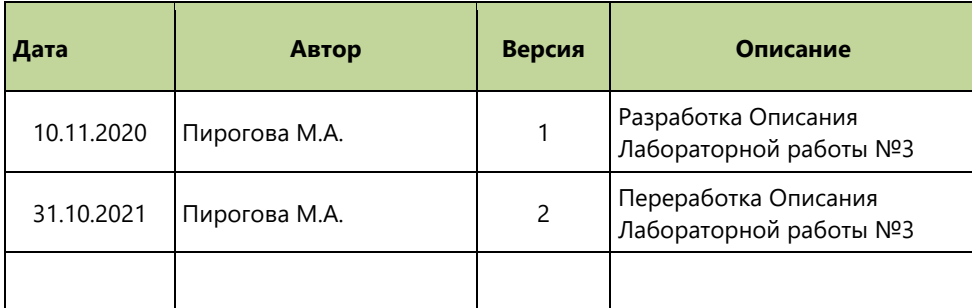

#### **Оглавление**

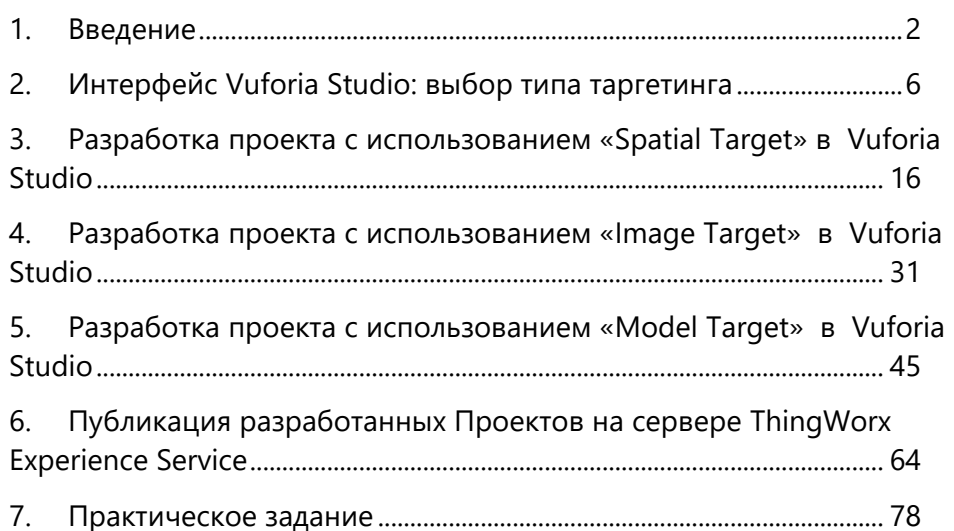

**Москва 2020**

#### <span id="page-1-0"></span>**1. Введение**

Для работы в интернете вещей (**IoT**) необходимо иметь эффективные возможности по созданию взаимодействия пользователей (людей) и информационных моделей «умных подсоединенных вещей» (**smart connected thing**). Реальная работа с объектами интернета вещей может потребовать большей гибкости использования, большей наглядности представления результатов взаимодействия и более активного использования носимых средств мобильной связи. Для этой цели более всего подходят аппаратные и программные средства, реализующие концепцию **«Дополненной Реальности» (Augmented Reality, AR)**.

В составе программного обеспечения интернета вещей компания **PTC** предлагает платформу для разработки и публикации решений дополненной реальности, не требующую работы с программным кодом - **Vuforia Studio Enterprise Suite. Vuforia Studio Enterprise Suite** интегрирован для визуализации и иллюстрирования с платформой Интернета вещей **(IoT) ThingWorx**. Это помогает встраивать компоненты дополненной реальности в подключенные к сети устройства. **Vuforia Studio Enterprise Suite** помогает разрабатывать приложения для создания, эксплуатации и обслуживания интеллектуальных сетевых изделий. ПО содержит все компоненты, необходимые для создания дополненной реальности.

Ядром платформы **Vuforia Studio Enterprise Suite** является рабочее место разработчика – редактор - отладчик решений дополненной реальности **Vuforia Studio (ThingWorx Studio)**. **Vuforia Studio (ThingWorx Studio)** позволяет создавать сценарии работы с виртуальными информационными объектами 3D и 2D в реальной среде индустриального применения. Результат разработки – приложение дополненной реальности – публикуется на

«облачном» сервере **ThingWorx Experience Service**, который, в свою очередь, может быть интегрирован в базовый **IoT-сервер** предприятия **ThingWorx**. За счет такой архитектуры любое приложение дополненной реальности, разработанное на платформе **Vuforia Studio**, получает непосредственный доступ ко всем информационным моделям и, таким образом, дает пользователям возможность работать в приложении дополненной реальности с **цифровыми двойниками «умных вещей», обслуживаемых сервисами IoT/IIoT сервера ThingWorx**.

Разработчик имеет возможность использовать **Vuforia Studio** для создания **AR-приложений (проектов, Experience)** как для широкого круга устройств – смартфоны, планшеты, очки дополненной реальности, ноутбуки-трансформеры, так и для широкого круга операционных систем таких устройств – **MS Windows, Android, iOS**. Сама разработка в **Vuforia Studio** основана на применении графического интерфейса пользователя вместе с методами **объектно-ориентированного проектирования программного обеспечения**. При этом от самого разработчика практически не требуется глубоких знаний ни в языках программирования, ни в особенностях интеграции **AR-разработок** с серверами **IoT/IIoT**, поскольку в самой

**Vuforia Studio** уже содержится большой **набор настраиваемых шаблонов 3D и 2D компонент AR-разработки** 

**(«виджеты»)** и присутствует интуитивно-понятное дружественное оформление рабочего пространства, выполненное на основе **Webинтерфейса**. Результат разработки в **Vuforia Studio**, опубликованный на **ThingWorx**-сервере, просматривается пользователями на мобильных устройствах (смартфонах, планшетах, очках дополненной реальности и т.д.), на которые предварительно загружается **AR-просмотровщик Vuforia View**. **Vuforia View** – это бесплатное, доступное для загрузки через **Google Play Market, AppStore или MS Application Store** приложение, объемом  $\sim$ 4 МБ и не требующее особенных дополнительных технических и программных компонент мобильного устройства, кроме базовых.

Применение **Vuforia Studio Enterprise Suite** в качестве платформы разработки **AR-приложений Интернета Вещей (IoT) и промышленного Интернета Вещей (IIoT)** значительно упрощает и сокращает сам процесс разработки **AR-приложения**, а за счёт облачного размещения результата разработки – облегчает доступ к самом **AR-приложению** в любом месте при наличии интернет-соединения.

**В Лекции №2 (Теоретическая подготовка к ЛР)** были описаны типы таргетирования, доступные в **Vuforia Studio**:

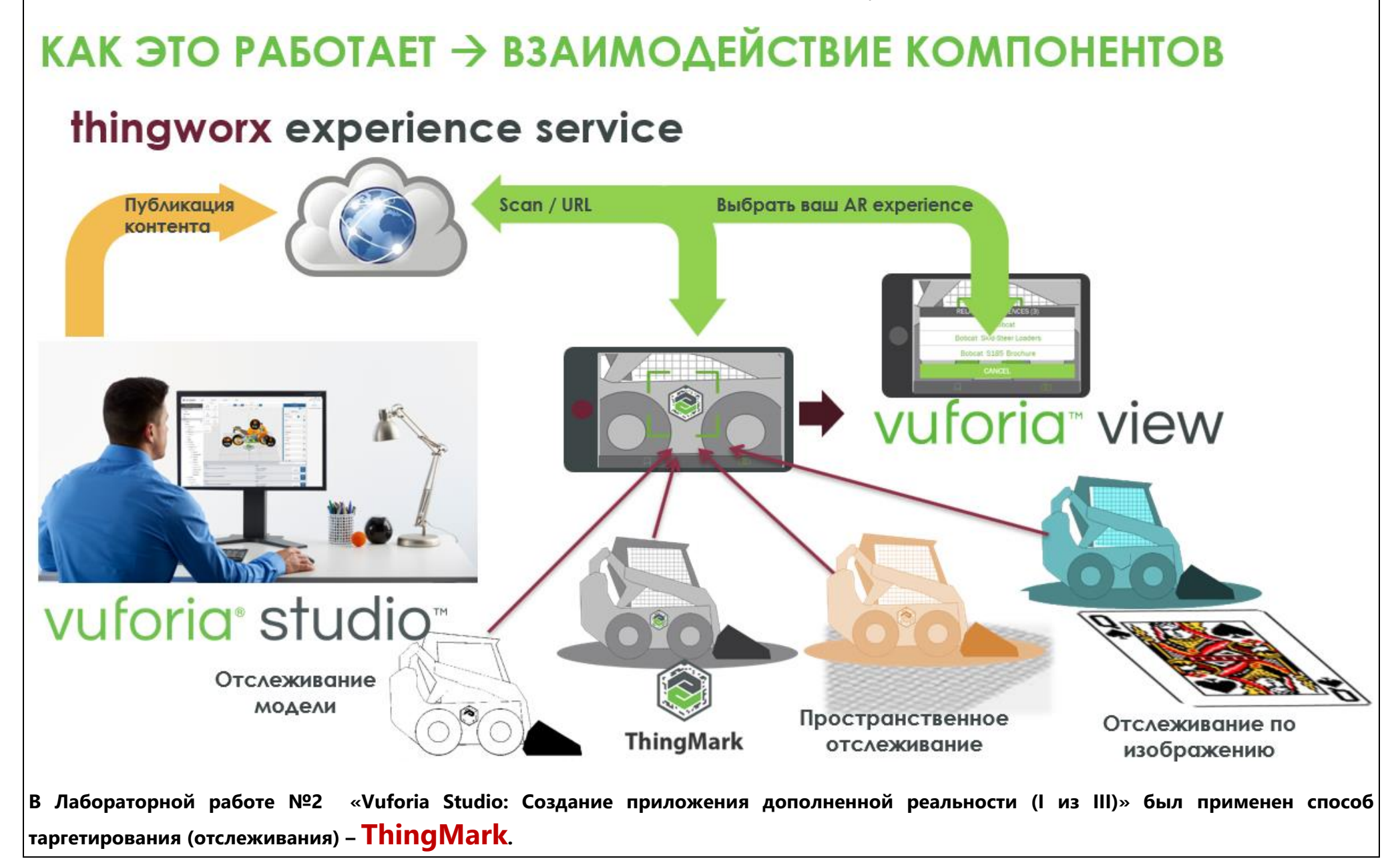

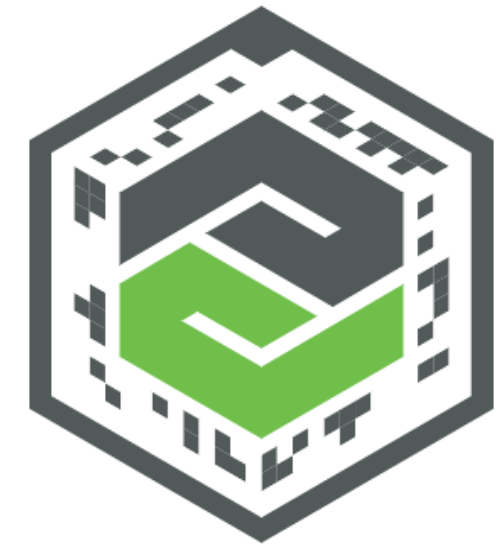

Пример кодовой метки **ThingMark**

Однако, применение **ThingMark**-таргетинга требует выпуска для каждого нового **AR**-Проекта нового **ThingMark**, а в дальнейшем, при применении разработанного **AR**-Приложения, необходимо еще и располагать твердую копию этого **ThingMark'а** непосредственно в месте, где предполагается будущий монтаж исследуемого изделия.

Иногда, особенно при планировании вариантов размещения, желательно использовать более естественный способ таргетинга – просто сканирование пространства и выбор более-менее подходящего места («плоскости»), где хотелось бы поместить исследуемый объект, чтобы к этому пункту в пространстве «привязать» визуализацию всех **AR**-информационных объектов приложения - **«Spatial Target»**. При этом не нужно выпускать метку топологической привязки **ThingMark** или изготавливать и размещать где бы то ни было твердую копию **ThingMark**.

В других случаях, особенно, когда с одной стороны требуется делать топологическую привязку именно и только для конкретного физического объекта, а с другой стороны не имеет смысла (или нет физической возможности) размещать на нем физическую метку **ThingMark** – возникает необходимость в качестве метки использовать сам физический объект. В этом случае в **AR**-Проекте в **Vuforia Studio** необходимо было бы размещать уже не **2D-метку (ThingMark)**, а **3D**-метку - **3D**-модель исследуемого изделия - **«Model Target»**.

Могут возникнуть ситуации, когда естественным способом таргетирования оказывается наиболее распространенное в Приложениях AR отслеживание по любому плоскому изображению - **«Image Target»**. В этом случае не требуется выпускать **ThingMark**, а точность топологической привязки реализуется в процессе разработки сцены в **Vuforia Studio**.

Эти три новых метода таргетинга будут рассмотрены в данной Лабораторной работе.

#### **В Лабораторной работе №3 обучающимся предлагается:**

- 1. Освоить создание **AR-Проектов** путем дуплицирования уже существующего (создание и использование однажды созданного прототипа Проекта).
- 2. В созданном **AR-Проекте** использовать вариант таргетирования (привязки) элементов контента по методу **«Spatial Target»**.
- 3. В очередном **AR-Проекте**, созданном на базе прототипа из пунтка 1., использовать вариант таргетирования (привязки) элементов контента по методу **«Image Target»**.
- 4. В очередном **AR-Проекте**, созданном на базе прототипа из пунтка 1., использовать вариант таргетирования (привязки) элементов контента по методу **«Model Target»**.
- 5. Разработка ведется обучающимися в соответствии с индивидуальным набором вариантов контента (объектов) ДР для заранее подготовленной **3D-модели** технического устройства **3D-Принтер MakerBot Replicator 2**. Набор вариантов для индивидуальных заданий был разослан для выполнения **Лабораторной работы № 2**.
- 6. Разработанные Проекты могут быть опубликованы на одно из рабочих **Thing Worx Experience Service**

#### <span id="page-5-0"></span>**2. Интерфейс Vuforia Studio: выбор типа таргетинга**

**Интерфейс Vuforia Studio построен на основе принципов оконного интерфейса Web-приложений.** 

**Для получения доступа к интерфейсу Vuforia Studio необходимо в окне URL (URI) стандартного Web-просмотровщика (PTC рекомендует преимущественное использование Google Chrome) ввести адрес и порт сервера Vuforia Studio. Если Vuforia Studio установлена на локальную машину разработчика, то в поле URL (URI) просмотровщика вводится** →

#### *localhost:3000*

**В результате разработчик AR-приложения получает возможность создавать AR-контент в интерфейсе Vuforia Studio. Типичный вид интерфейса [редактора] Vuforia Studio представлен ниже:**

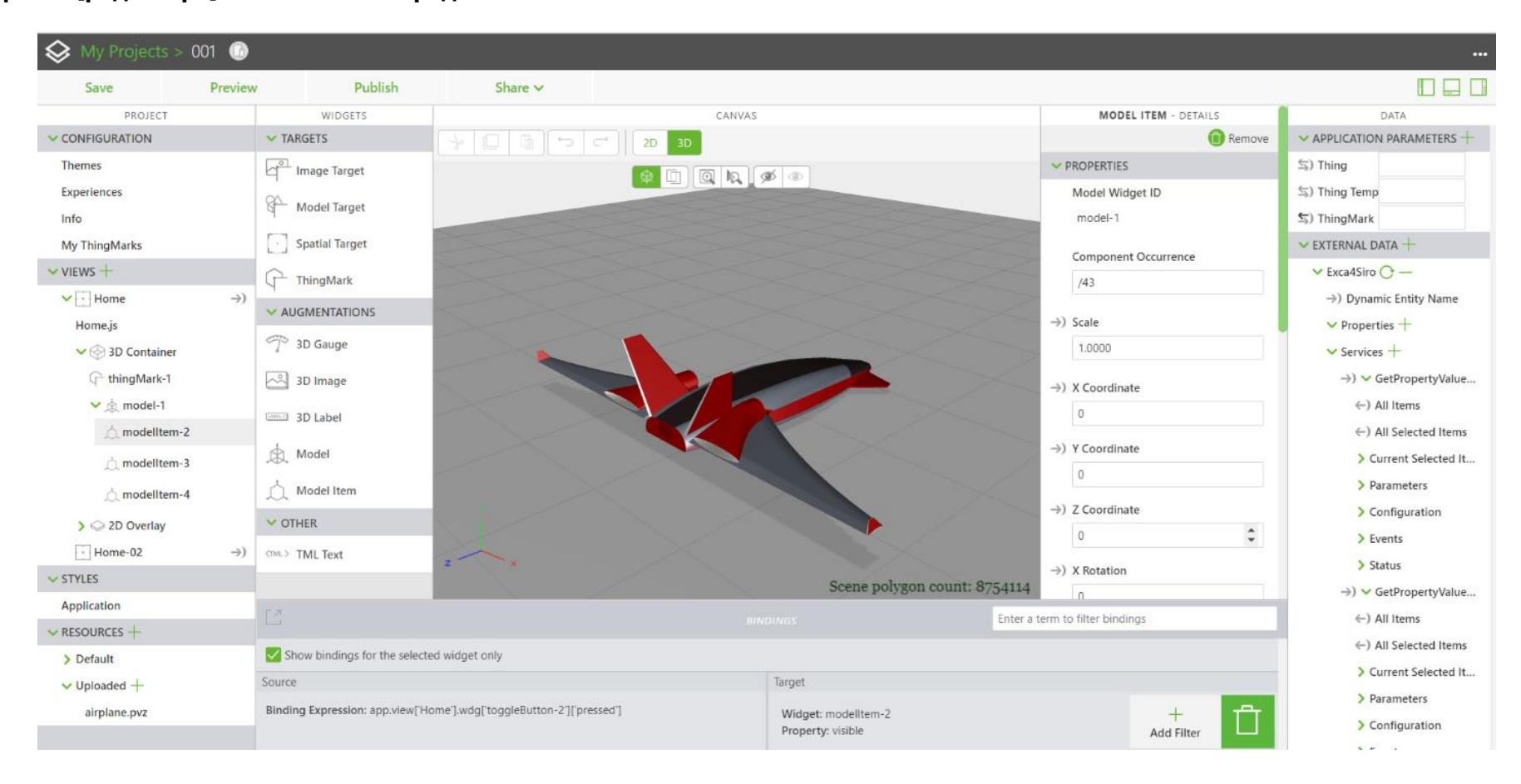

**Работа над каждым отдельным приложением оформляется в виде проекта Vuforia Studio, функциональные компоненты проекта пользователь выбирает из набора 3D или 2D виджетов, помещая их в «канву» (CANVAS) проекта. Состав элементов интерфейса при работе с редактором Vuforia Studio представлен на рисунке ниже:** 

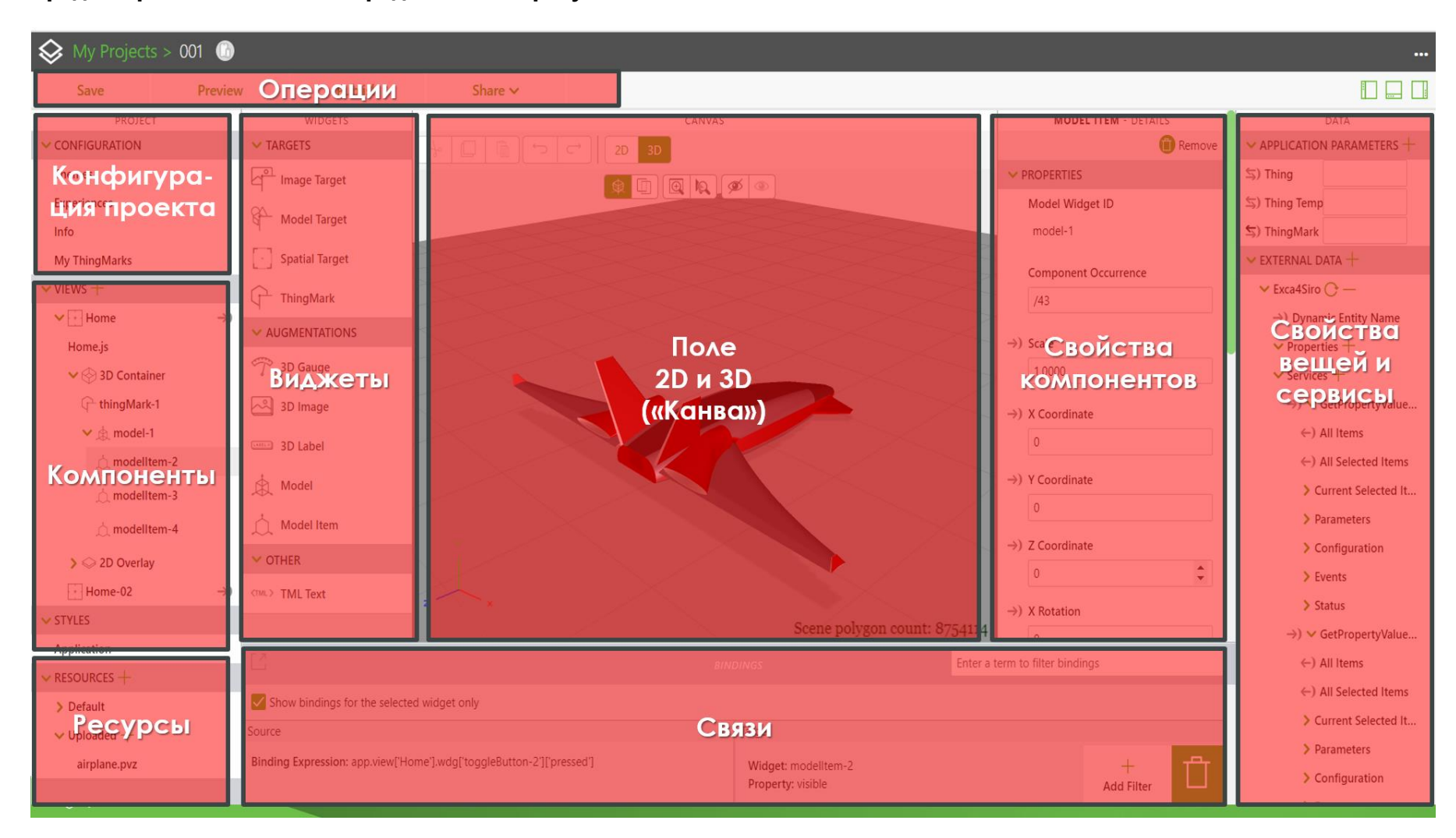

Боле подробно элементы интерфейса рассмотрим в процессе разработки и публикации **AR-Приложения**.

Работа над каждым отдельным приложением оформляется в виде проекта **Vuforia Studio**, тип таргетинга для которого разработчик задает для каждого **AR-Приложения** отдельно и вначале разработки.

Тип таргетинга выбирается пользователем на панели **«WIDGETS»** канвы 3D из списка **«TARGETS»**

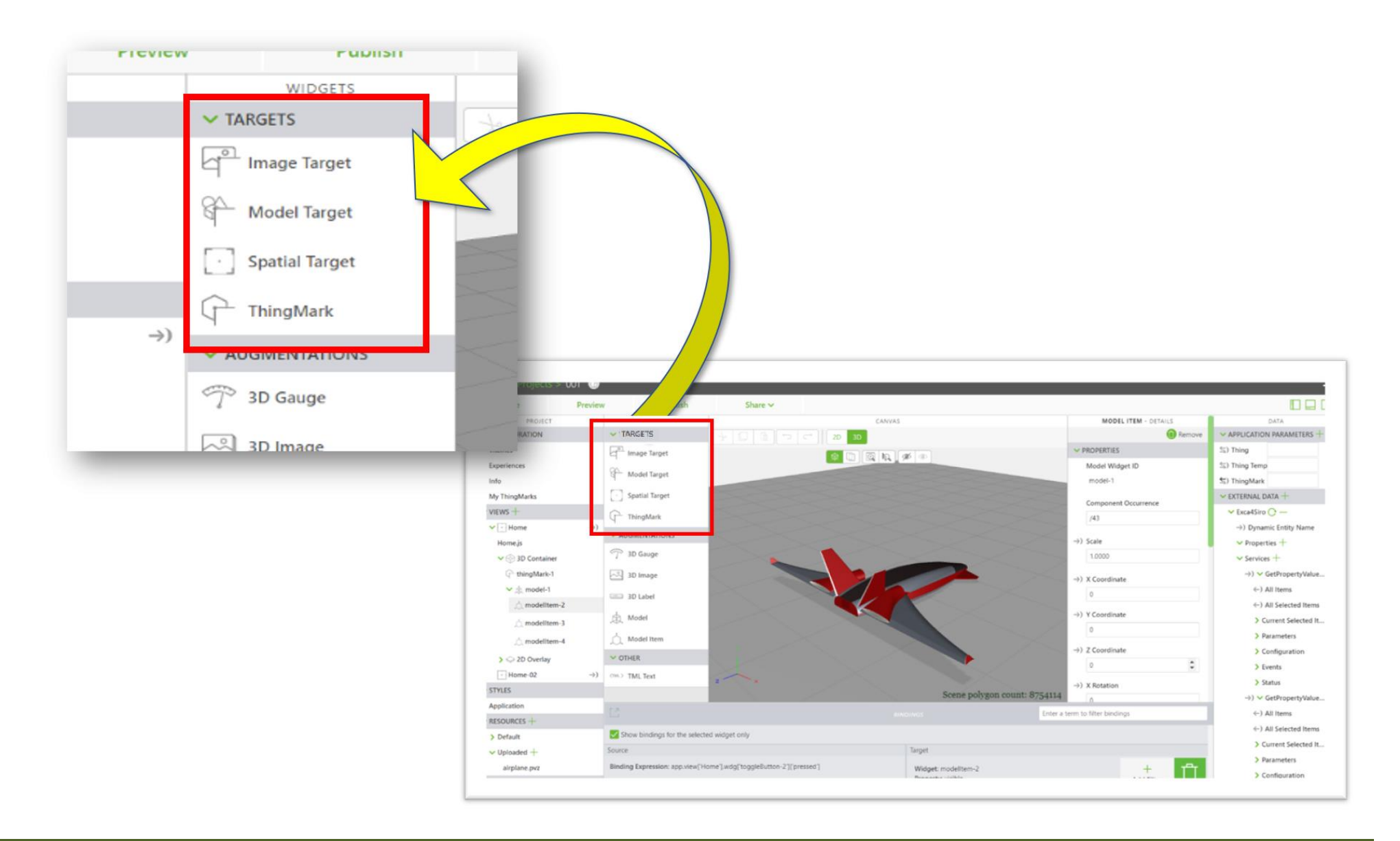

**В ЛР №2 «Vuforia Studio: Создание приложения дополненной реальности (I из III)»** был рассмотрен вариант разработки **AR-Проекта** с типом таргетинга **«ThingMark»**. Рассмотрим теперь задачу создания приложения дополненной реальности в **Vuforia Studio** для других типов таргетинга: **«Spatial Target», «Image Target» и «Model Target»**. Для визуального представления виртуального объекта в приложении дополненной реальности будем использовать **3D-модель** устройства **3D-Принтера MakerBot**.

При создании **AR-Приложений** в **Vuforia Studio** Проекты сохраняются (по умолчанию) по пути:

# **С:/Users/<***UserName***>/Documents/VuforiaStudio/Projects**

Например, в русскоязычном **Windows** это могло бы выглядеть следующим образом:

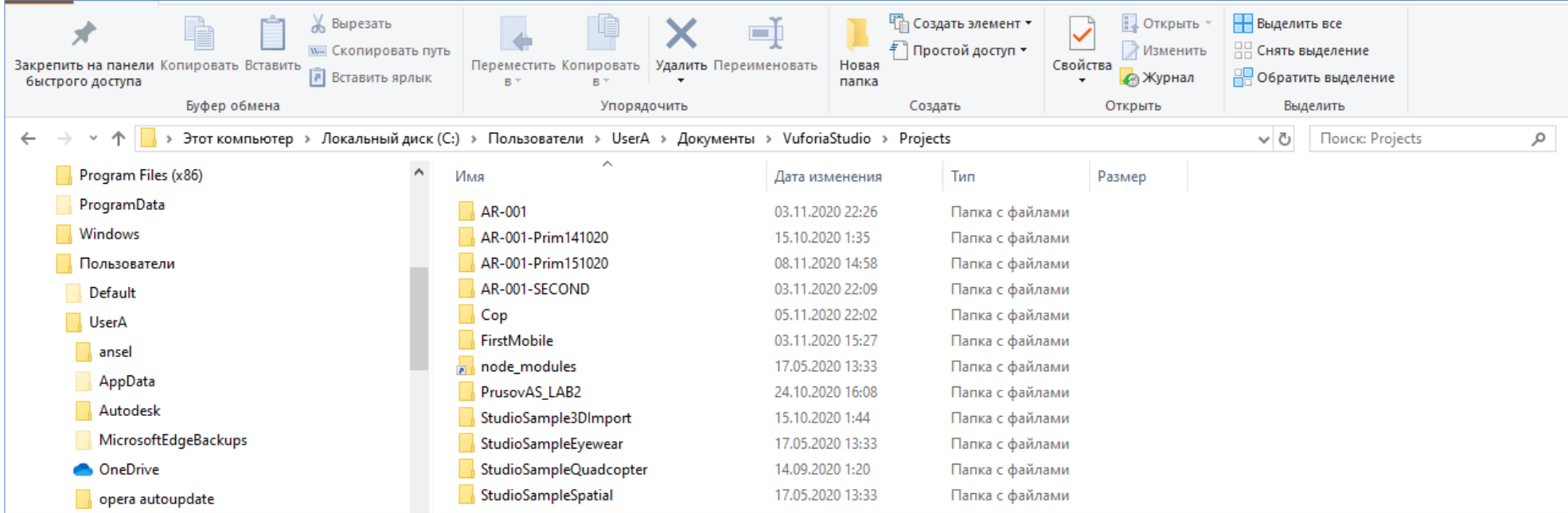

Доступ к этим проектам пользователь получает сразу же после входа на **WEB-просмотровщике** по адресу

#### *localhost:3000*

Например:

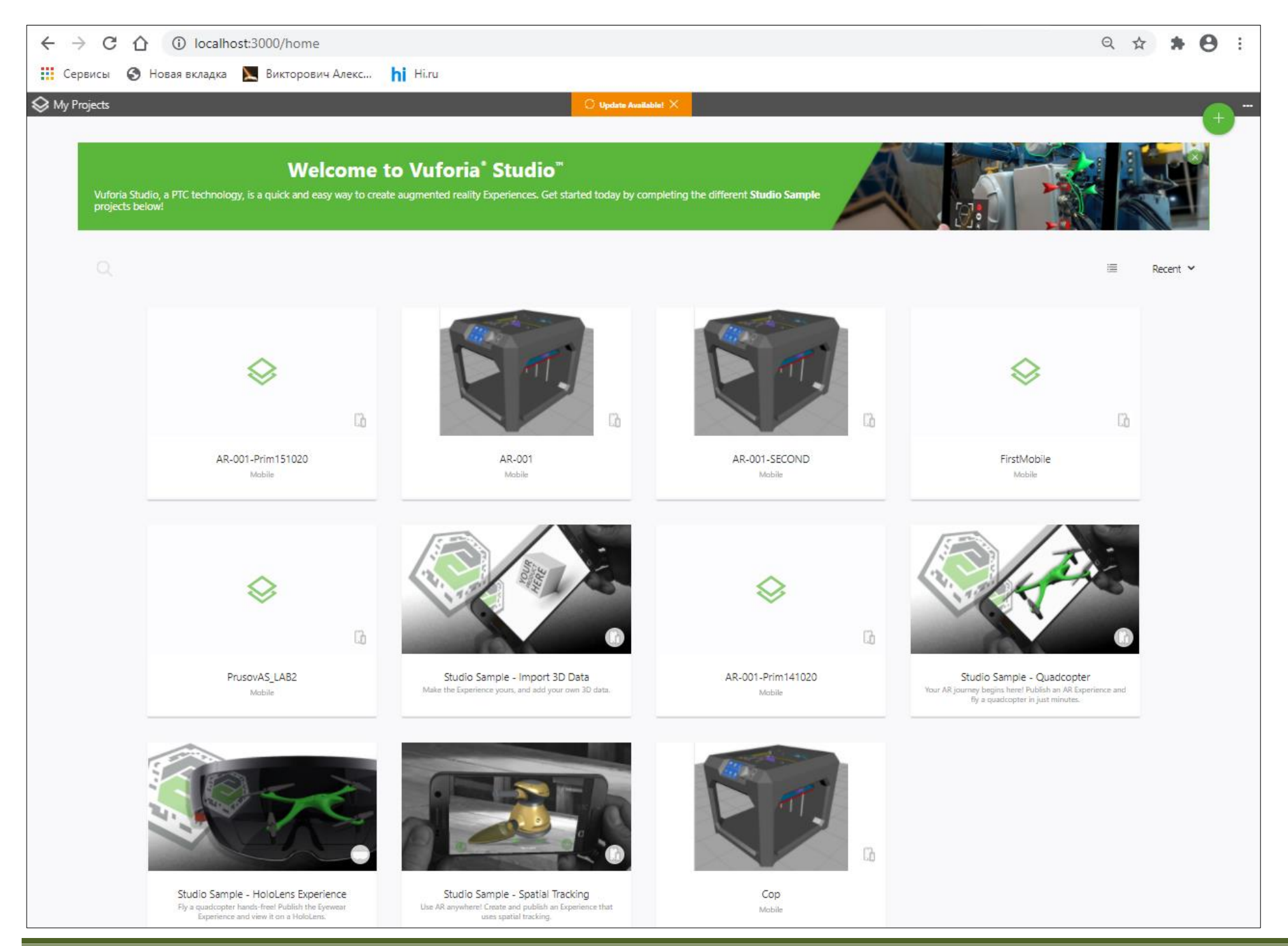

**МЭИ ИВТИ/ВТ/ AR for IIoT / Vuforia Studio: Создание приложения дополненной реальности ( 2 )**

Как видно из приведенных выше иллюстраций, каждый проект хранится в каталоге с собственным именем, которое отображается в **WEB**просмотровщике на пиктограмме проекта. Копировать (дуплицировать, переносить) проекты можно: 1) путем копирования/переименования каталога проекта в каталоге **Projects** на одной машине, 2) а в случае переноса Проекта с одного рабочего места на другое – путем переноса каталога Проекта из каталога **Projects** одной машины в каталог **Projects** другой машины.

При работе без смены рабочего места дуплицирование можно производить с помощью графического интерфейса **WEB**-просмотровщика. Рассмотрим, как это делается. В предыдущей **ЛР№2** был выполнен проект **AR-001**:

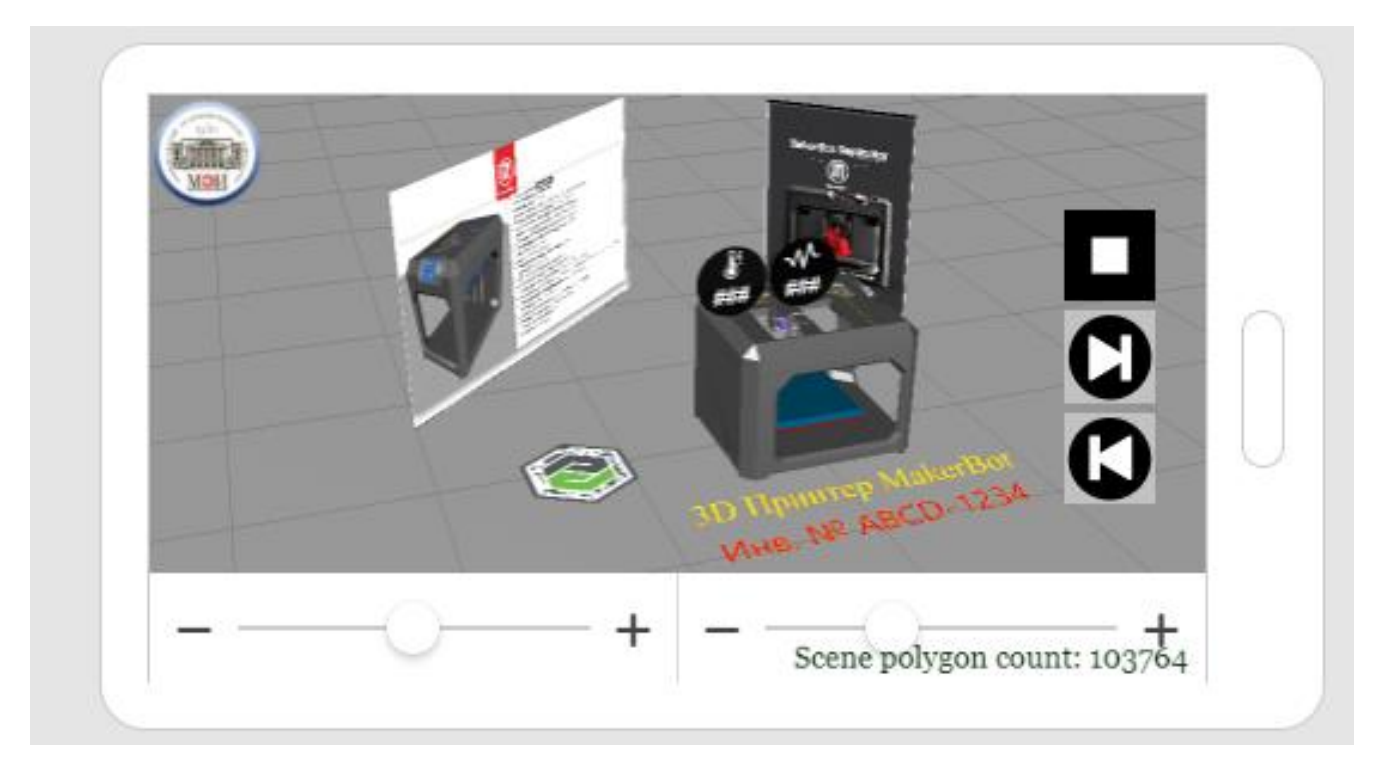

Очевидно, что данный Проект выполнен с использованием типа таргетирования – **ThingMark**. В данной ЛР предлагается создавать аналогичные по функционалу **AR-Проекты**, меняя типы таргетирования.

Будем использовать Проект **AR-001** в качестве прототипа. Для его дуплицирования воспользуемся графическим интерфейсом. Подведите курсор в окне **My Projects** к пиктограмме Проекта **AR-001** (прототипу):

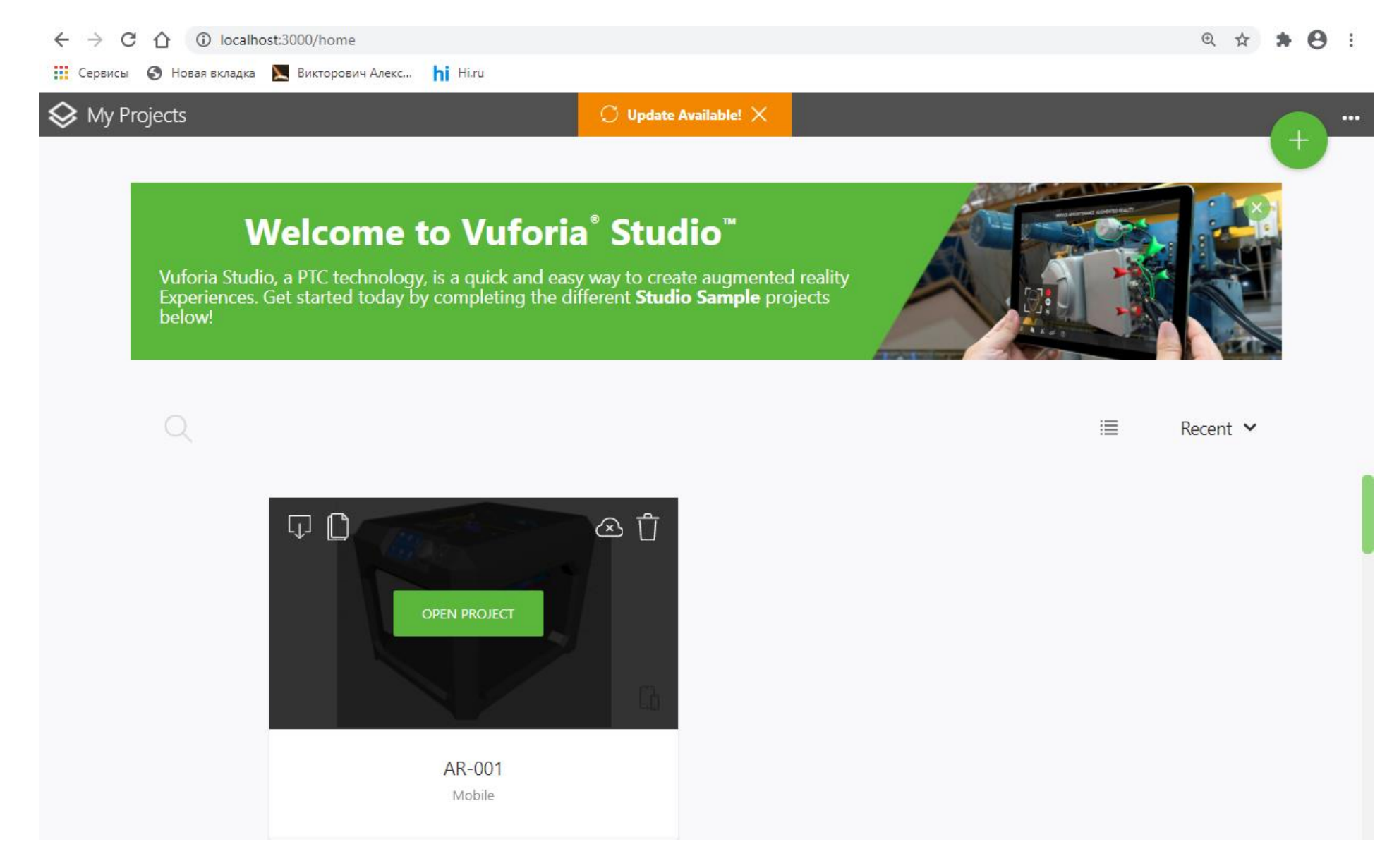

Выбираем пиктограмму, позволяющую нам осуществлять копирование (**Save As**):

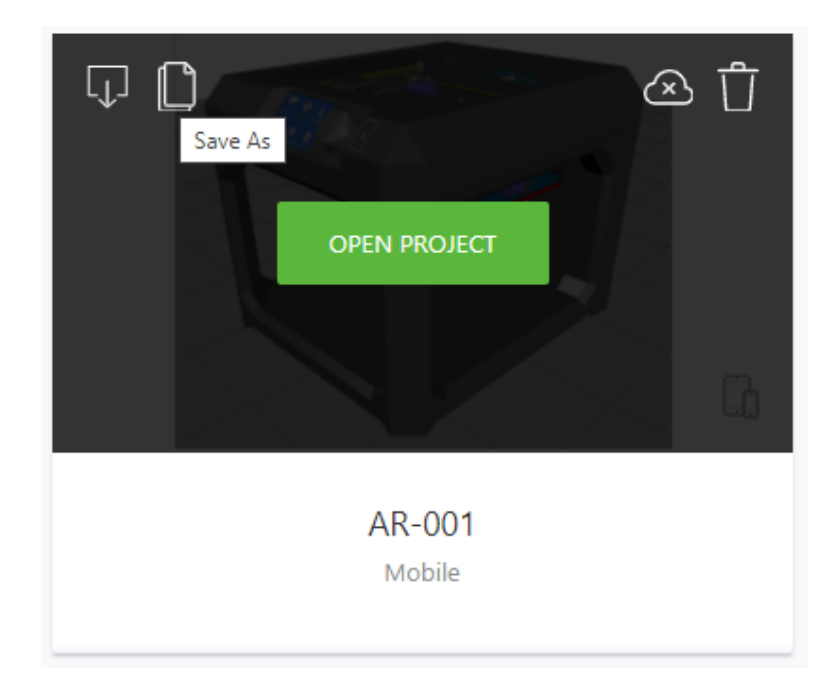

Сохранение под другим именем копии Проекта осуществляется в графическом меню. Для задания 1) Сохраним Проект под именем **AR-001-Spatial**.

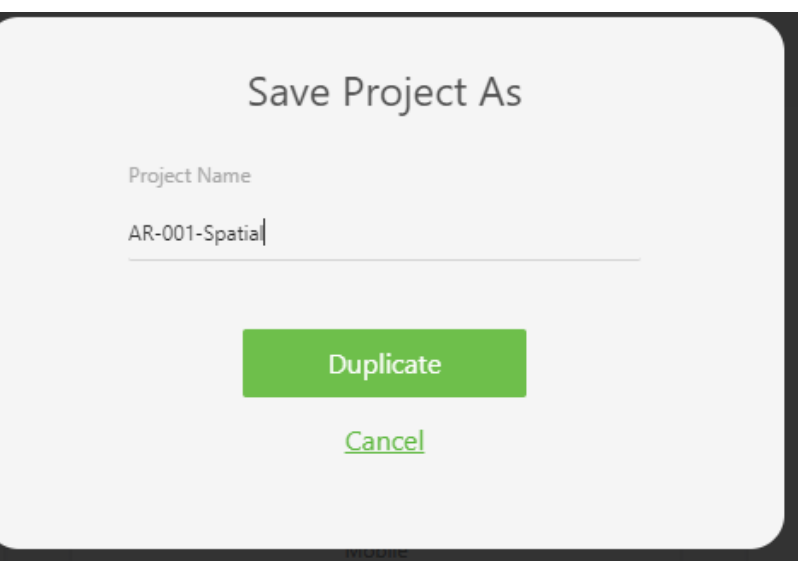

При нажатии кнопки **Duplicate** в каталоге **Projects** формируется папка с именем **AR-001-Spatial**, содержащая соответствующий Проект (пока копию прототипа).

Аналогично используем прототип для подготовки проектов с вариантами таргетирования **Image Target** и **Model Target**. Подготовленные т.о. Проекты имеют одинаковый с прототипом функционал.

#### **Можно переходить к выполнению пунктов задания ЛР № 3:**

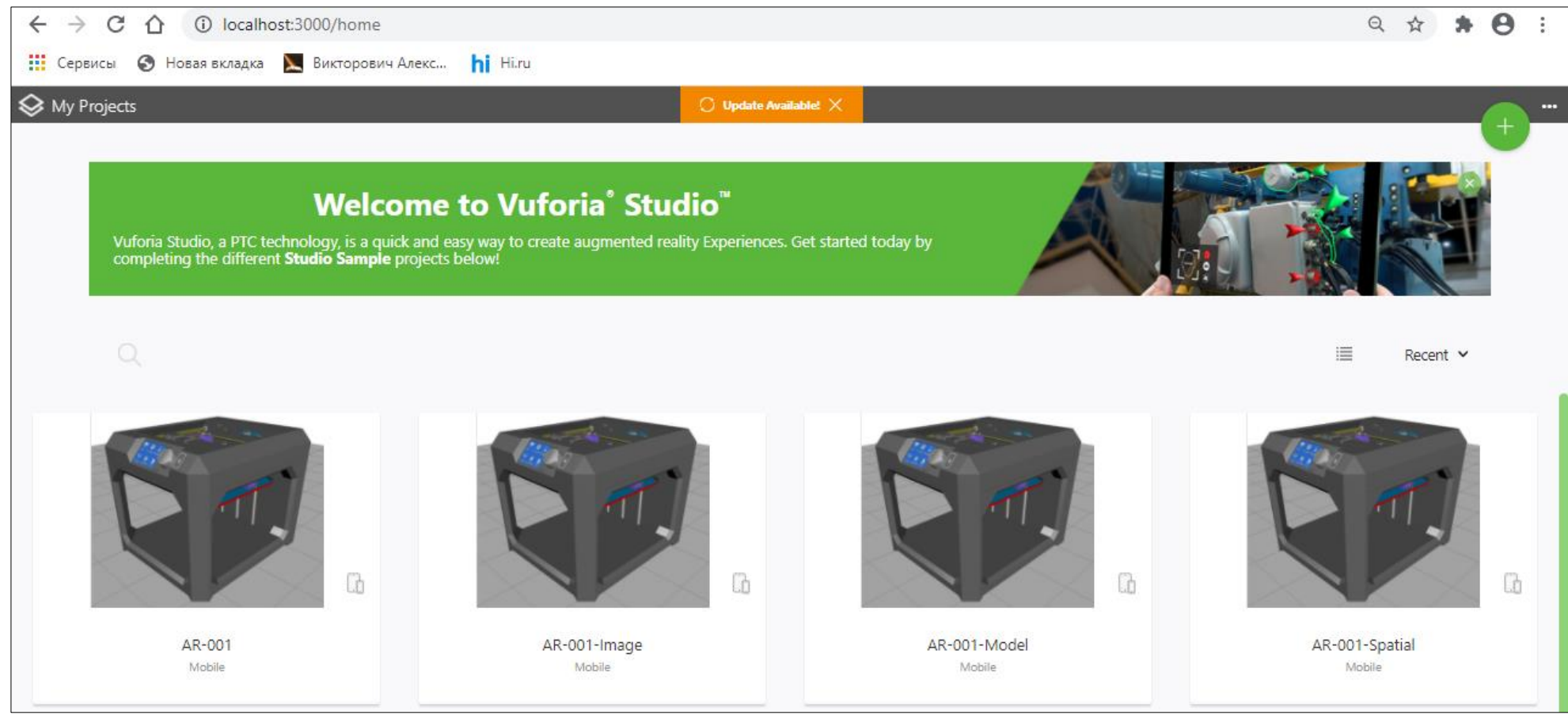

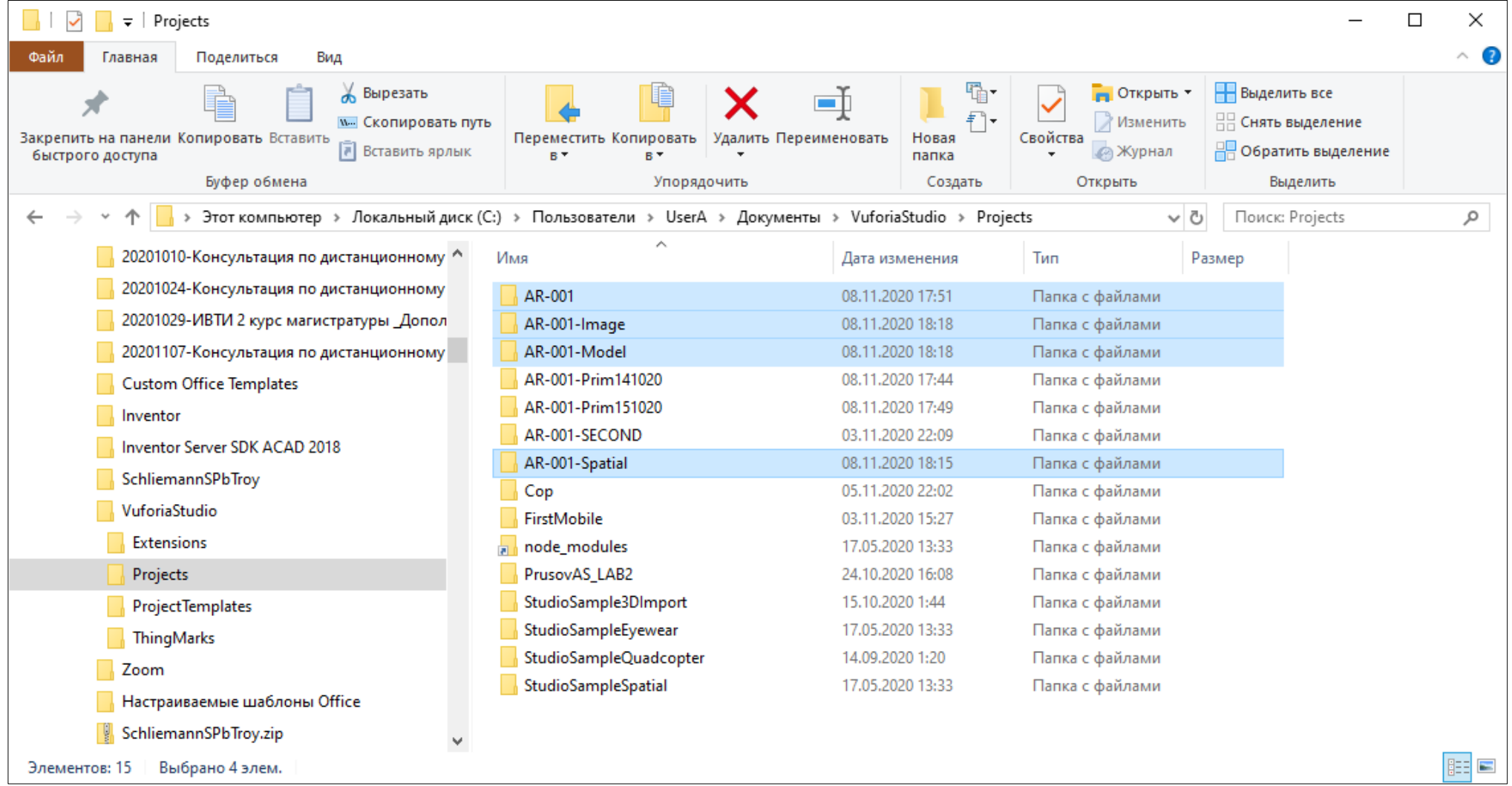

**Переходим к выполнению пунктов Задания на Лабораторную работу № 3.**

<span id="page-15-0"></span>**Задача:** создать приложение дополненной реальности для устройства **3D-Принтера MakerBot**, аналогичное по функциям **AR – Приложению** в **ЛР № 2**. Для выполнения задачи изменим метод таргетирования на **«Spatial Target»**.

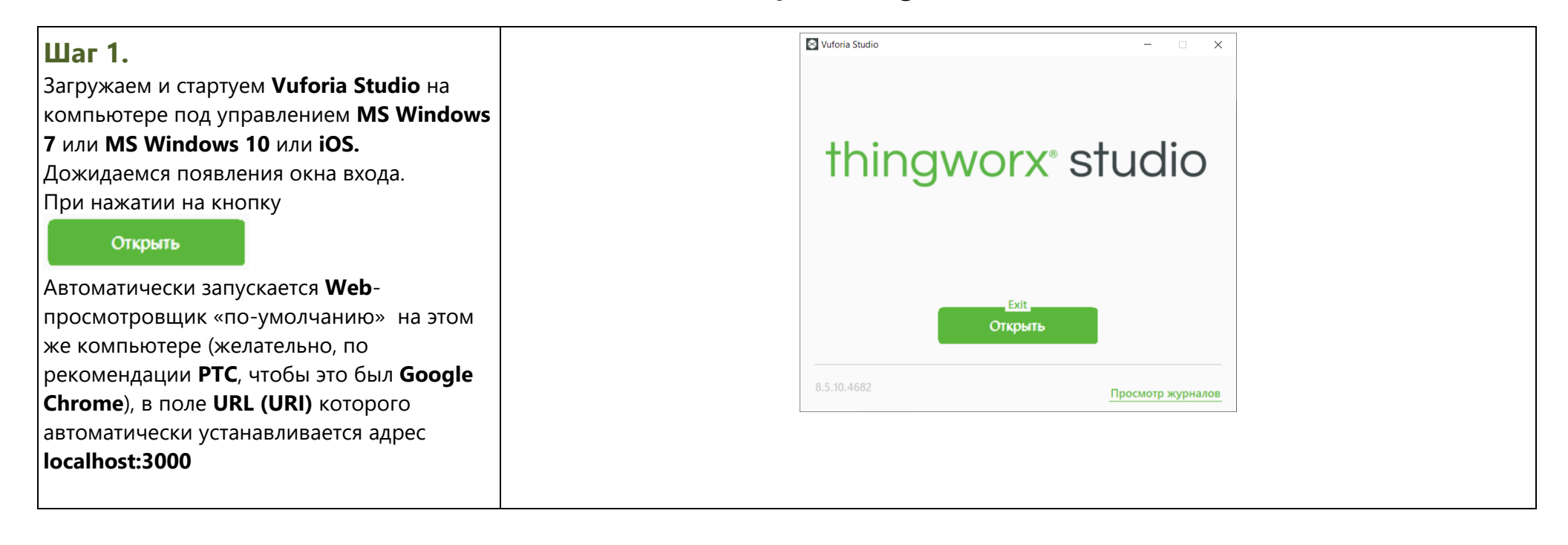

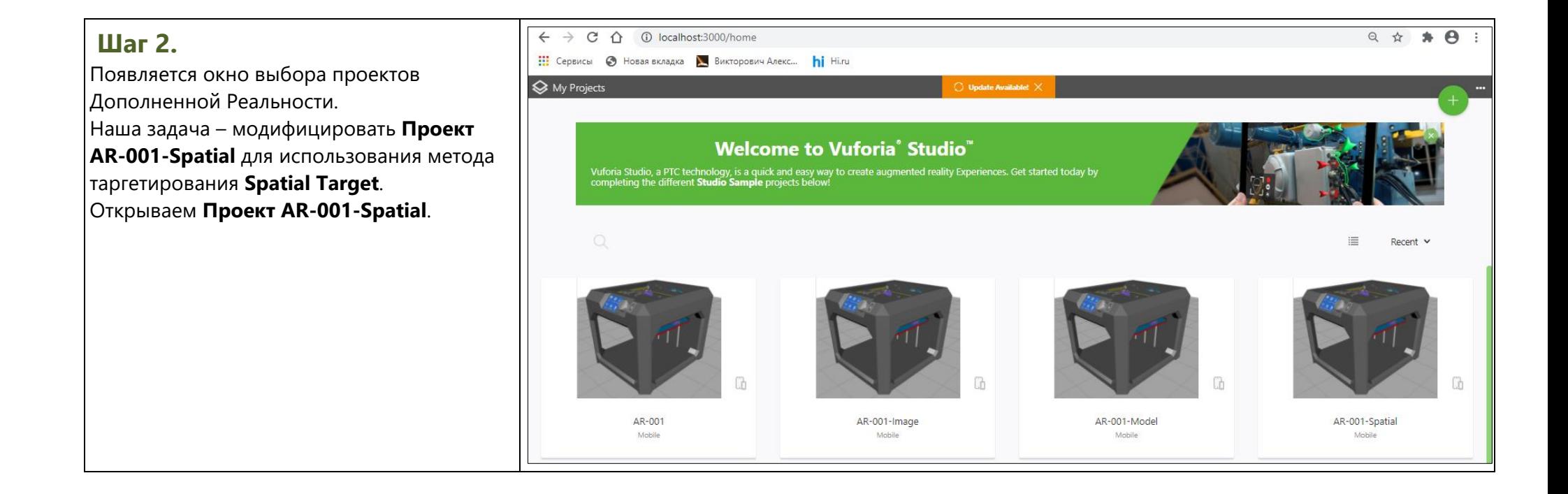

## **Шаг 3.**

 $\vert$ В первую очередь откорректируе конфигурацию проекта с учетом  $\vert$ неиспользования таргета типа **Th**  $\vert$ Для этого в поле **CONFIGURATIO** разделе **Experiences**, в меню

**ThingMark Association** выбираем **None**.

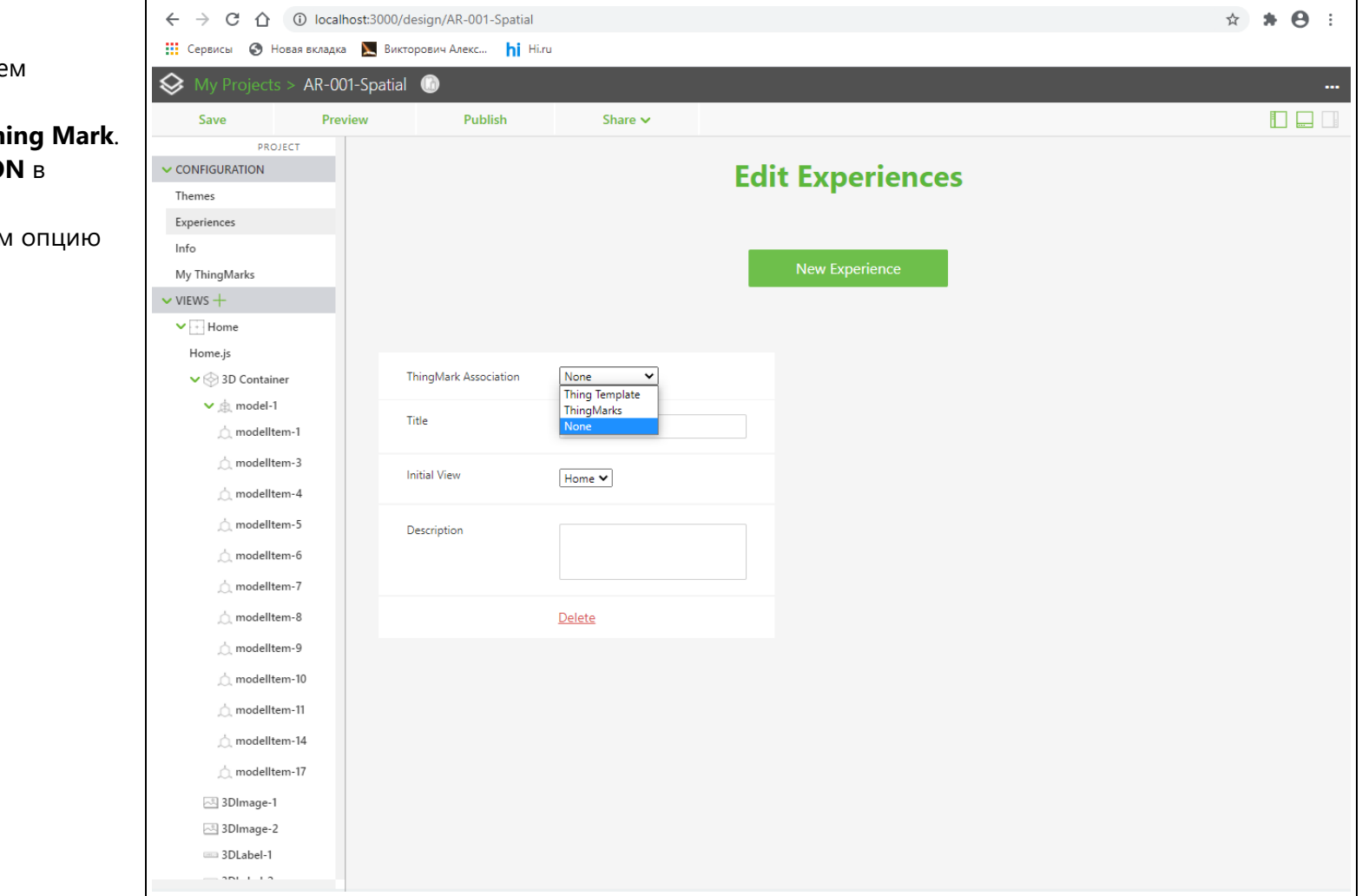

 $\mathbf{r}$  $\sim$ 

# **Шаг 4.**

**ВАЖНО!!!** В этом же окне, в поле ввода **Title** отредактируйте имя по умолчанию, добавив **ОБЯЗАТЕЛЬНО** Фамилию и инициалы так, как они записаны в вашей **ОСЭП-почте**.

Это необходимо для распознавания ваших индивидуальных результатов на общем сервере после публикации Проектов.

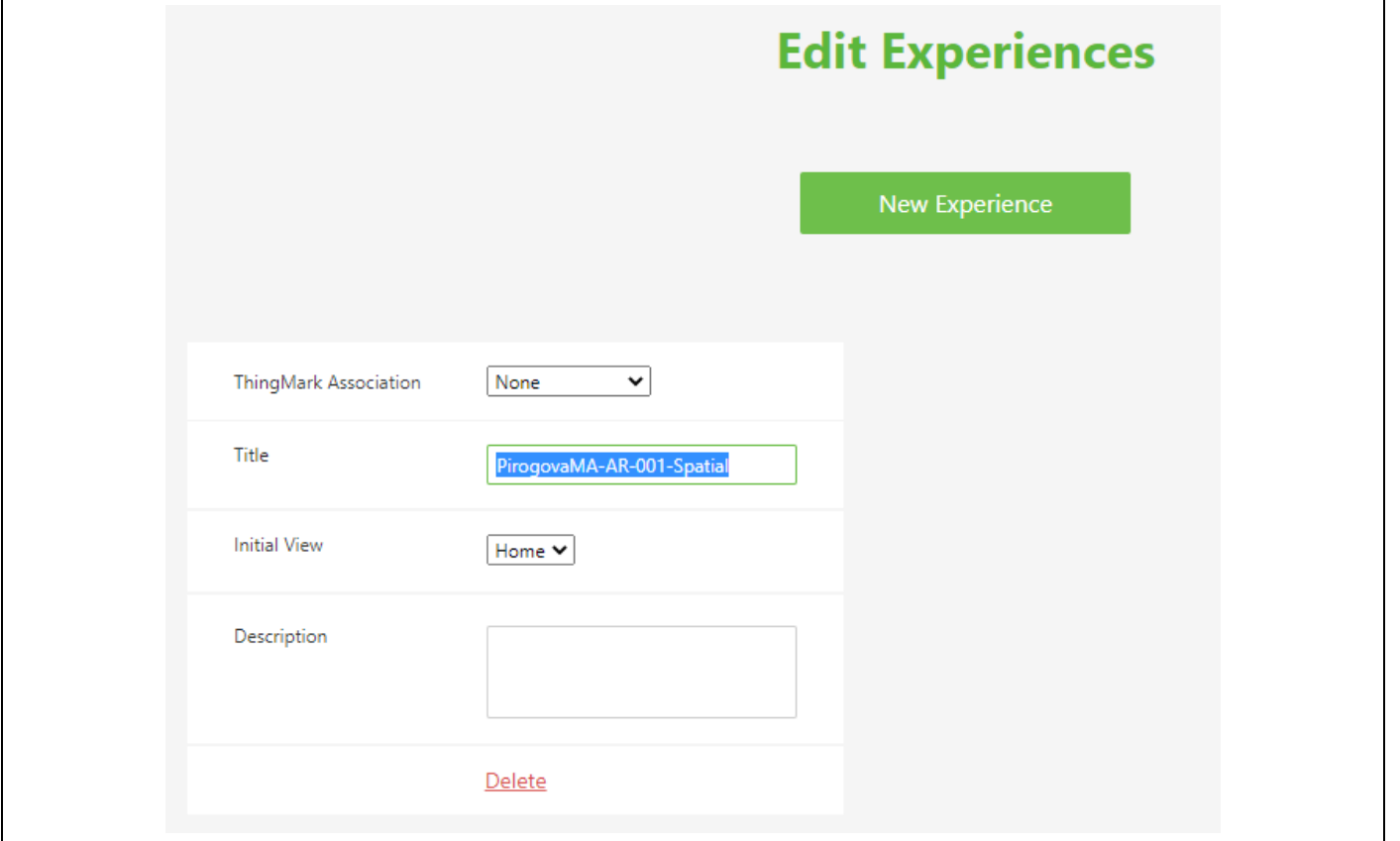

### **Шаг 5.**

Проект **AR-001-Spatial** содержит тот же функционал, что и прототип. Наша задача – поменять тип таргетирования на

**«Пространственное отслеживание» - Spatial Target**.

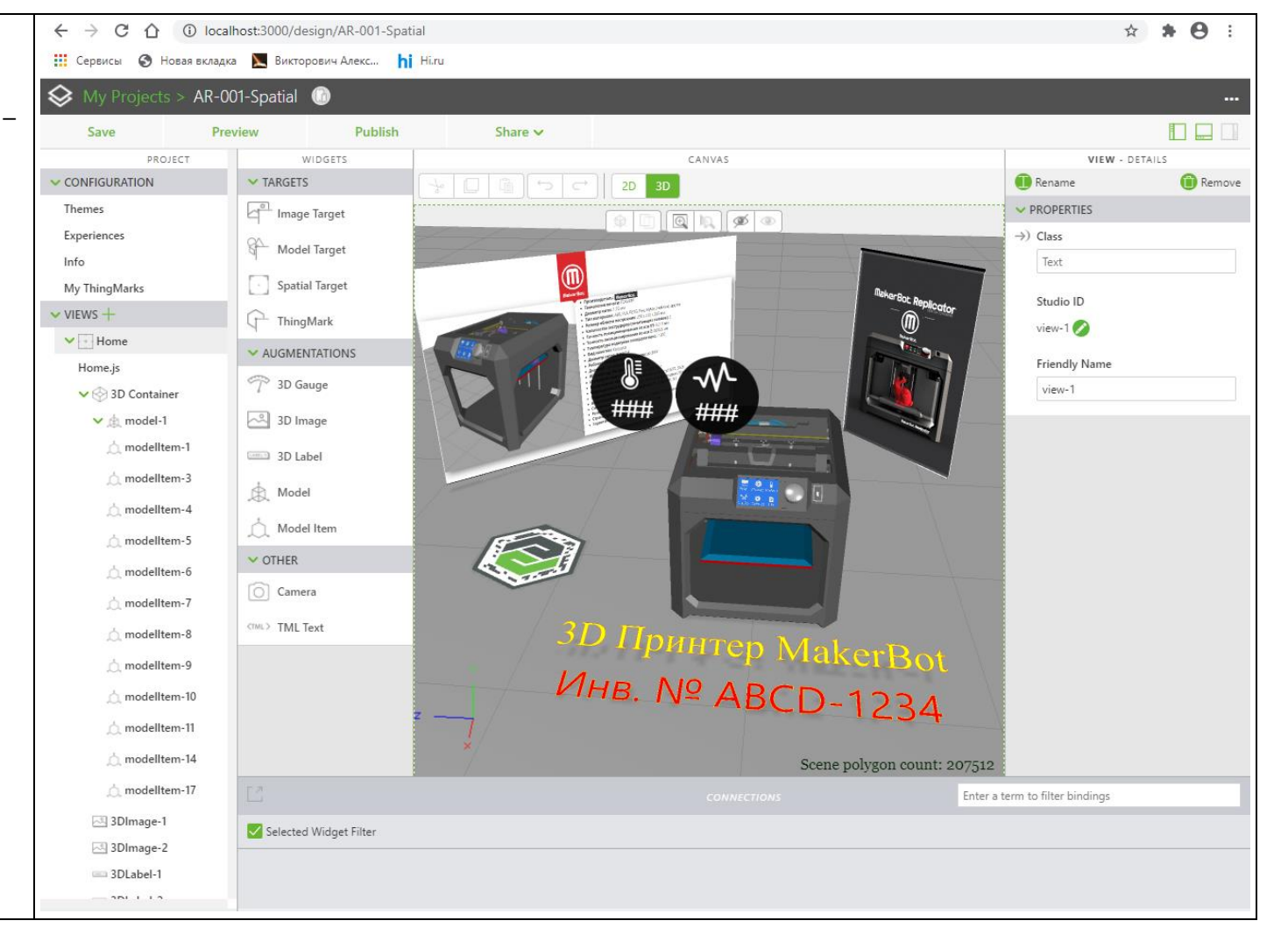

### **Шаг 6.**

В интерфейсе **Vuforia Studio** выбираем текущий таргет – **Thing Mark** и в поле **Properties** выбираем опцию удаления – **Remove**.

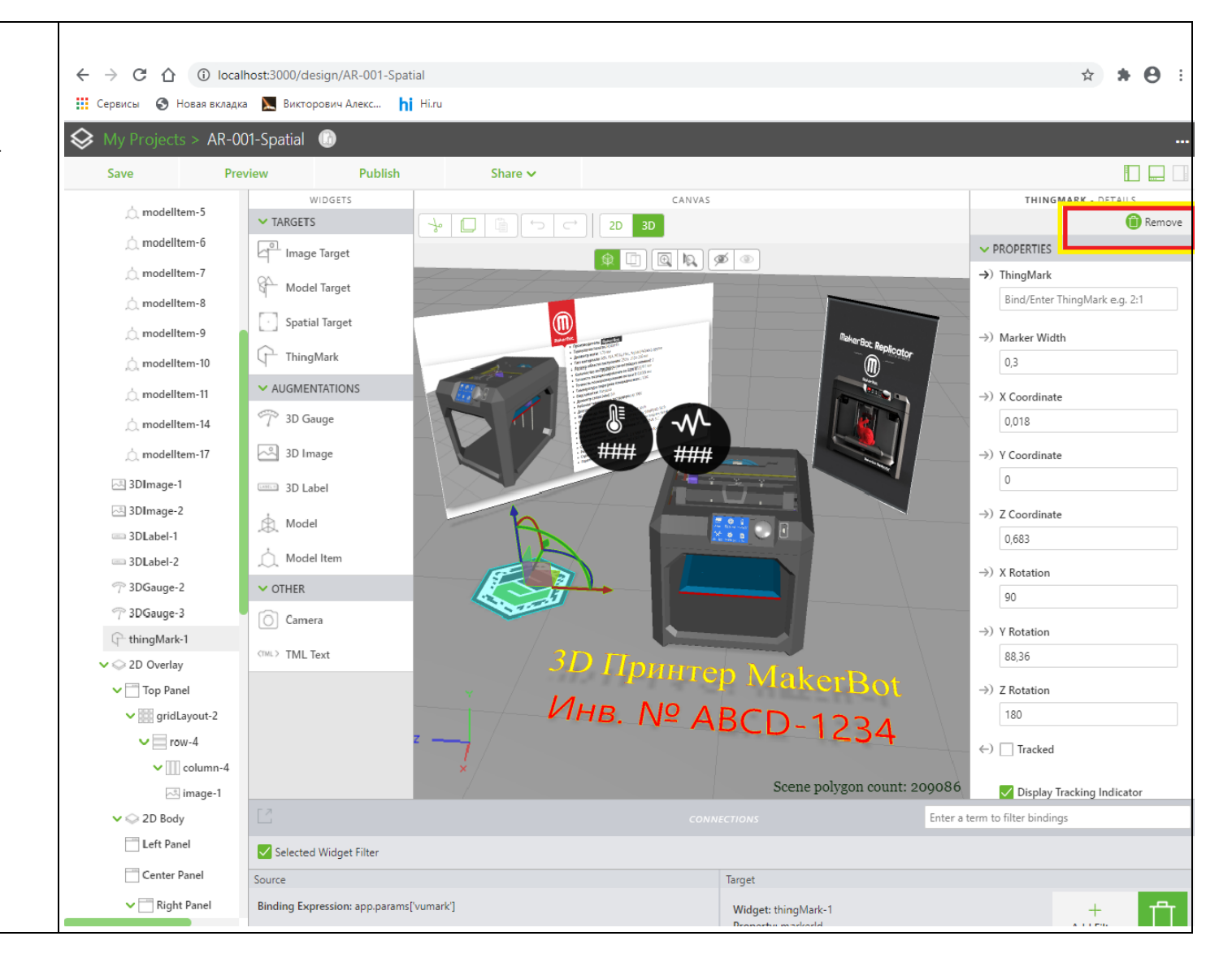

#### **Шаг 7.**

В разделе **WIDGETS** в подразделе **TARGETS** находим и выбираем таргет **Spatial Target** и методом **drag-n-drop** переносим его на сцену – в раздел **[3D]-CANVAS**.

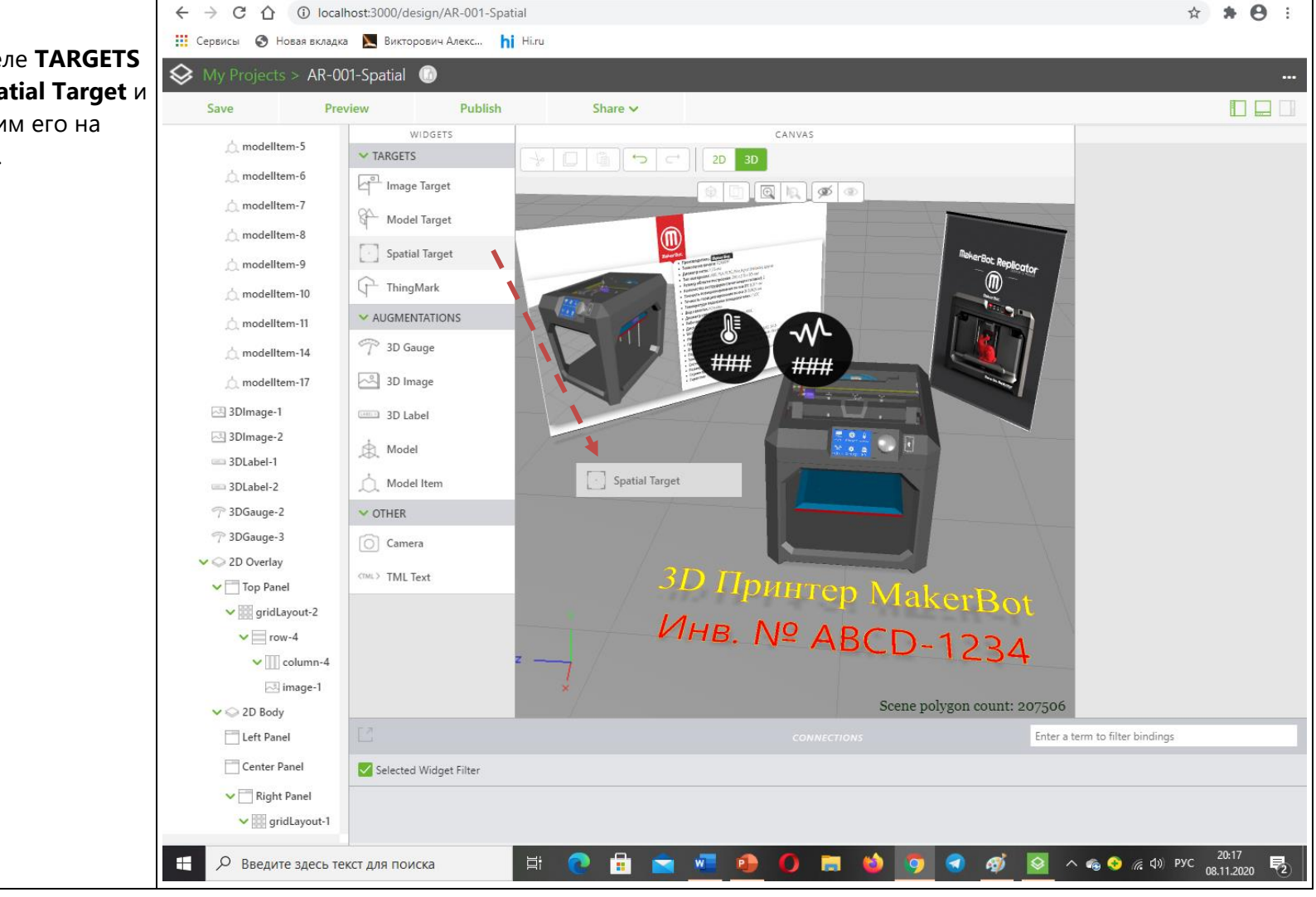

#### **Шаг 8.**

В результате в сцене, в плоскости **XZ** с координатой **Y=0**, появился объект/индикатор **Spatial Target**. При работе **AR-Приложения** привязка контента будет осуществляться относительно установленного таким образом **Spatial Target**. Корректировку размещения самого таргета на горизонтальной поверхности реального окружения можно осуществлять в поле **PROPERTIES**. В нашем случае предлагается разместить таргет под целевой моделью. В этом случае такое расположение таргета позволит наилучшим образом осуществлять отслеживание без потери связанности с контентом во время использования **AR-Приложения**. Трекинг возможен до тех пор, пока таргет находится в зоне сканирования. Т.о. наилучшей точкой размещения индикатора **Spatial Target** оказывается место в центре сцены на поверхности («на полу»), под моделью/рядом принтера/с принтером

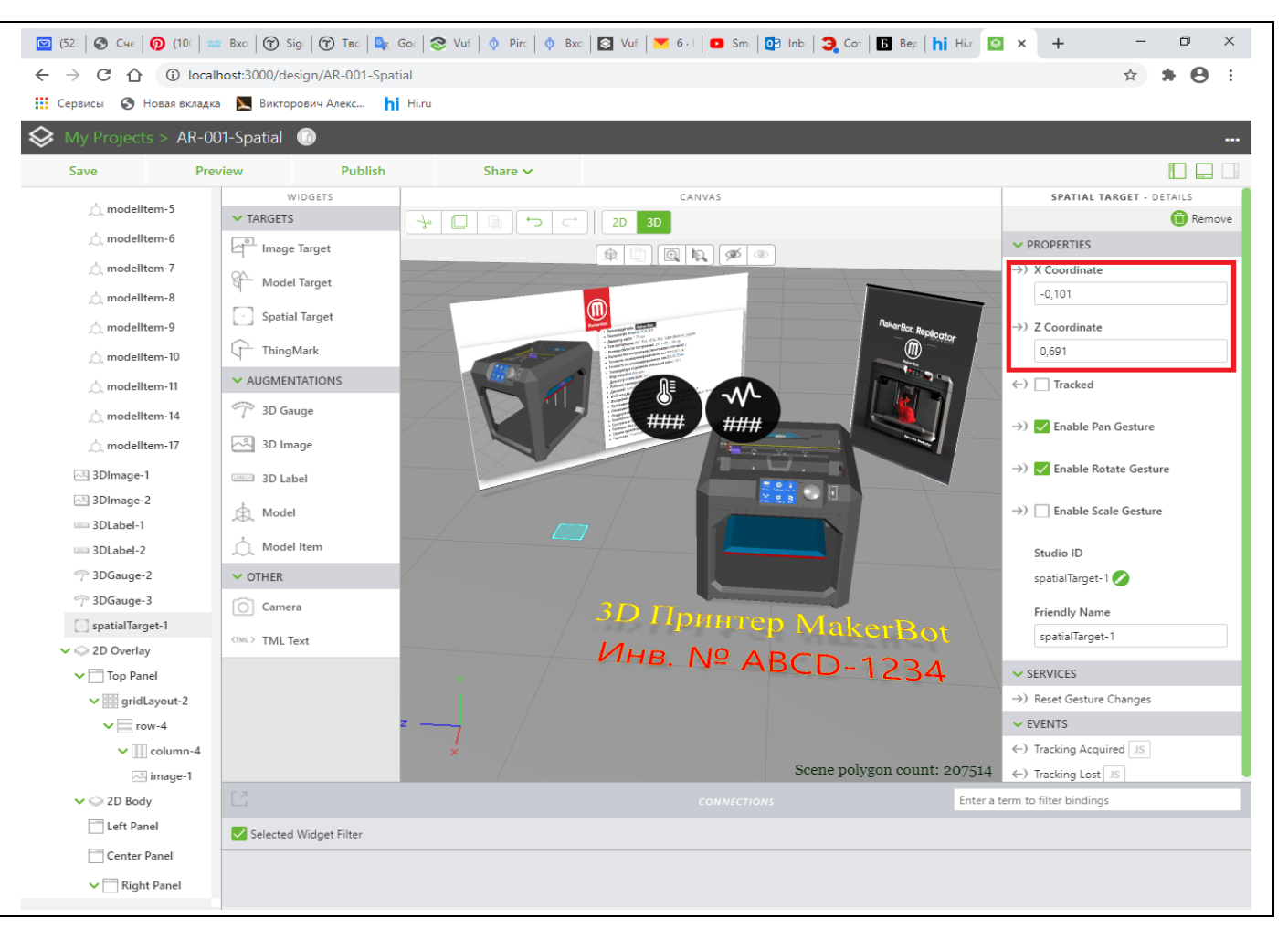

#### C ^ 1 © localhost:3000/design/AR-001-Spatial  $\leftarrow$   $\rightarrow$ ☆ ★ ④ : **Шаг 9. 111** Сервисы • Новая вкладка • Викторович Алекс... • hi Hi.ru Посмотрим на то, что у нас получилось,  $\diamondsuit$  My Projects > AR-001-Spatial снизу. Индикатор **Spatial Target**, исходя из Save Preview Publish Share  $\sim$  $\Box$ уточнений выше, размещаем в точке с CANVAS **SPATIAL TARGET - DETAILS** WIDGETS modelltem-5  $\vee$  TARGETS <sup>n</sup> Remove координатами **X=0, Z=0**, поскольку целевая  $\Box$ ⋒║⋻∣⋳  $2D$  $\bigcap$  modelltem-6 nage Target  $\vee$  PROPERTIES модель принтера в Проекте (прототипе) △ modelltem-7  $\rightarrow$ ) X Coordinate Model Target была помещена именно туда.  $\overline{0}$ △ modelltem-8 Spatial Target  $\rightarrow$ ) Z Coordinate △ modelItem-9 Таким образом разработано Приложение <sup>1</sup>ThingMark  $\circ$ △ modelltem-10 ДР для варианта использования  $\sim$  AUGMENTATIONS  $\leftarrow$ )  $\Box$  Tracked △ modelltem-11 <sup>3D</sup> Gauge МНВ таргетирования (отслеживания) по типу △ modelltem-14  $\rightarrow$   $\sqrt{\ }$  Enable Pan Gesture 3D Image «пространственное отслеживание» (**Spatial** ↑ modelltem-17  $3D$  $\rightarrow$   $\overline{\phantom{a}}$  Enable Rotate Gesture 8 3DImage-1 **CARLES 3D Label Target**). 3DImage-2 Сохраняем **Проект AR-001-Spatial** → **Save**. $\mathbb{R}$  Model  $\rightarrow$   $\Box$  Enable Scale Gesture 3DLabel-1  $\bigcap_{k=1}^{k}$  Model Item 3DLabel-2 Studio ID <sup>7</sup> 3DGauge-2  $\sim$  other spatialTarget-1 <sup>7</sup> 3DGauge-3  $\boxed{\bigcirc}$  Camera Friendly Name spatialTarget-1 spatialTarget-1 CTML> TML Text  $\vee$  2D Overlay  $\vee$  SERVICES  $\blacktriangleright$  Top Panel  $\rightarrow$ ) Reset Gesture Changes  $\vee$  oridLayout-2  $\vee$  row-4  $\vee$  EVENTS  $\vee$  || column-4 ←) Tracking Acquired JS Scene polygon count: 207514 ←) Tracking Lost 风 image-1  $\vee$   $\odot$  2D Body Enter a term to filter bindings

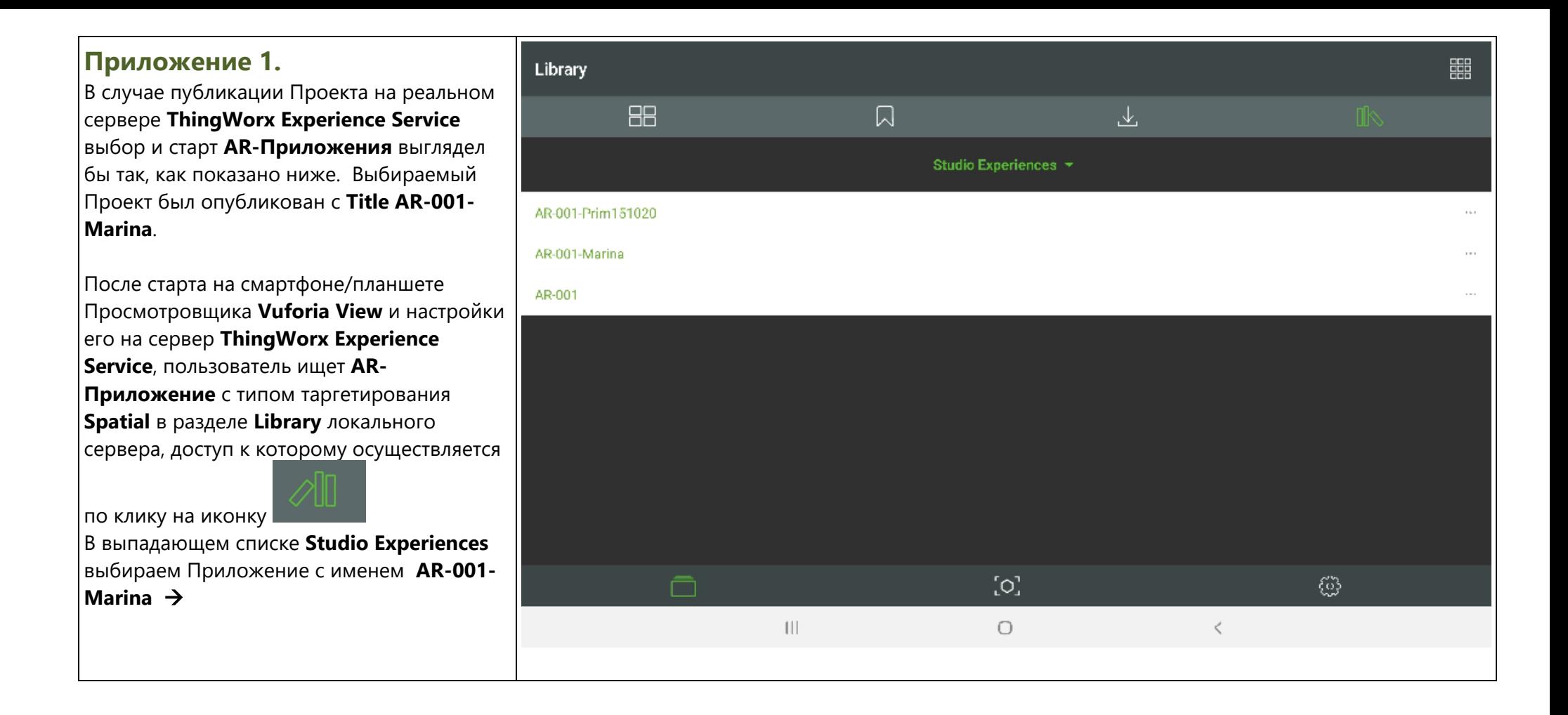

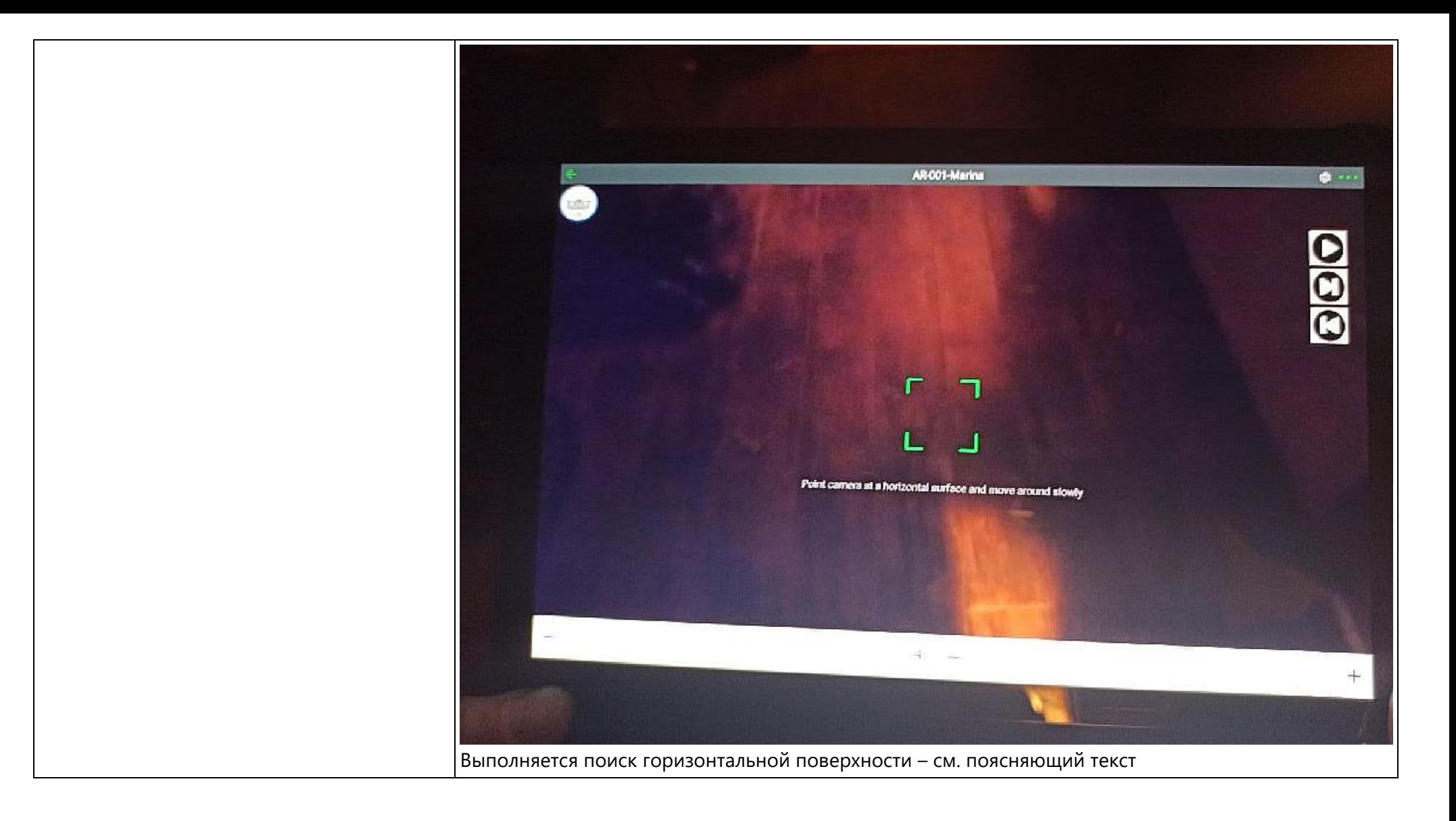

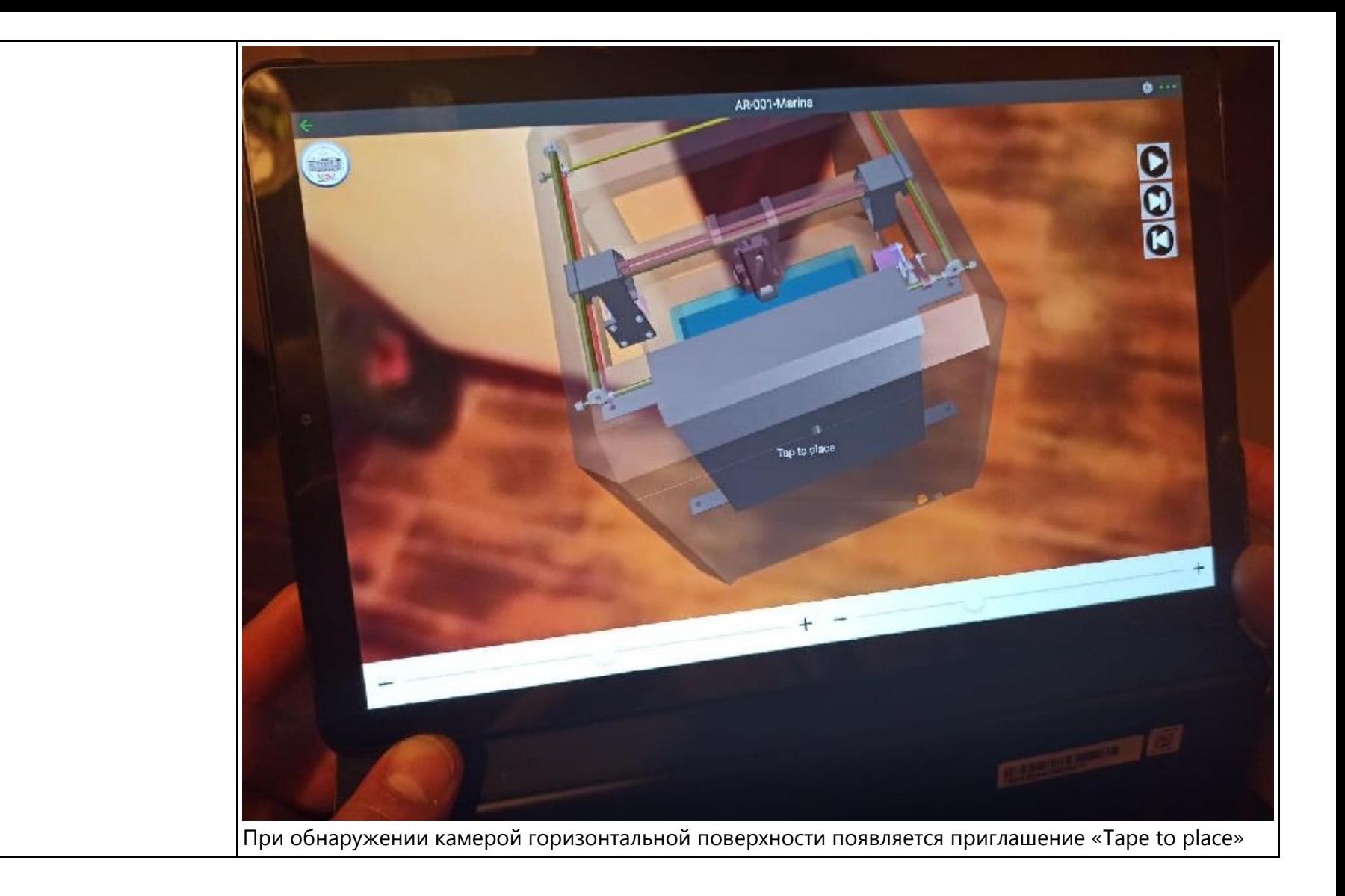

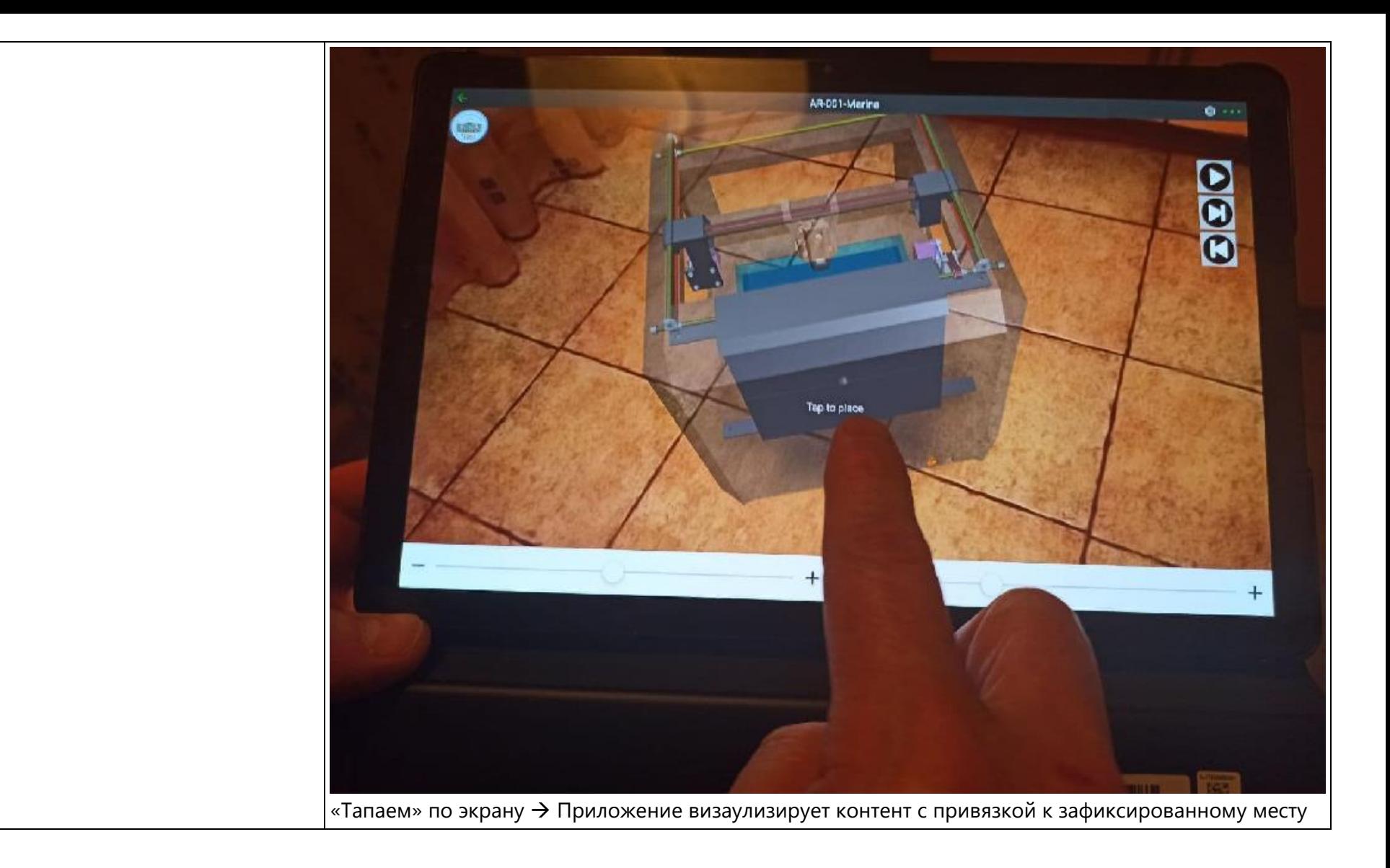

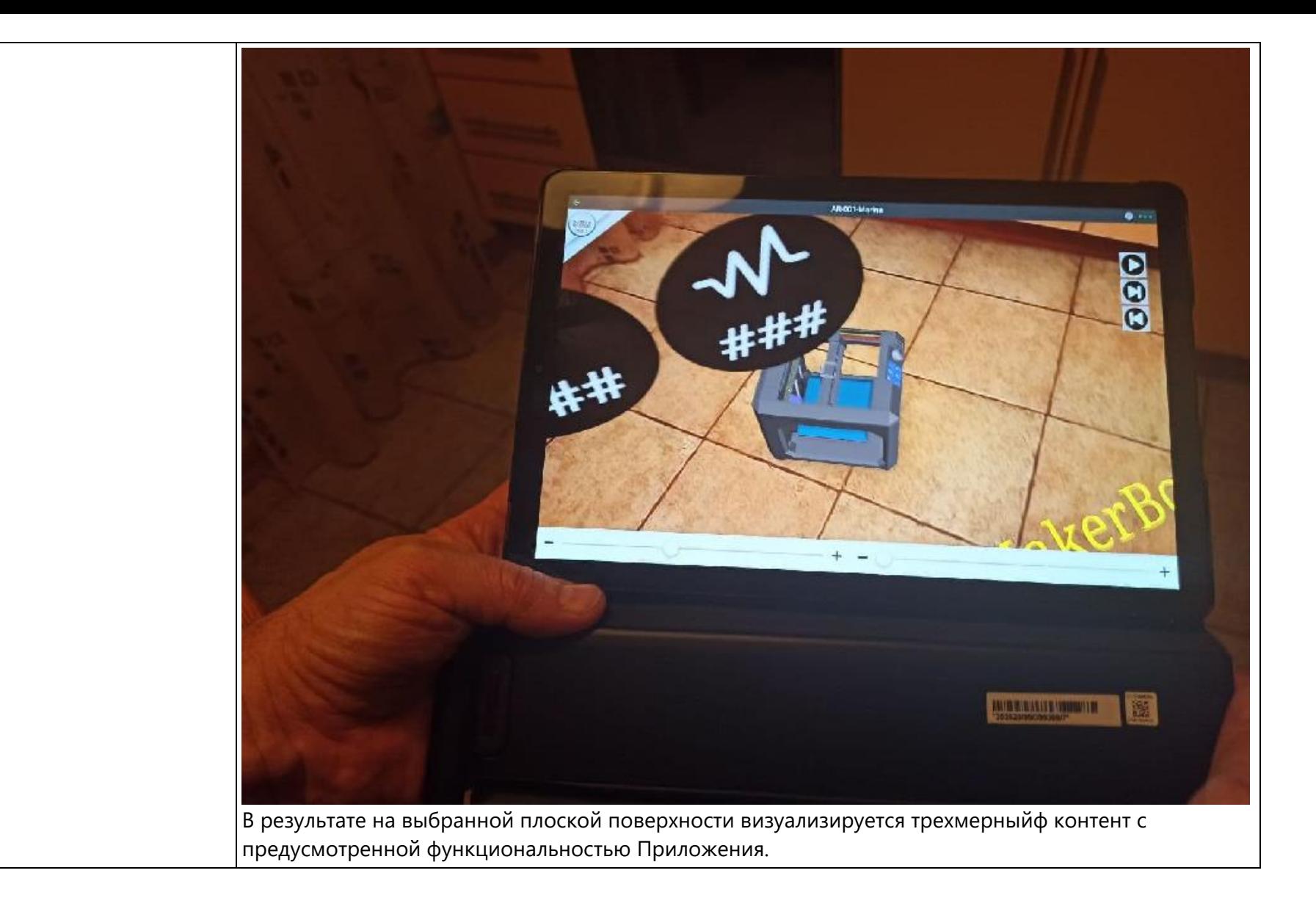

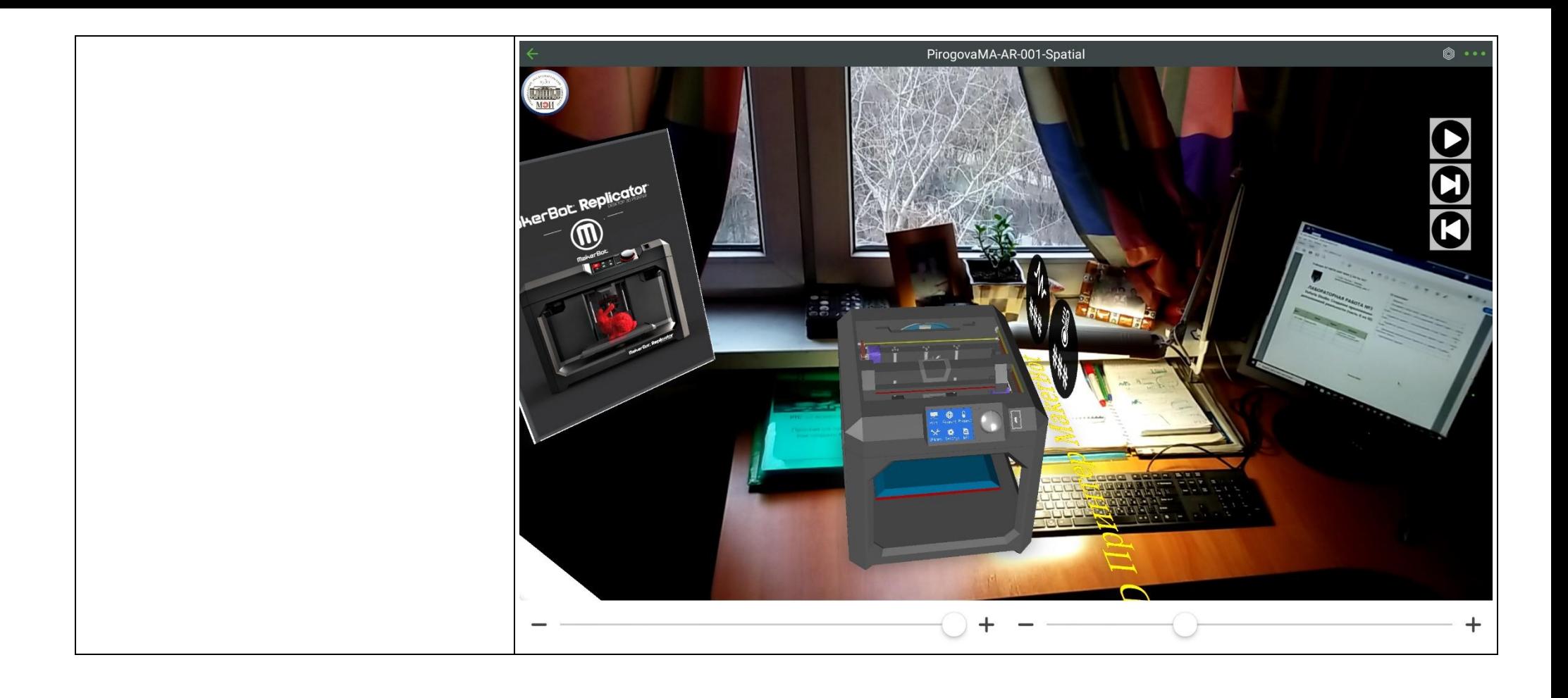

### <span id="page-30-0"></span>**4. Разработка проекта с использованием «Image Target» в Vuforia Studio**

Задача: создать приложение дополненной реальности для устройства **3D-Принтера MakerBot**, аналогичное по функциям AR – Приложению в ЛР № 2. Для выполнения задачи изменим метод таргетирования на **«Image Target»**.

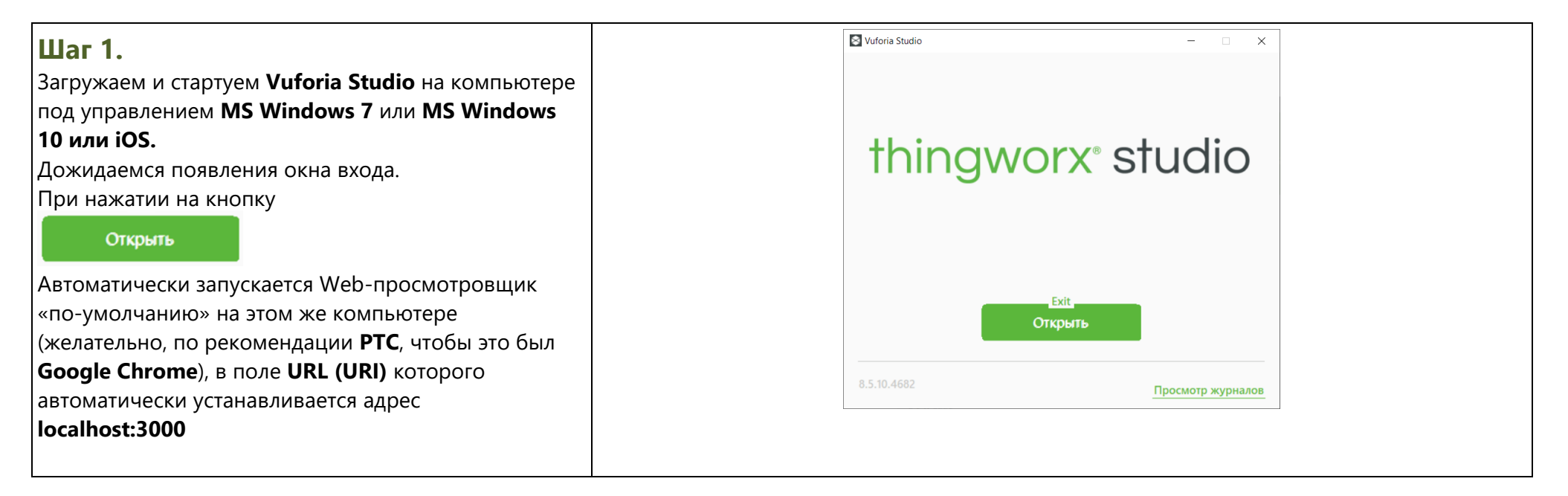

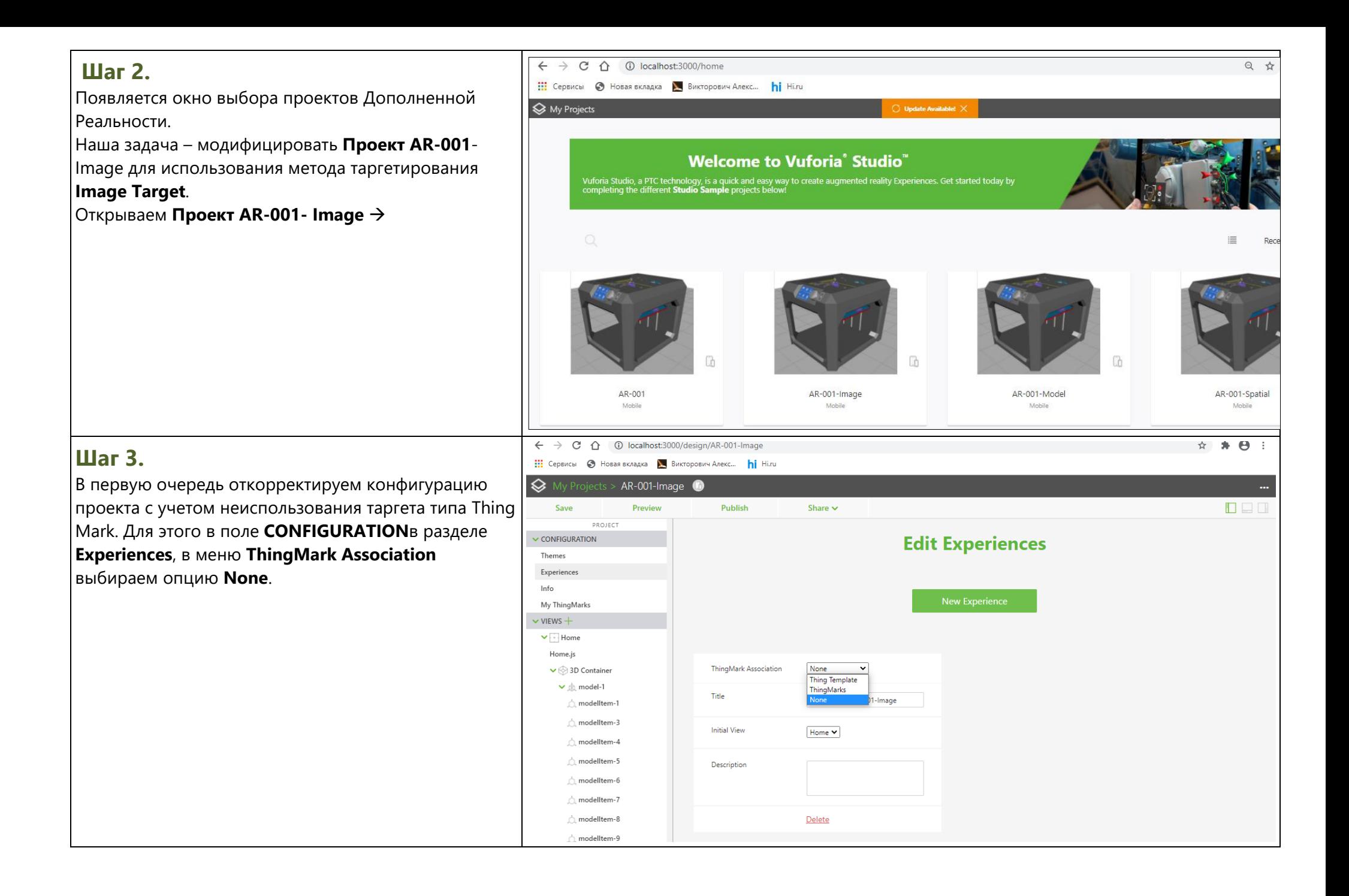

### **Шаг 4.**

**ВАЖНО!!!** В этом же окне, в поле ввода **Title** отредактируйте имя по умолчанию, добавив **ОБЯЗАТЕЛЬНО** Фамилию и инициалы так, как они записаны в вашей ОСЭП-почте.

Это необходимо для распознавания ваших индивидуальных результатов на общем сервере после публикации Проектов.

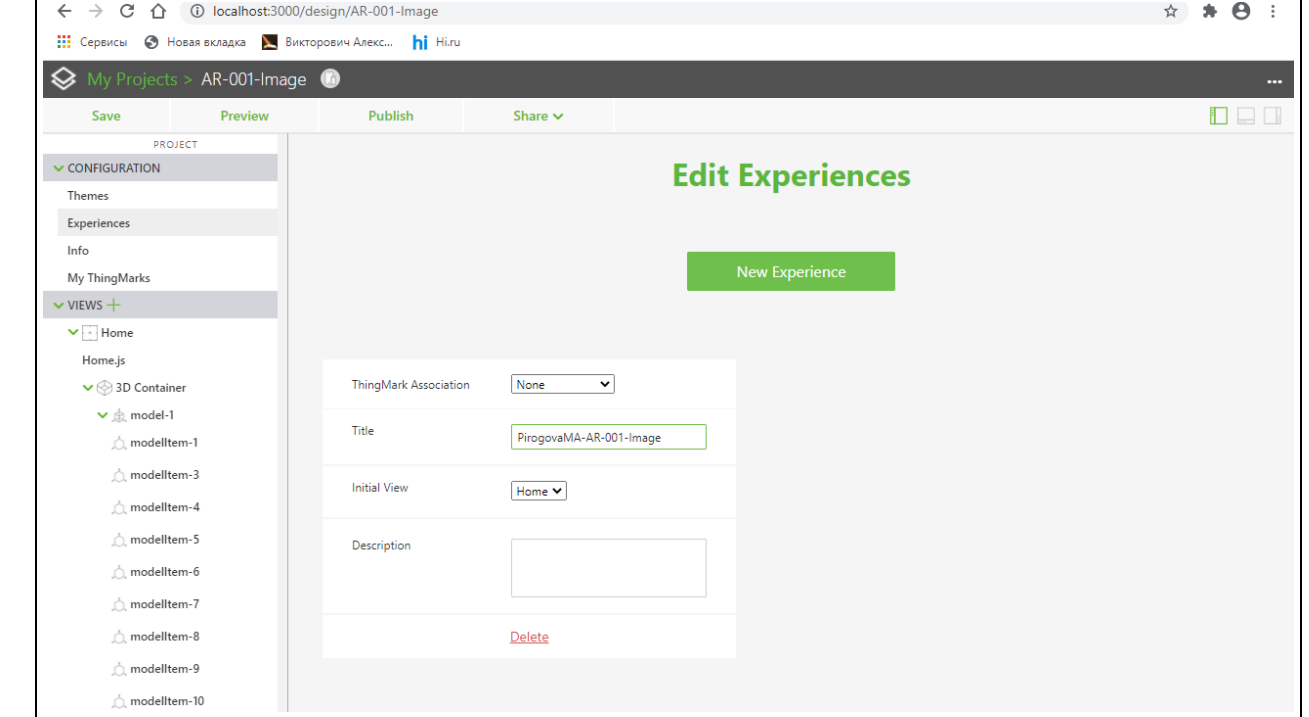

# **Проект AR-001-Image** содержит тот же функционал, что и прототип. Наша задача – поменять тип таргетирования на «Отслеживание по изображению»

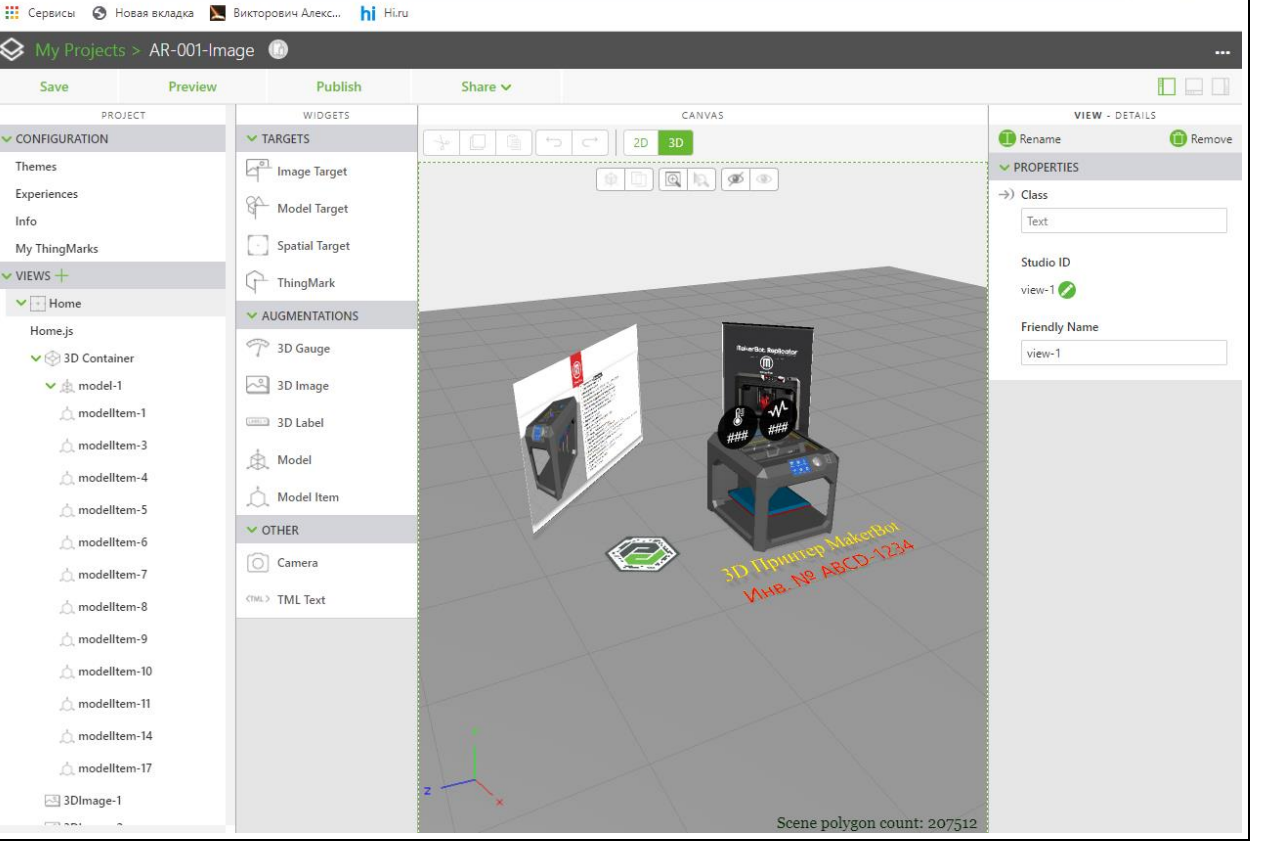

# - **Image Target**.

**Шаг 5.**

☆ ★ ④

#### ☆ ★ ④ :  $\leftarrow$   $\rightarrow$  C  $\hat{\Omega}$  
(i) localhost:3000/design/AR-001-lmage **Шаг 6. 111** Сервисы • Новая вкладка • Викторович Алекс... • • • Ніли В интерфейсе **Vuforia Studio** выбираем текущий ♦ AR-001-Image  $\bullet$ таргет – **Thing Mark** и в поле **PROPERTIES** выбираем **DDD** Save Preview Publish Share  $\sim$ опцию удаления - **Remove** → $\bigcirc$ , modelltem-11 **WIDGETS** CANVAS THINGMARK - DETAILS  $\sim$  TARGETS **O** Remove  $\frac{1}{2}$  0 0 0 0 0 0 0 0 0 0 0 0 3D  $\bigcirc$  modelltem-14 nage Target  $\vee$  PROPERTIES  $\boxed{\textbf{R} \textbf{B} \textbf{B} \textbf{B} \textbf{B} \textbf{B} \textbf{B} \textbf{B}}$ modelltem-17  $\rightarrow$  ThingMark  $\begin{picture}(180,10) \put(0,0){\line(1,0){15}} \put(15,0){\line(1,0){15}} \put(15,0){\line(1,0){15}} \put(15,0){\line(1,0){15}} \put(15,0){\line(1,0){15}} \put(15,0){\line(1,0){15}} \put(15,0){\line(1,0){15}} \put(15,0){\line(1,0){15}} \put(15,0){\line(1,0){15}} \put(15,0){\line(1,0){15}} \put(15,0){\line(1,0){15}} \put(15,0){\line($ 3DImage-1 Bind/Enter ThingMark e.g. 2:1 3DImage-2 Spatial Target  $\rightarrow)$  Marker Width == 3DLabel-1  $\widehat{\Gamma}$  ThingMark  $0.3$ 3DLabel-2  $\sim$  AUGMENTATIONS <sup>7</sup> 3DGauge-2  $\rightarrow) X$  Coordinate <sup>2</sup>3D Gauge <sup>7</sup> 3DGauge-3 0,018 <sup>1</sup>thingMark-1 8D Image  $\rightarrow)$  Y Coordinate  $\vee$  2D Overlay  $\bullet$ **Second 3D Label**  $\vee$   $\Box$  Top Panel  $\rightarrow$ ) Z Coordinate  $\mathbb{R}$  Model  $\vee$  gridLayout-2 0.683  $\vee$  = row-4  $\bigcap_{k=1}^{n}$  Model Item  $\rightarrow$ ) X Rotation  $\vee$  column-4  $\sim$  OTHER 90 ै। image-1 A Nº ASCO-1234  $\boxed{\bigcirc}$  Camera  $\vee$   $\otimes$  2D Body  $\rightarrow$  Y Rotation Left Panel **CTML>** TML Text 88.36 Center Panel  $\Rightarrow$ ) Z Rotation V Right Panel 180  $\vee$  gridLayout-1  $\leftarrow$  Tracked  $\vee$  = row-1  $\vee$  |||| column-1 V Display Tracking Indicator

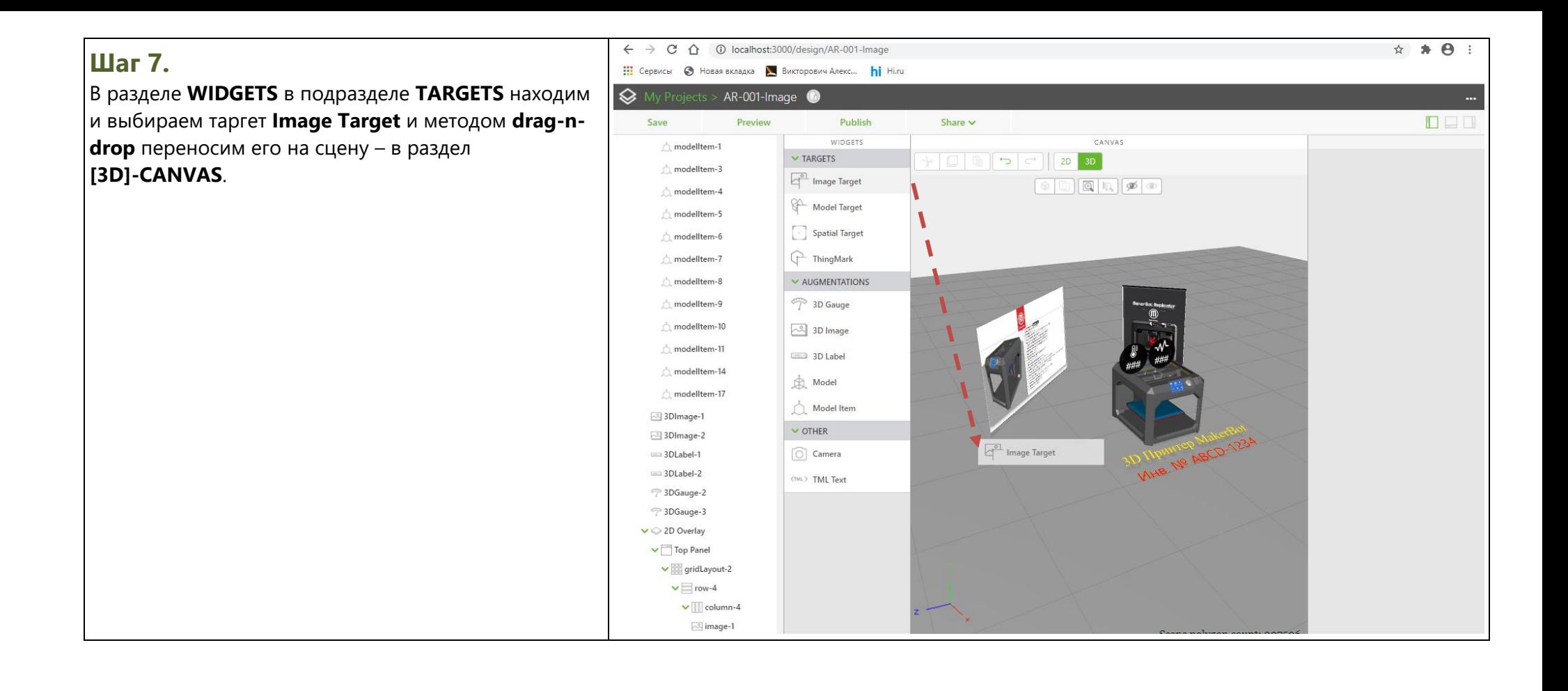
#### **Шаг 8.**

На сцене появляется индикатор **Image Target**, который в дальнейшем будет заменен на выбранное изображение. В поле **PROPERTIES** визуализируются средства управления этим таргетом –

масштабирование, перемещение, поворот. Для него сохраняются все те же возможности для позиционирования относительно модели, которые были изучены для **Thing Mark в ЛР №2 (Mate)** →

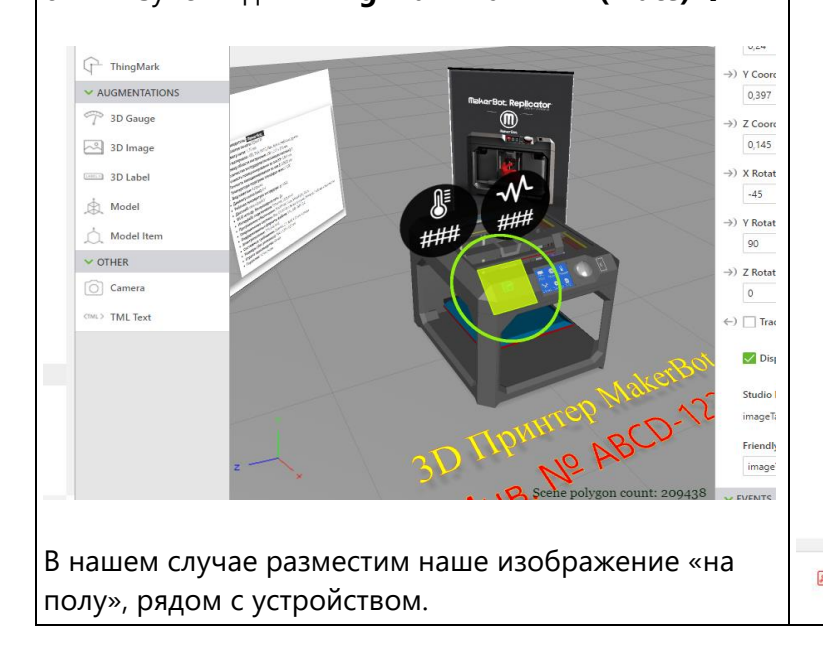

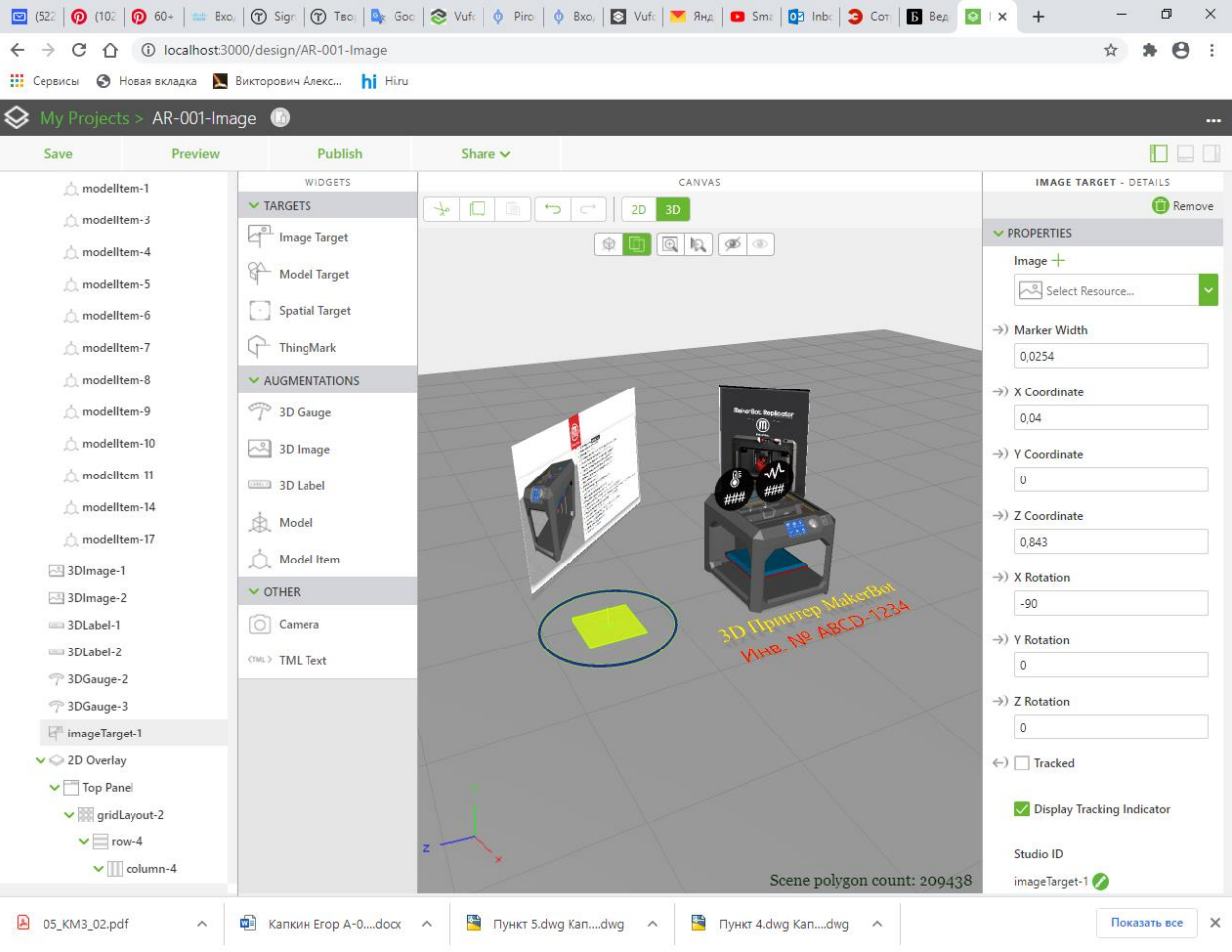

#### $\leftarrow$   $\rightarrow$   $\mathbf{C}$   $\hat{\Omega}$   $\hat{\Omega}$  localhost:3000/design/AR-001-lmage  $\qquad \qquad \, \hat{H} = \hat{H} + \hat{H}$ **Шаг 9. 111** Сервисы • Новая вкладка • Викторович Алекс... • hi Hi.ru Для работы с **Image Target** необходимо наполнить ⇔ M AR-001-Image индикатор конкретным изображением. Его можно Save Preview Publish Share  $\sim$  $\Box$ выбрать из списка загруженных или добавить свое **WIDGETS** CANVAS IMAGE TARGET - DETAILS △ modelltem-1 **O** Remove  $\sim$  TARGETS собственное из локальной файловой системы в  $\bigcap$  modelltem-3  $\triangleright$  PROPERTIES nage Target ↑ modelltem-4  $Image +$ режиме **• Открытие**  $\times$ Select Resource... Image  $+$  $\leftarrow$   $\rightarrow$   $\sim$  个  $\blacksquare$  « !!AR\_for\_liOT\_2020 > Лабораторные работы > ЛР\_03  $\vee$  <sup>7</sup> Поиск: ЛР\_03  $\circ$  $\Rightarrow$  Marker Width Упорядочить ▼ Hosag nanya  $\blacksquare$   $\blacktriangleright$   $\blacksquare$   $\Omega$ 0,0254 **ПА ШИШИНИНИМОИ\_КУРСЫ\_Преподавание** Select Resource...  $\rightarrow) X$  Coordinate **NAR for liOT 2020**  $-0,168$ 4MarinaSEPT2020 From\_Creo\_to\_AR  $\rightarrow$ ) Y Coordinate **П.** Лабораторные работы photo 2020-11-0 photo 2020-11-0 photo 2020-11-0 photo 2020-11-0 Image001.jpg  $-0.25$ 8 21-02-27 8\_21-02-27.jpg 8 21-02-28 8 21-02-28 TWx-3D\_Printer Выбираем файл **Image001.jpg**. В результате в список Тип элемента: Файл "JPG  $(2)$ .jpg -<br>(3).jpg **NA** TWx-SnowMobile Разрешение: 480 х 480  $\rightarrow$ ) Z Coordinate Pasmep: 41,4 KB  $\Box$  ЛР\_01  $0.613$ ресурсов добавляется этот файл. $\n *NP_02*\n$  $\Rightarrow$  X Rotation  $\overline{AP_0}$ 03 90 **ЛР\_А-06м-19\_Отчеты** photo 2020-11-0 photo 2020-11-0 Screenshot 2020 8\_21-02-28.jpg 8\_21-02-29.jpg 1108-212846\_Vuf **П.** Лекция 01  $\Rightarrow$  Y Rotation Имя файла: Image001.jpg  $\vee$  Пользовательские файлы (\*.р  $\vee$ 89,94 Открыть Отмена  $\Rightarrow$ ) Z Rotation 180  $\Box$  imageTarget-1  $\vee$  2D Overlay  $\leftarrow$ )  $\Box$  Tracked  $\vee$   $\Box$  Top Panel Display Tracking Indicator  $\vee$  sridLayout-2  $\vee$  = row-4 Studio ID  $\vee$   $\blacksquare$  column-4 Scene polygon count: 209438 imageTarget-1

## **Шаг 10.**

Размещенное изображение может быть развернуто, перемещено и промасштабировано с помощью функционала, соответствующего выбранному компоненту в поле **PROPERTIES**.

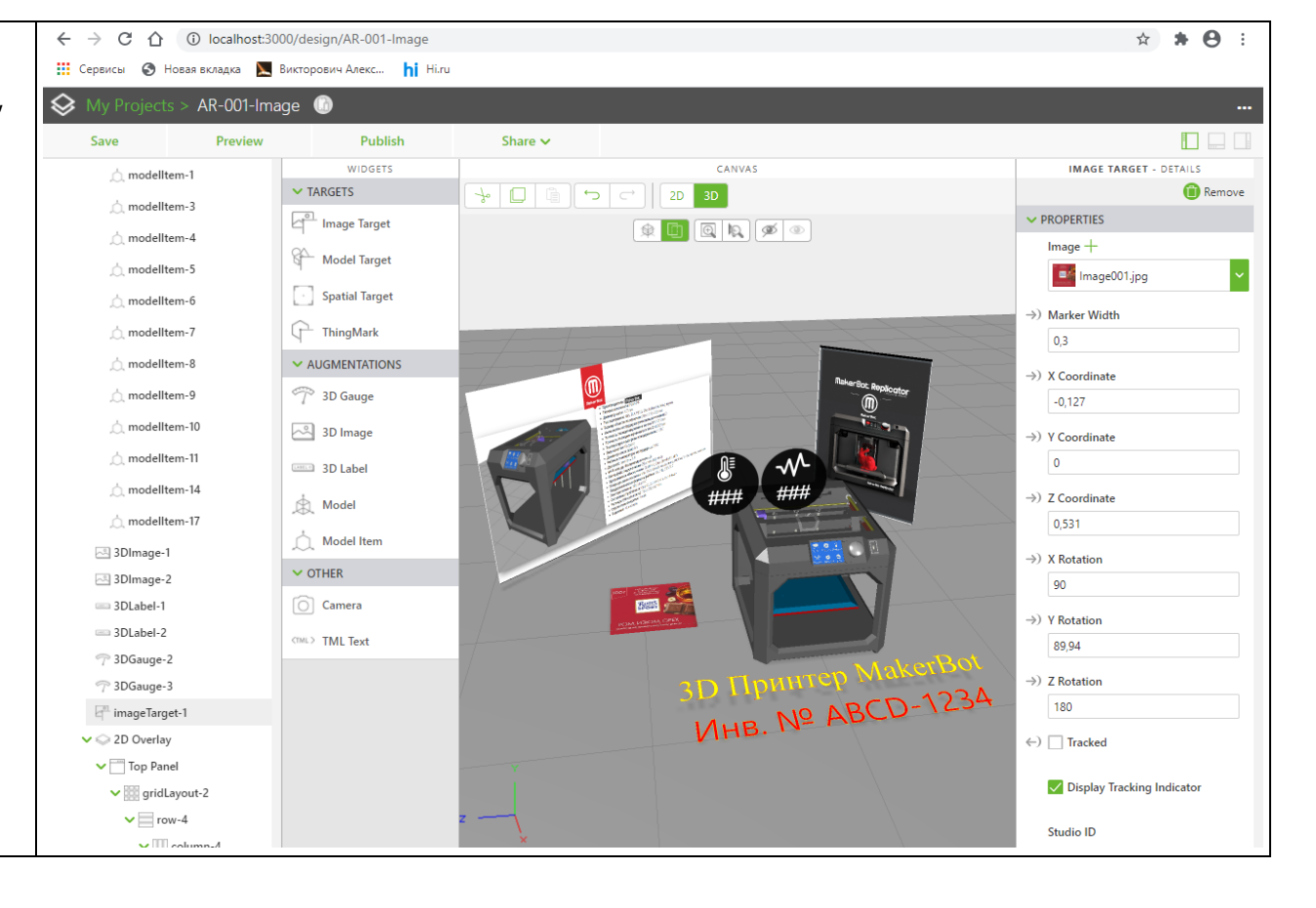

## **Шаг 11.**

Проверить работу модифицированного проекта для таргетирования по типу Image target можно в режиме **Preview**.

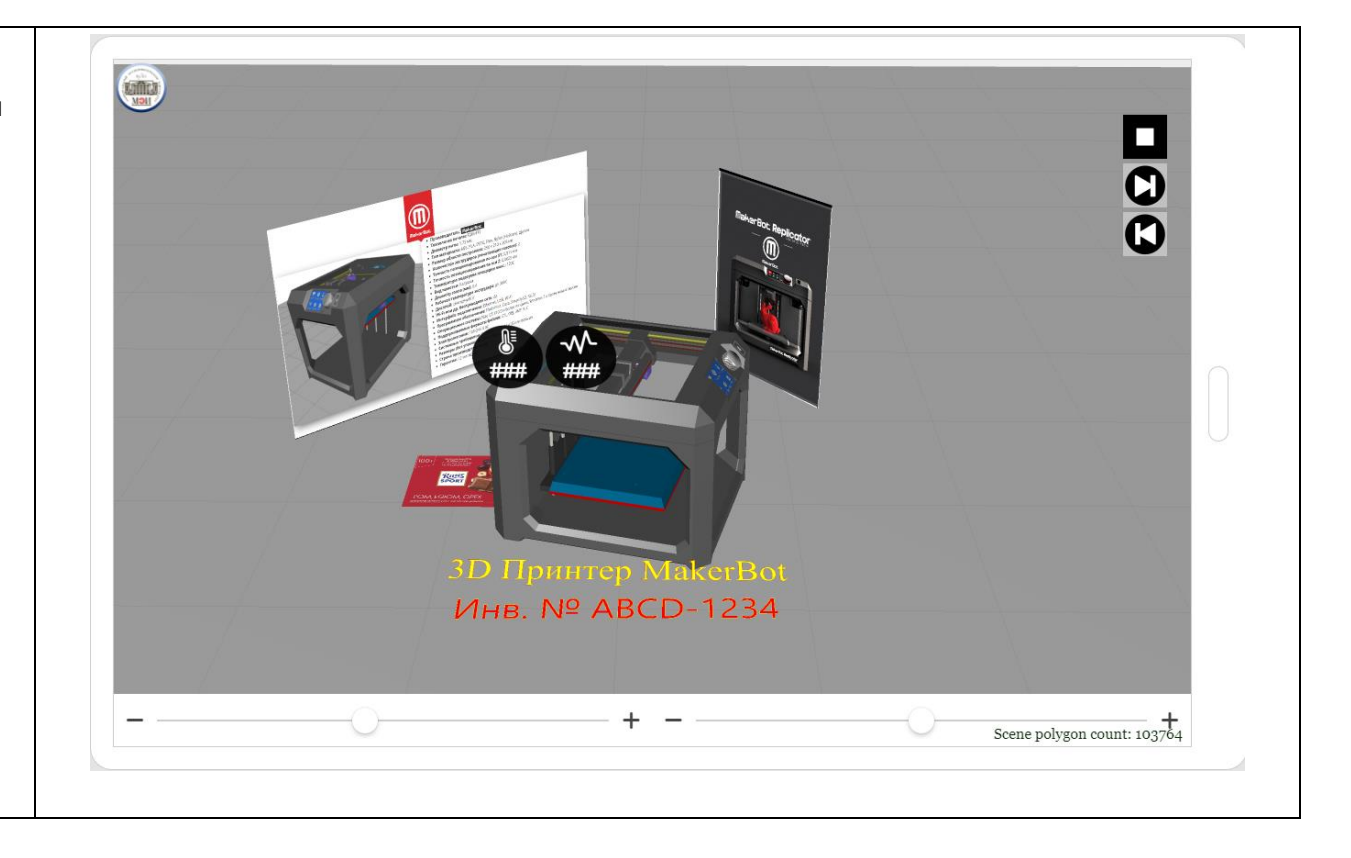

#### **Приложение 2.**

В случае публикации Проекта на реальном сервере **ThingWorx Experience Service** выбор и старт **AR-Приложения** выглядел бы так, как показано ниже. Выбираемый Проект был опубликован с **Title PirogovaMA-AR-001-Image.**

После старта на смартфоне/планшете

Просмотровщика **Vuforia View** и настройки его на сервер **ThingWorx Experience Service**, пользователь ищет AR-Приложение с типом таргетирования **Image** в разделе **Library** локального сервера, доступ к которому осуществляется по клику на иконку

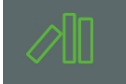

В выпадающем списке **Studio Experiences** выбираем Приложение с именем **PirogovaMA-AR-001-Image**  $\rightarrow$ 

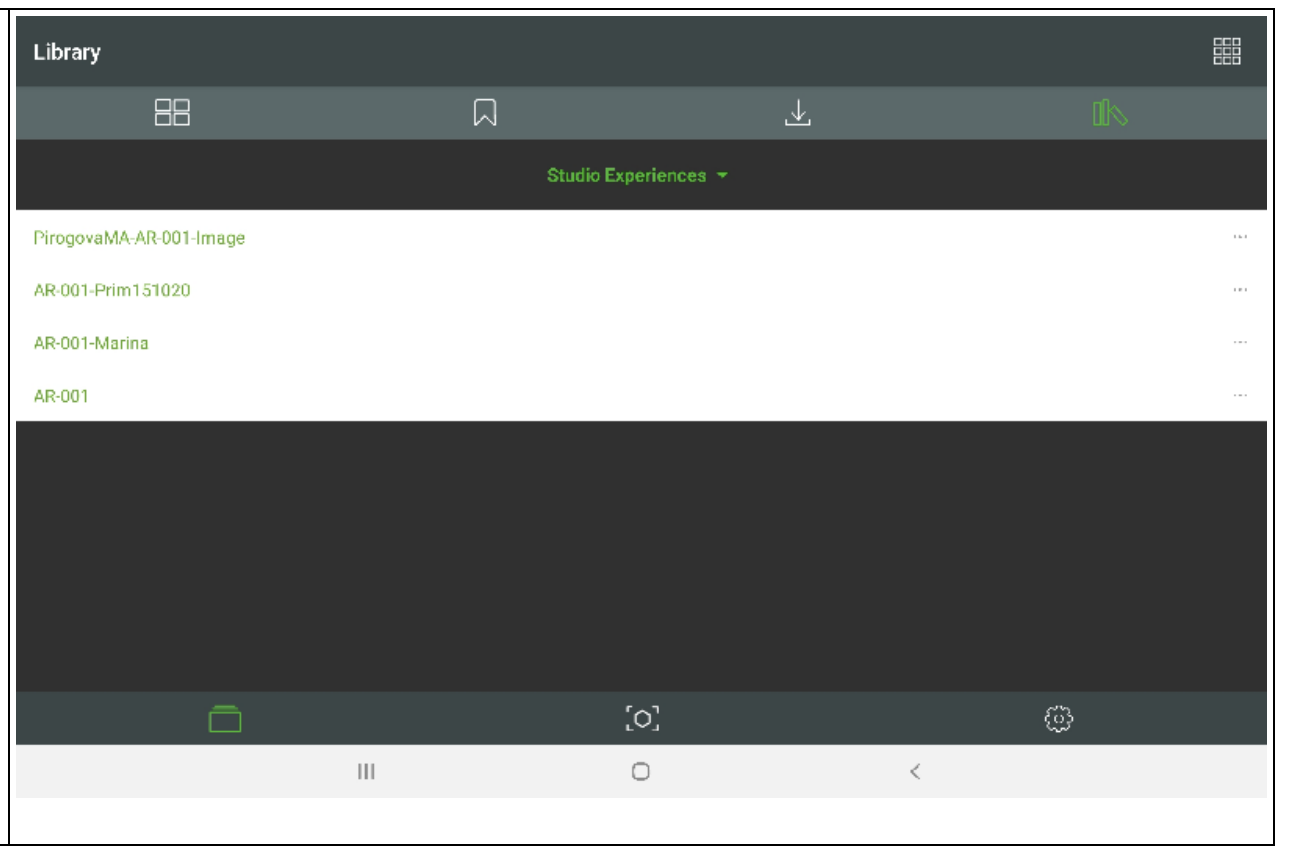

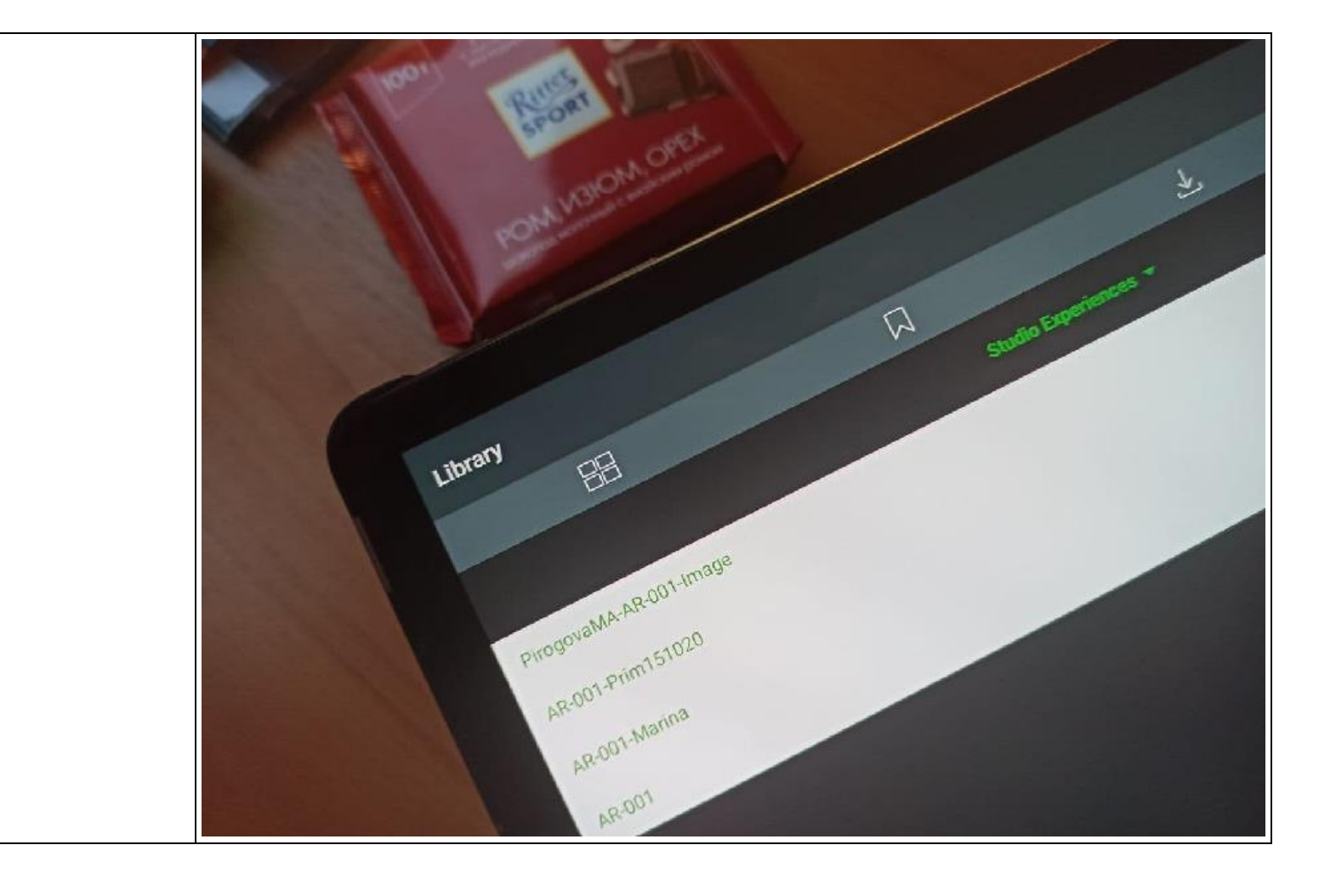

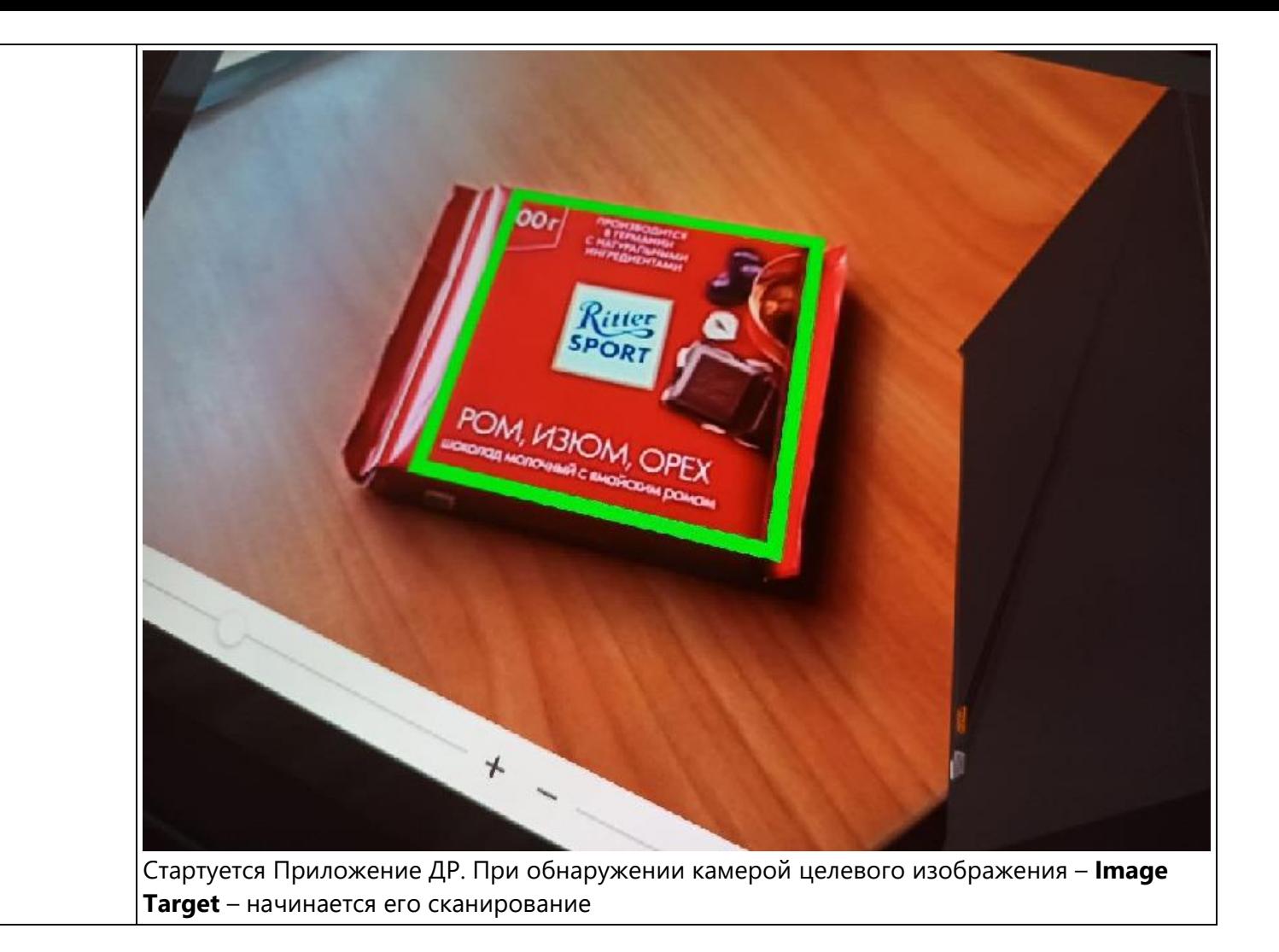

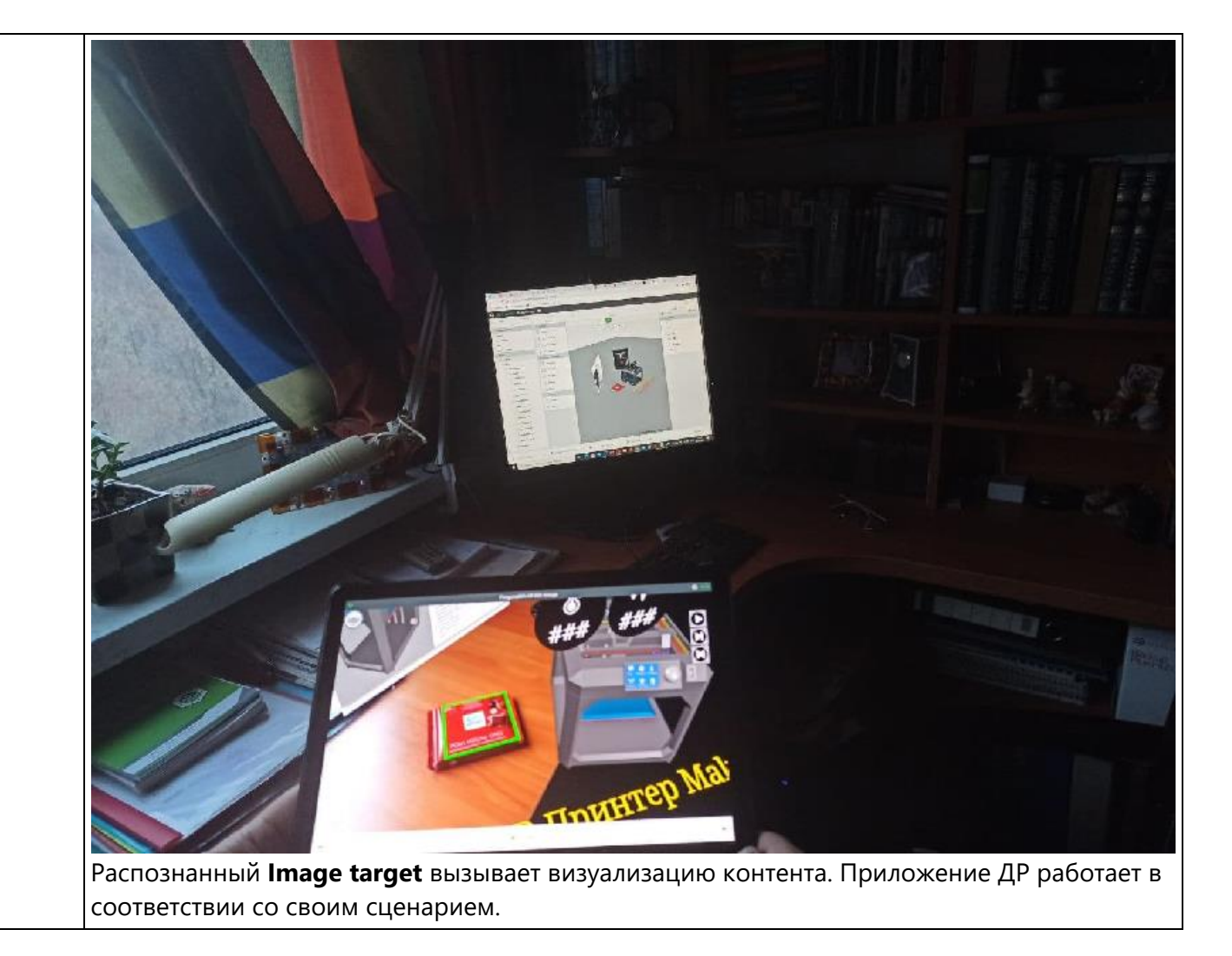

#### 5. Разработка проекта с использованием «Model Target» в Vuforia Studio

Задача: создать приложение дополненной реальности для устройства **3D-Принтера MakerBot**, аналогичное по функциям AR – Приложению в ЛР № 2. Для выполнения задачи изменим метод таргетирования на «Model Target».

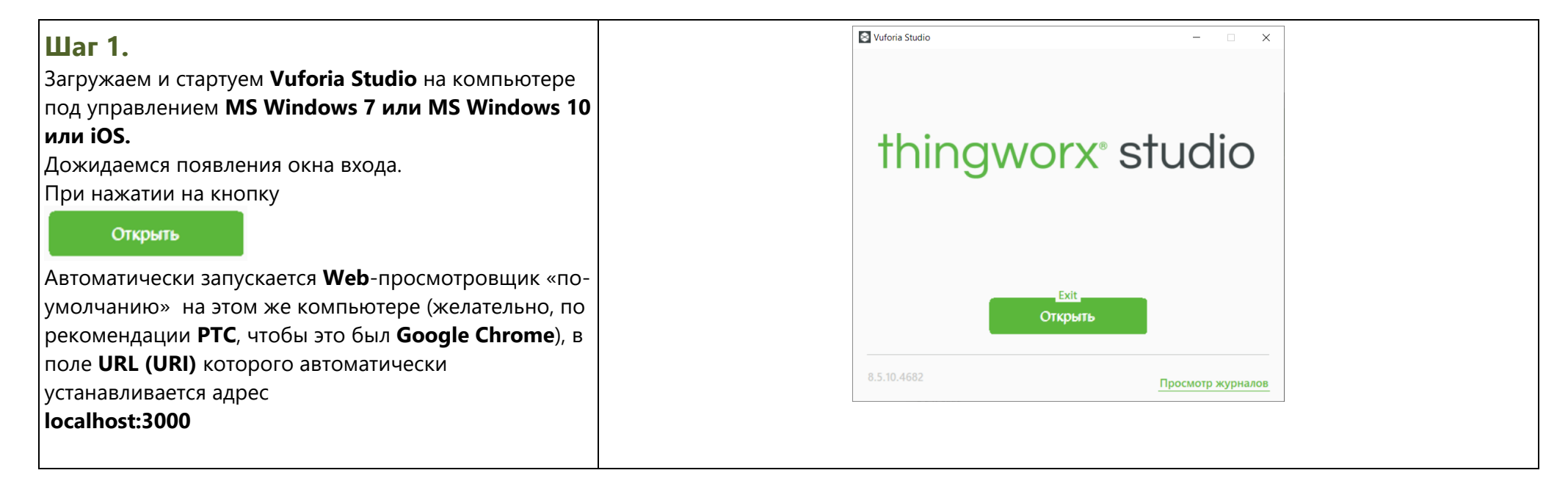

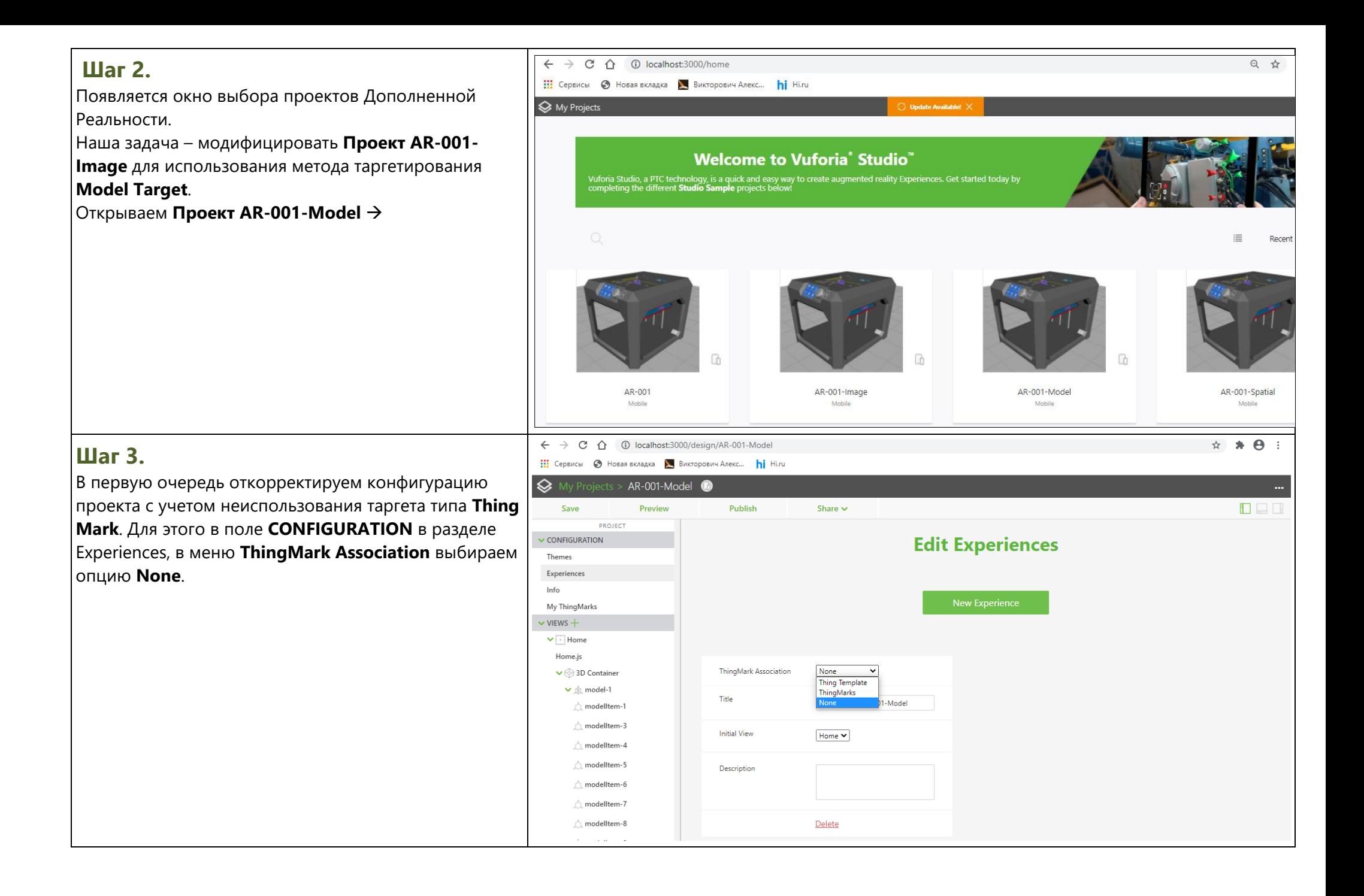

## **Шаг 4.**

ВАЖНО!!! В этом же окне, в поле ввода **Title** отредактируйте имя по умолчанию, добавив ОБЯЗАТЕЛЬНО Фамилию и инициалы так, как они записаны в вашей **ОСЭП-почте**.

Это необходимо для распознавания ваших индивидуальных результатов на общем сервере после публикации Проектов.

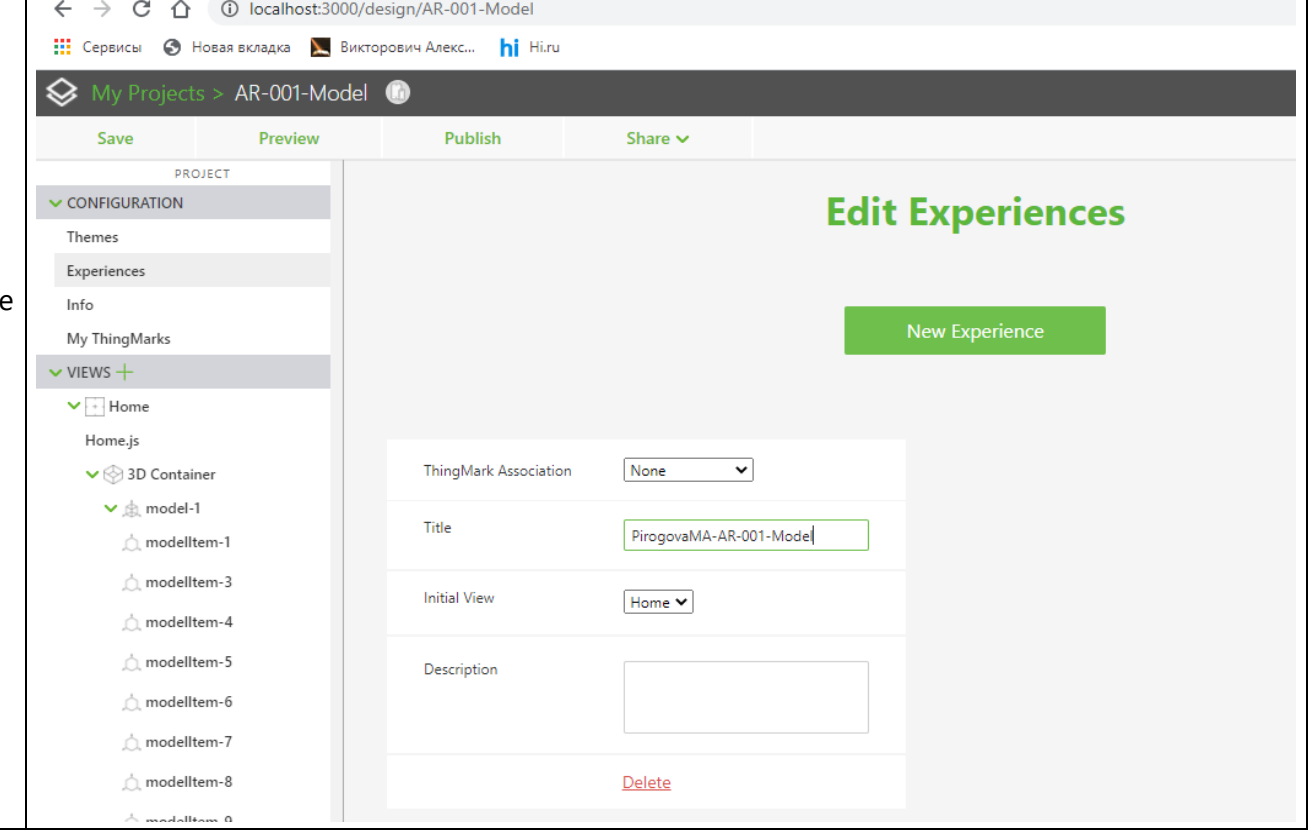

#### **Шаг 5.**

**Проект AR-001-Model** содержит тот же функционал, что и прототип. Наша задача – поменять тип

таргетирования на «Отслеживание по модели» -

#### **Model Target**.

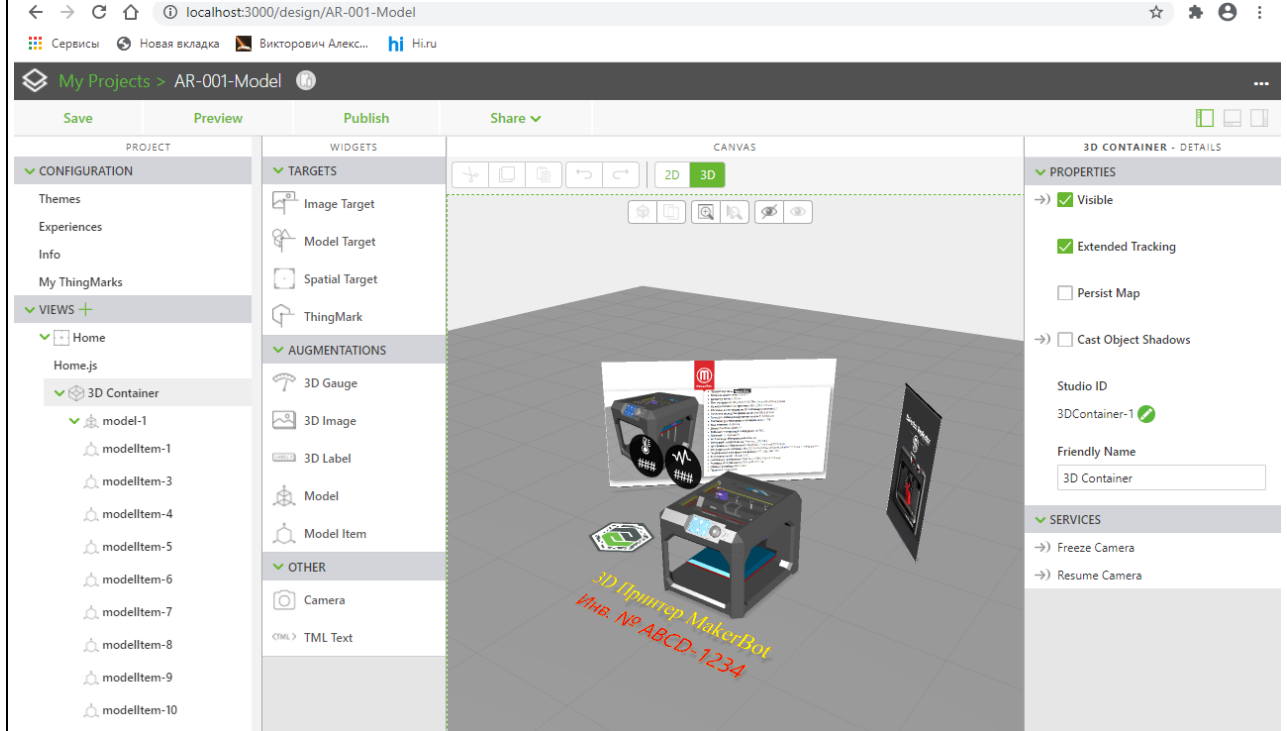

#### Шаг 6.

#### My Projects > AR-001-Model Тип таргетирования Model Target в реальных применениях имеет смысл использовать в тех случаях, Preview Publish Save Share  $\vee$ когда существуют и сам физический объект в зоне PROJECT **WIDGETS** просмотра AR, и его модель в сцене Приложения AR. В этом случае само физическое изделие может  $\vee$  CONFIGURATION  $\vee$  TARGETS ρĻ служить распознаваемым таргетом. В случае Themes **Image Target** пространственного совпадения физического объекта в реале и объекта, полученного на основании ЗD-Experiences **Model Target** модели, и объявленного в качестве Model Target'a, Info происходит старт **AR-Приложения**. **Spatial Target** My ThingMarks Очевидно, что в данном случае, когда физический объект является одновременно таргетом для AR- $\vee$  VIEWS  $+$ ThingMark Приложения со своим участием, отпадает  $\vee$  + Home необходимость в таких настройках, как  $\vee$  AUGMENTATIONS позиционирование и масштабирование таргета в Home.js сцене. 3D Gauge  $\vee$  3D Container  $\vee$   $\Uparrow$  model-1 3D Image

CANVAS

3D

 $\bigoplus$ 

 $2D$ 

Поскольку в нашем примере отсутствует физический объект **3D-Принтер MakerBot** и мы не можем использовать его модель для формирования Model Target, предлагается дополнить сцену AR-Приложения моделью реального объекта, который можно легко получить для выполнения ЛР. Например, это может быть коробка (прямоугольный параллелепипед, BOX) с заданными размерами >

У студентов, в этом кружке «Умелые руки», есть два варианта - либо склеить точно такую же коробку по заданным размерам, либо прислать преподавателю размеры своей коробки, чтобы он выполнил модель в нужном формате (.pvz или прямой САПРовский формат).

Ну или выполнить модель самостоятельно в Сгео.

Размеры физического объекта: 110x70x30

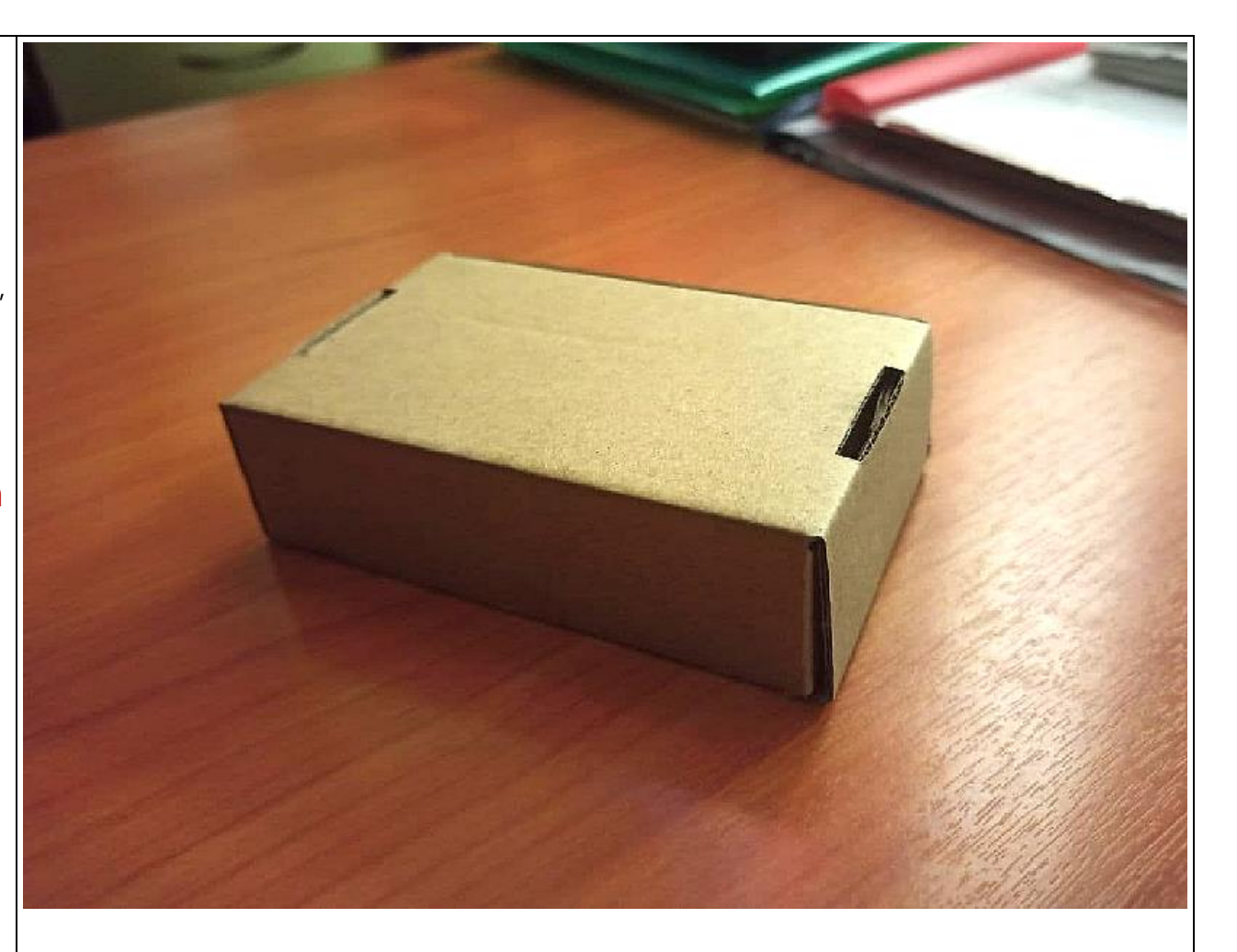

# в Проекте, внесем модель коробки в сцену. Она становится таргетом для распознавания по методу

**Model Target** в нашем Проекте, а модель принтера становится обыкновенным **3D-Виджетом типа 3Dмодель**. Модель этой коробки находится в рабочей директории локальной ФС.

Для загрузки модели этого объекта подготовим сцену, добавив в нее контейнер **3D модели**.

#### **Шаг 8.** До того, как начнется процесс изменения таргетинга

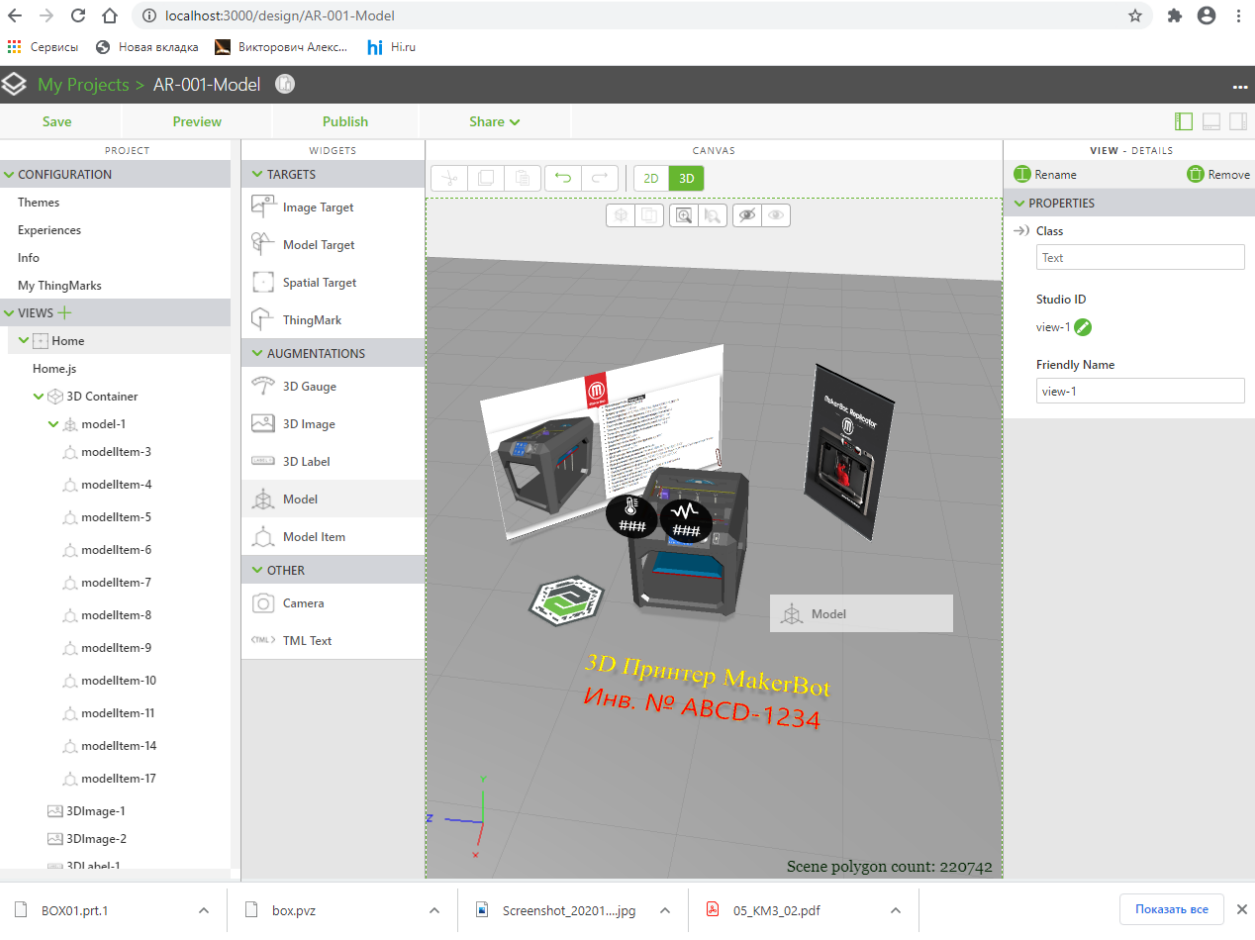

**©** (52 | ◘ Φуг | ⑦ (10 | ⑦ 60- | ≥ Bxc | ⑦ Sig | ⑦ Tec | Bar Go. | ⊗ Vuf | ↑ Pirc | ↑ Bxc | ⊠ Puf | ■ RHu | ■ Sm | ④ HA | ■ Go | ■ Ber | ◎ × +

#### Шаг 9.

|в данный контейнер будем размещать модель коробки, воспользовавшись кнопкой – добавить

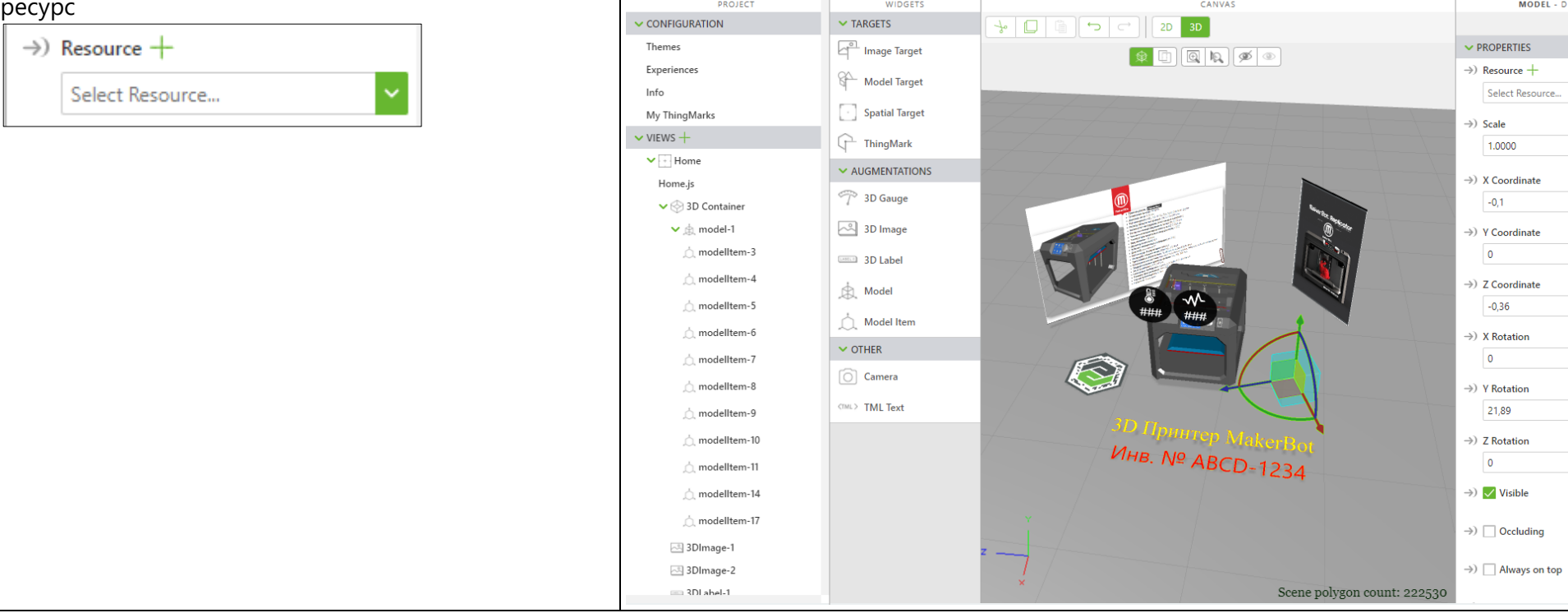

 $\leftarrow$   $\rightarrow$   $\mathbf{C}$   $\hat{\Omega}$   $\hat{\Omega}$  localhost:3000/design/AR-001-Model

Preview

 $\overline{\otimes}$ 

Save

**НА** Сервисы © Новая вкладка <u>NA</u> Викторович Алекс... **hi** Hiru

AR-001-Model<sup>(1)</sup>

Publish

Share  $\sim$ 

☆ ★ ⊖ :

 $\Box$ 

Remove

MODEL - DETAILS

Select Resource...

1.0000

 $-0.1$ 

 $\overline{\phantom{a}}$ 

 $-0,36$ 

 $\overline{\mathbf{0}}$ 

21,89

 $\overline{\phantom{a}}$ 

-44

 $\checkmark$ 

#### **Шаг 10.**

В локальной ФС находим нужный нам файл (**BOX01.prt.1**), выбираем **Add**.

Обратите внимание, при загрузке моделей мы используем родной формат **САПР Creo**, демонстрируя гибкость **Vuforia Studio** к возможным типам форматов используемых моделей.

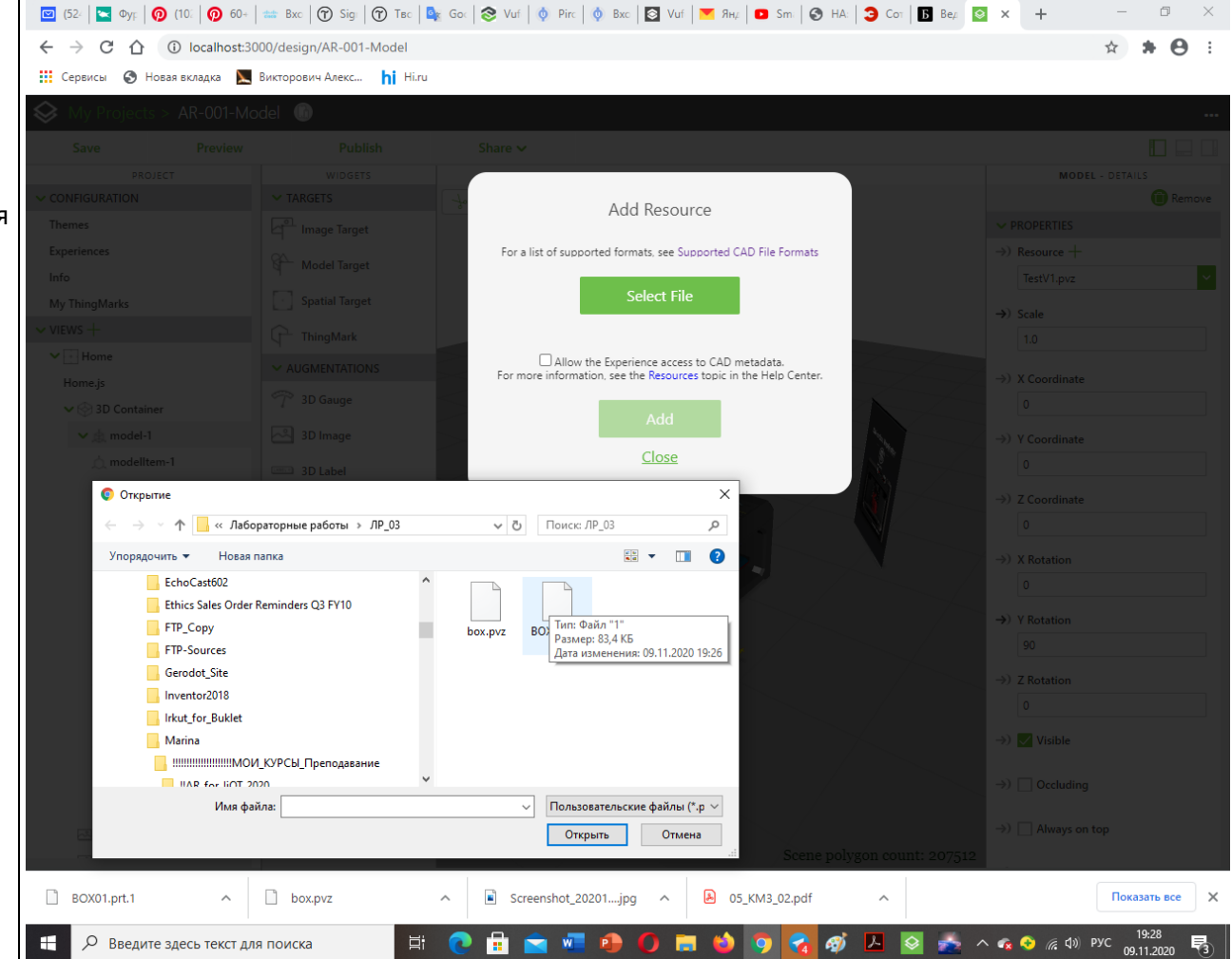

# **Шаг 11.**

#### **Обратите внимание** - в поле **PROPERTIES**

формат модели коробки (в сцене выделена голубым) автоматически преобразован из формата **Creo (.prt) в .pvz.**

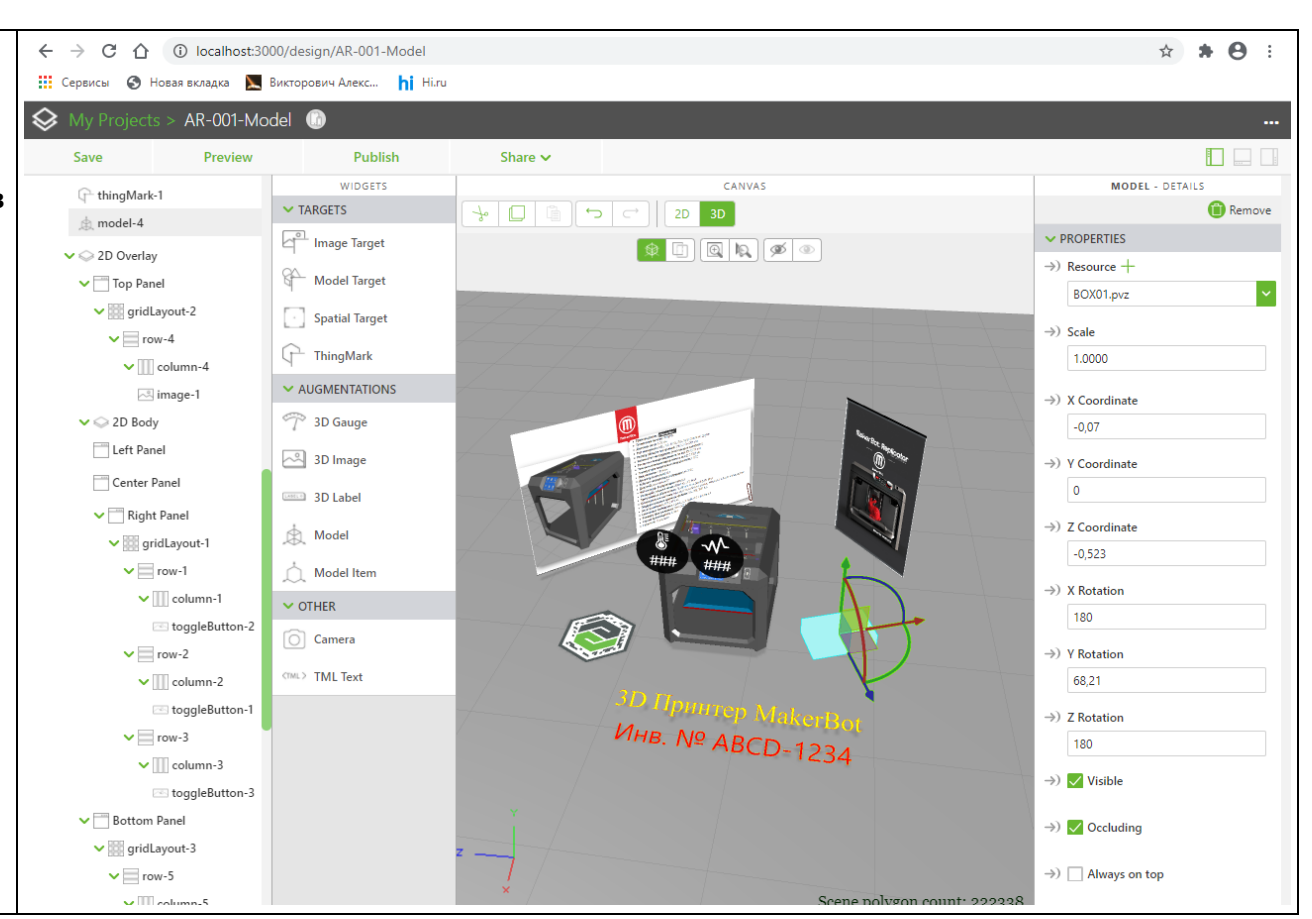

## **Шаг 12.**

Не забудьте удалить из модифицируемого прототипа таргет типа **Thing Mark**. После удаления таргета из сцены (опция **Remove** в поле **PROPERTIES**), помещаем в нее индикатор **Model Target** из поля виджетов **TARGETS**, совмещая его с моделью коробки.

![](_page_54_Picture_2.jpeg)

## **Шаг 13.**

В результате поле **PROPERTIES** появляется специальное меню для работы с **Model Target'ом**, который в результате предыдущего шага привязан к модели коробки – см. голубой экран вокруг нее.

![](_page_55_Picture_2.jpeg)

![](_page_56_Figure_0.jpeg)

## **Шаг 15.**

В открывшемся окне редактора для создания **Model Target'а** в центре располагается окно масштабирования/сдвига/поворота физического объекта таргета. Располагаете его так, как необходимо для уверенного распознавания при старте **AR-Приложения**. Используем для этого привычные функции трехкнопочной мыши (**LMB** – панорамирование, **RMB** – вращение, колесико – приближение/удаление). Достигнутое нужное положение фиксируется с помощью фотоаппарата (пиктограмма)

![](_page_57_Figure_2.jpeg)

![](_page_58_Figure_0.jpeg)

## **Шаг 17.**

Процесс формирования **Model Target'а** завершен. Промежуточный результат можно наблюдать в **Preview** →

![](_page_59_Picture_2.jpeg)

![](_page_59_Picture_3.jpeg)

#### **Приложение 3.**

В случае публикации Проекта на реальном сервере **ThingWorx Experience Service** выбор и старт **AR-Приложения** выглядел бы так, как показано ниже. Выбираемый Проект был опубликован с **Title PirogovaMA-AR-001-Model.**

После старта на смартфоне/планшете

Просмотровщика **Vuforia View** и настройки его на сервер **ThingWorx Experience Service**, пользователь ищет AR-Приложение с типом таргетирования **Model** в разделе **Library** локального сервера, доступ к которому осуществляется по клику на иконку

![](_page_60_Picture_4.jpeg)

В выпадающем списке **Studio Experiences** выбираем Приложение с именем **PirogovaMA-AR-001-Model** →

![](_page_60_Picture_6.jpeg)

![](_page_61_Picture_0.jpeg)

![](_page_62_Picture_0.jpeg)

#### 6. Публикация разработанных Проектов на сервере ThingWorx Experience Service

Вспоминаем, что работа с созданными AR-Приложениями возможна путем вызова их на мобильных устройствах, оснащенных просмотровщиком Vuforia View и подключенных к серверу ThingWorx Experience Service (TWx ES), где предварительно должны быть опубликованы вызываемые AR-Приложения (Experience).

Рассмотрим процедуру публикации (Publish) Проектов (АR-Приложений), разработанных в разделах 3.-5.

**ОБРАТИТЕ ВНИМАНИЕ!!!** Для выполнения процедуры Publish пользователю Vuforia Studio необходимо иметь доступ к действующему серверу TWx ES, account на этом сервере и набор действующих таргетов типа Thing Mark, легализованных для данного сервера. В рамках данного курса студенты не имеют действующего **account'**а и набора таргетов типа Thing Mark ни на одном из открытых, рабочих, постоянно действующих CEDBEDOB TWX ES.

Далее, при выполнении лабораторного практикума по курсу, студентам будет предложено воспользоваться триальной версией Vuforia Studio, действие которой ограничено 30 днями. В рамках временного ограничения триальной версии каждый студент получит свой уникальный account к виртуальному TWx ES серверу компании PTC и три личных таргета типа Thing Mark («гайку») от компании PTC.

#### В ЛР № 3 не будем стремиться исчерпать временные лимиты триальной версии, оставив ее ресурсы для выполнения ЛР №4.

Здесь же, для получения навыков выполнения процедуры **publish**, воспользуемся тренировочным сервером и индивидуальными **account'**ами без предоставления таргетов типа Thing Mark. Все остальные типы таргетинга, рассмотренные в данной ЛР, применимы.

До сих пор, в ЛР<sub>N</sub>º1, мы использовали фиктивный адрес: URL сервера TWx ES: http://rrr.kkk.com:2019

# Для выполнения ЛР №3 вам необходимо заменить фиктивный адрес сервера TWx ES на активный, который будет разослан преподавателем вместе login/password личного account'a на этом сервере.

Не забудьте настроить на этот сервер ваш просмотровщик Vuforia View (см. ЛР № 1) на мобильном устройстве > после вызова Vuforia View, в

нижнем меню вызываем

![](_page_63_Figure_11.jpeg)

 $\vert$  (Settings)  $\rightarrow$  редактируем URL – имя сервера TWx ES  $\rightarrow$ 

![](_page_64_Picture_0.jpeg)

#### $\leftarrow$ **Settings**

#### **Experiences**

#### Enable auto-open

This setting allows you to go directly into an Experience when only one Experience is returned after a scan. If this setting is disabled, the title of the Experience appears and you must select it.

◛

図

ы

#### **Notifications**

Vibration

Sound

**Experience Service For Studio** 

**URL** http://

Clear login credentials and cookies

This setting clears any remembered login credentials used for accessing Experience Services, as well as any cookies used by the app, and restarts the app.

#### About

Version Vuforia View 8.5.14.2525

![](_page_64_Picture_14.jpeg)

![](_page_65_Picture_0.jpeg)

#### **Шаг 2.**

Появляется окно выбора проектов **Дополненной Реальности.**

Наша задача – опубликовать **Проект AR-001-Spatial** для использования метода таргетирования **Model Spatial** на сервере **TWx ES**.

Для этого необходимо до начала работы в Проекте настроить **Vuforia Studio** для работы с нужным сервером **TWx ES**. Для этого в верхнем правом углу выбираем **LMB** иконку

![](_page_66_Picture_4.jpeg)

**Шаг 3.** В появившемся меню будем использовать альтернативу **Settings** →

![](_page_66_Picture_6.jpeg)

![](_page_67_Picture_7.jpeg)

![](_page_68_Figure_0.jpeg)

## **Шаг 6.**

Убедимся в том, что проект завершен и достоин публикации.

Настраиваем данный Проект для публикации на уже выбранном нами сервере. Для этого в поле

**CONFIGURATION** переходим по ссылке **Info** →

![](_page_69_Picture_4.jpeg)

#### Шаг 7.

В открывшемся окне **Info Editor** актуализируем **URL для Experience Service,** установленный в результате выполнения Шага 4.

![](_page_70_Picture_104.jpeg)

http://

https://1b97b1d9ea85866d.studio-trial.vuforia.io http://eo.gorbanev.com

http://rrr.kkk.com:2019

http://luboe.fictivnoe.znachenie.com:2020

![](_page_70_Picture_7.jpeg)

v

![](_page_71_Picture_7.jpeg)
#### **Шаг 9.**

На экране появляется запрос на доступ к серверу **TWx ES**, где нами должна быть осуществлена публикация текущего Проекта.

**ВАЖНО!!** Доступность сервера для подключения в этот момент можно определить по появлению **QR**кода, содержащего его прямой **URL**. Можете проверить.

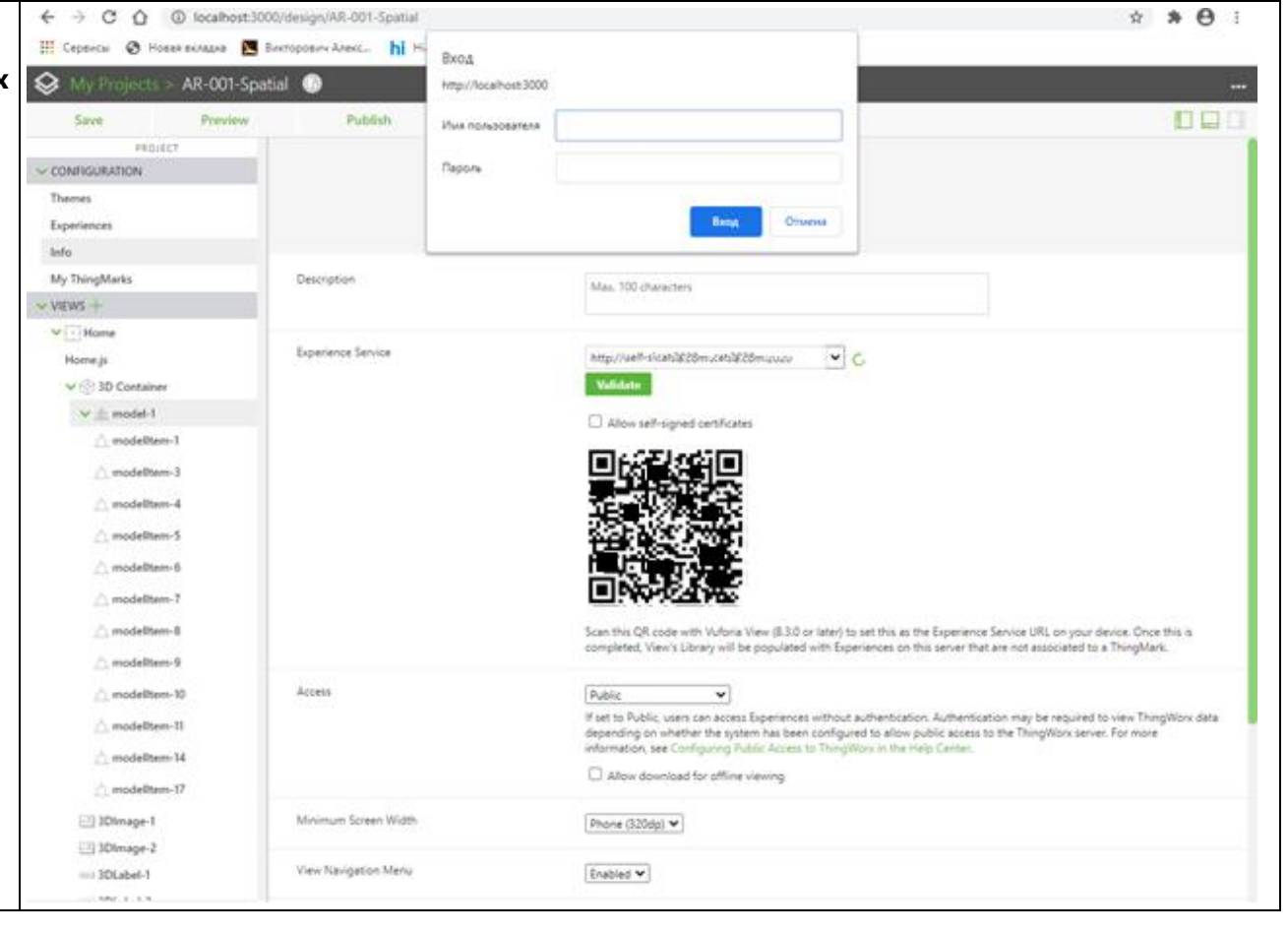

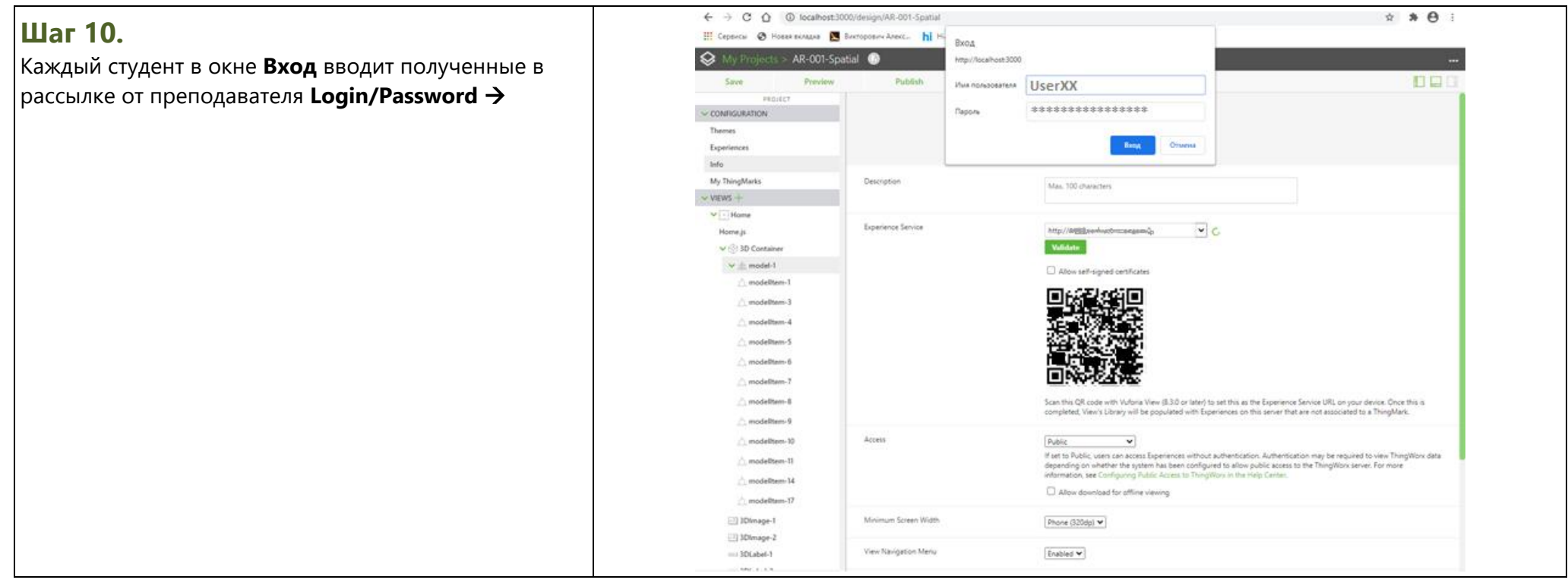

## **Шаг 11.**

Если вс верно, на серв подклю выполн «галка

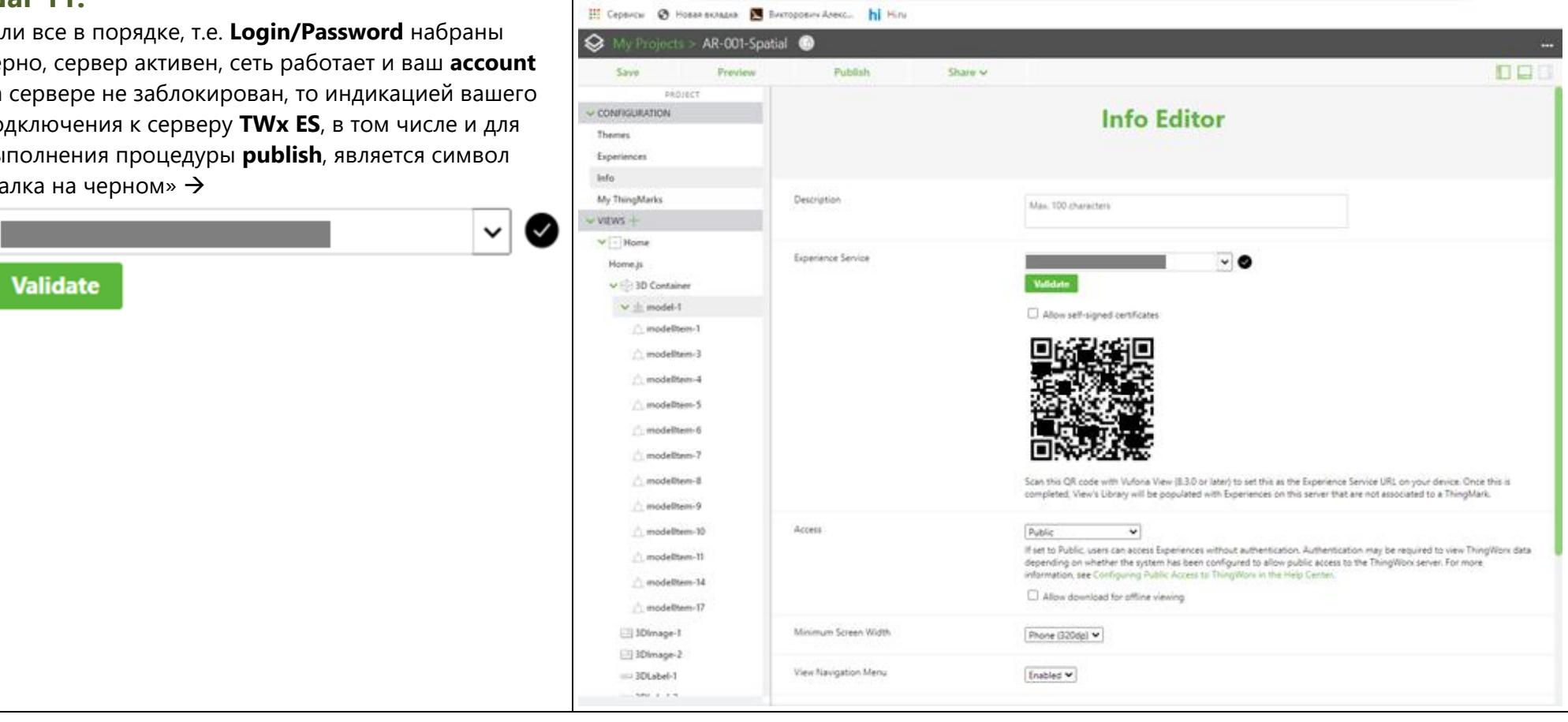

 $\leftarrow$   $\rightarrow$  C  $\leftarrow$  O localhost:3000/design/AR-001-Spatial

\* \* 0 1

# **Шаг 12.**

 $\leftarrow$   $\rightarrow$  C'  $\hat{\Omega}$  (i) localhost:3000/design/AR-001-Spatial Q ☆ ★ A **111** Сервисы © Новая вкладка <u>A Викторович Алекс...</u> hi Hi.ru Процедуру **publish** уже можно выполнять в активном ♢ My Projects > AR-001-Spatial окне, но для общего случая предлагается вернуться в Preparing contents for upload... сцену (например, в **Home в PROJECT**→**VIEWS**) и Save **Preview** Share  $\vee$ <u>in Louis II</u> (43 of 167 files zipped) нажать на клавишу **Publish** → △ modelItem-11 WIDGETS CANVAS VIEW - DETAILS  $\vee$  TARGETS Rename Remove △ modelItem-14  $\triangle^{\circ}$  $\vee$  PROPERTIES Image Target **Publish**  $\boxed{\odot}$ △ modelItem-17  $\rightarrow$ ) Class Model Target  $^{\circ}$ 83DImage-1 **WIDGETS** Text 83DImage-2 **Spatial Target GETS** Studio ID 3DI abel-1 ThingMark view-1 $\bullet$ 3DLabel-2 Индикатором публикации служит появление  $\vee$  AUGMENTATIONS пиктограммы процесса: <sup>7</sup>3DGauge-2 **Friendly Name** <sup>T</sup> 3D Gauge <sup>7</sup>3DGauge-3 view-1 spatialTarget-1 Preparing contents for upload... 8D Image (43 of 167 files zipped)  $\vee$  2D Overlay **CARED** 3D Label  $\triangledown$  Top Panel WIDGETS CANV  $\vee$  **ED** gridLayout-2  $\mathbb{R}$  Model **TARGETS**  $\vee$  = row-4 Model Item  $\vee$  || column-4 lygon count: 207512  $\vee$  OTHER ि image-1 [격 Enter a term to filter bindings  $\vee$  2D Body Show bindings for the selected widget only **Шаг 13.** My Projects > AR-001-Spatial Если публикация прошла успешно, на экране на короткое время появляется сообщение →Project published successfully! Share  $\vee$ Save **Preview PROJECT WIDGFTS** CANVAS

...

### **Шаг 14.**

Проверка работоспособности вашего **AR-**

**Приложения** происходит с помощью смартфона с установленным **Vuforia View**. Преподаватель также имеет возможность проверить вашу работу. Не забудьте правильно присвоить наименование вашему Проекту в опции Title (см. Шаг 4. В разделе 3.)

\*) В меню смартфона преподавателя будут отображены все опубликованные студентами **AR-Приложения.** →

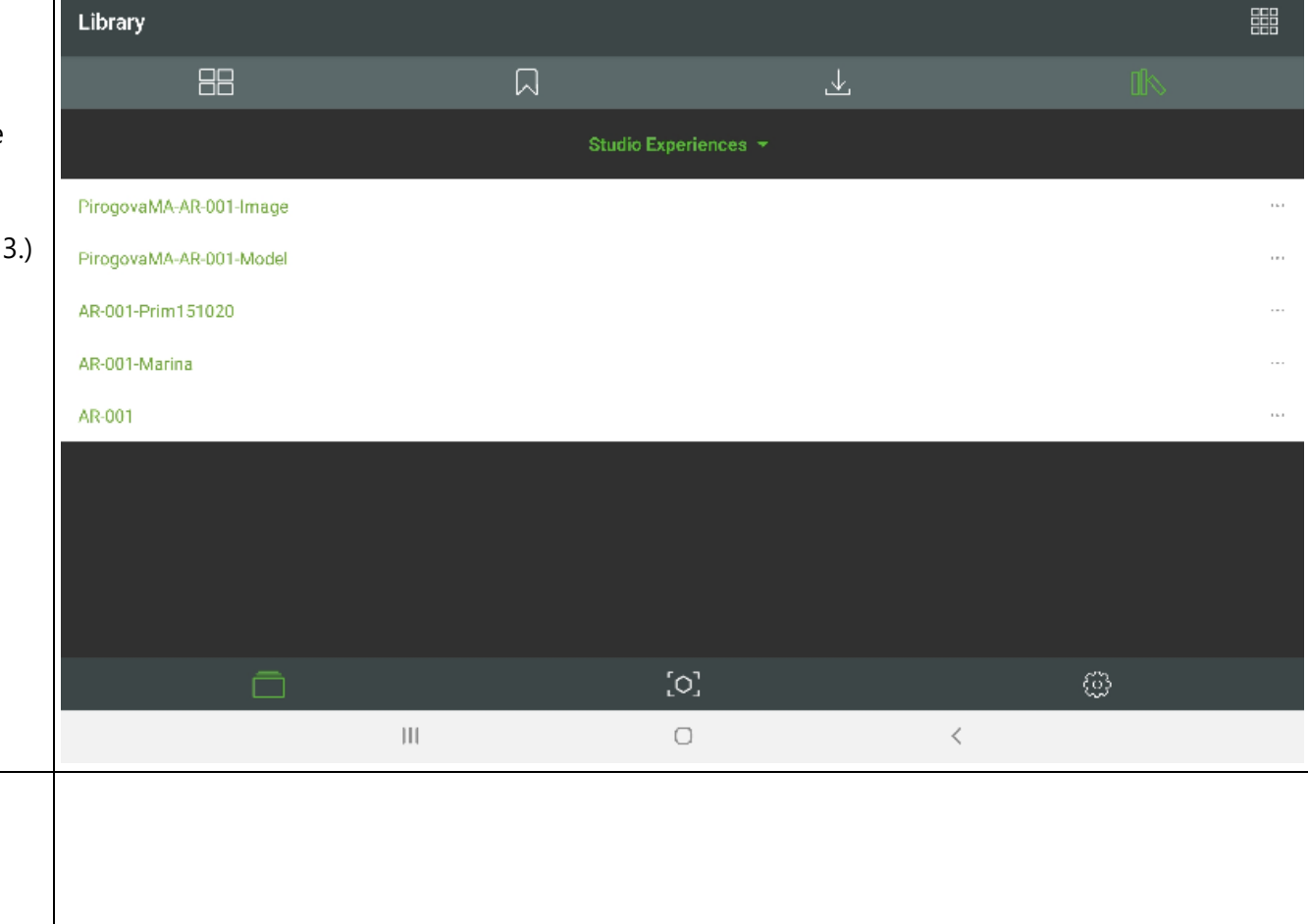

#### **Шаг 15.**

Повторите шаги **1. – 13**. Для публикации разработанных Проектов с типами таргетирования **Image Target и Model Target.**

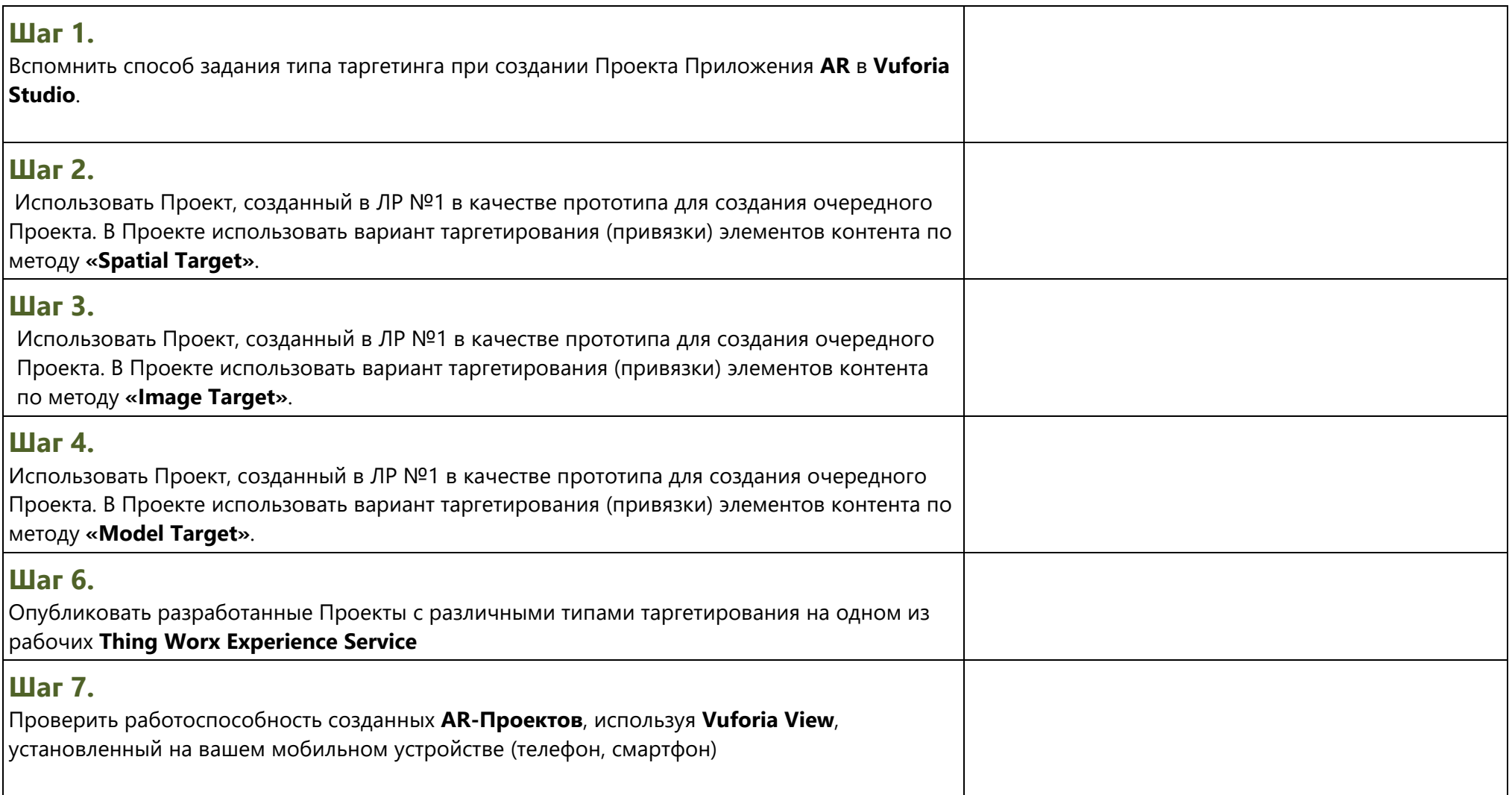

**В соответствии с изложенной в пункте 7. структурой самостоятельной работы в рамках Лабораторной работы №3 каждый студент выполняет 3 AR – Проекта с различными типами таргетирования, имеющие подобную функциональность, которая реализует сценарий в соответствии с индивидуальным заданием к ЛР №2.**